Retournez votre carte d'enregistrement de produit ou enregistrez-vous en ligne à www.philips.com/usasupport le plus tôt possible pour profiter pleinement de votre achat.

*L'enregistrement de votre modèle auprès de PHILIPS confirme votre éligibilité à tous les bénéfices mentionnés ci-dessous. Remplissez et retournez votre carte d'enregistrement de produit le plus tôt possible ou enregistrez-vous en ligne a www.philips.com/usasupport pour assurer :*

## **\* Preuve d'achat**

Retournez la carte d'enregistrement ci-incluse afin de garantir que la date d'achat de votre produit sera classée dans nos dossiers et éviter ainsi le besoin de remplir d'autres formulaires afin d'obtenir votre service de garantie.

### **\* Avis sur la sécurité des produits**

En enregistrant votre produit, vous serez avisé - directement par le fabriquant - de toutes défectuosités compromettant la sécurité ou de tout retrait du produit du marché.

## **\* Bénéfices additionnels**

L'enregistrement de votre produit garantit que vous bénéficierez de tous les privilèges auxquels vous avez droit y compris des offresrabais spéciales.

# **PHILIPS**

Nous vous félicitons de votre achat et vous souhaitons la bienvenue dans la "famille!"

## Cher propriétaire d'un produit PHILIPS :

Merci de votre confiance en PHILIPS.Vous avez choisi un produit de fabrication et de garantie supérieures parmi les meilleurs disponibles sur le marché. Et nous ferons tout en notre pouvoir pour que vous soyez pleinement satisfait de votre achat pour des années à venir.

En tant que membre de la "famille" PHILIPS, vous avez droit à une protection inégalée par l'une des garanties les plus complètes de l'industrie ainsi qu'à des réseaux de services sans pareil.

De plus, votre achat garantit que vous recevrez toutes les informations et offres spéciales auxquelles vous avez droit, ainsi qu'un accès facile à toute une gamme d'accessoires disponibles via notre réseau de téléachat.

Mais ce qui est encore plus important, vous pouvez compter sur notre engagement total quand il s'agit de votre entière satisfaction. C'est notre façon de vous souhaiter la bienvenue et de vous remercier de votre investissement dans un produit PHILIPS.

P.S. Pour bénéficier au maximum de votre produit PHILIPS, assurez-vous de remplir et de retourner votre carte d'enregistrement de produit le plus tôt possible ou enregistrez-

## *Sachez reconnaître ces symboles de sécurité*

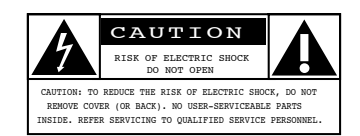

Ce symbole "d'éclair" s'applique aux matériaux non isolés présents dans votre appareil et pouvant causer un choc électrique. Pour assurer la sécurité des membres de votre famille, veuillez ne pas enlever le couvercle de votre produit. t

Les "points d'exclamation" ont pour but d'attirer votre attention sur des caractéristiques à propos desquelles vous devez lire soigneusement la documentation accompagnant l'appareil afin d'éviter tout problème d'exploitation ou d'entretien. s

**Avertissement** :Afin de réduire les risques d'incendie ou de choc électrique, ne pas exposer cet appareil à la pluie ni à l'humidité et les objets remplis de liquide, comme des vases, ne doivent pas être placés sur le dessus de l'appareil.

**CAUTION** :To prevent electric shock, match wide blade of plug to wide slot, fully insert.

**ATTENTION** : Pour éviter les chocs électriques, introduire la lame la plus large de la fiche dans la borne correspondante de la prise et pousser à fond.

A l'usage du client Entrez ci-dessous le numéro de série qui se trouve à l'arrière du boîtier du dispositif. Conservez ces informations pour référence ultérieure.

No. de modèle : \_\_\_\_\_\_\_\_\_\_\_\_\_\_\_\_

D. **PHILIPS**  *Visitez notre site sur le Web à http:w.philips.com/usasupport*

## **CONSIGNES DE SÉCURITÉ IMPORTANTES Veuillez lire ces consignes avant de faire fonctionner cet appareil**

- 1. Lire ces instructions.<br>2. Conserver ces instru
- Conserver ces instructions.
- 3. Obéir à tous les avertissements.
- 4. Suivre toutes les instructions.
- 5. Éviter d'utiliser cet appareil à proximité de l'eau.
- 6. Nettoyer à l'aide d'un linge sec seulement.
- 7. Ne pas boucher les orifices de ventilation. Effectuer l'installation selon les instructions du fabricant.
- 8. Ne pas installer l'appareil près d'une source de chaleur comme un radiateur, un registre de chaleur, une cuisinière ou tout autre appareil (y compris les amplificateurs) qui dégage de la chaleur.
- 9. Ne pas contourner la mesure de sécurité de la fiche polarisée ou de mise à la terre. Une fiche polarisée est dotée de deux lames dont l'une est plus large que l'autre. Une fiche avec mise à la terre est dotée de deux lames auxquelles s'ajoute une troisième broche de mise à la terre. La lame large, la troisième broche, est fournie pour votre sécurité. Si la fiche fournie ne rentre pas dans votre prise secteur, consultez un électricien qui changera votre prise murale obsolète.
- 10. Protéger le cordon d'alimentation pour éviter que l'on marche dessus ou qu'il soit plié en particulier au niveau de la fiche, des prises de courant de commodité et à l'endroit où il sort de l'appareil.
- 11. Utiliser uniquement des équipements/accessoires spécifiés par le fabricant.
- 12.  $\bigotimes_{\alpha \in \alpha} L$ 'appareil ne doit être utilisé qu'avec le chariot, socle, trépied, support ou table spécifié par le fabricant ou vendu avec l'appareil. Un appareil utilisé en combinaison avec un chariot doit être déplacé avec soin afin d'éviter les risques de blessures occasionnées par le renversement de l'appareil.
- 13. Débrancher cet appareil durant les orages électriques ou lorsqu'il n'est pas utilisé pour une période de temps prolongée.
- 14. L'entretien ou la réparation de l'appareil doit être effectué par du personnel qualifié uniquement. Il faut faire réparer l'appareil dès que celui-ci est endommagé d'une façon quelconque, qu'il s'agisse du cordon ou de la fiche d'alimentation, si du liquide a été renversé ou des objets sont tombés dans l'appareil, s'il a été exposé à la pluie ou à une humidité excessive, s'il ne fonctionne pas normalement ou s'il a subi un choc.
- 15. Ce produit peut contenir du plomb ou du mercure. La mise au rebut de ces substances peut être réglementée par suite de considérations environnementales. Pour de plus amples informations concernant la mise au rebut ou le recyclage de l'appareil, contacter les autorités locales ou l'Electronic Industries Alliance : www.eiae.org.
- 16. **Dommages nécessitant des réparations** L'appareil doit être réparé par du personnel qualifié lorsque :
- **A**. Le cordon ou la fiche d'alimentation est endommagé ; ou

**B**. Des objets sont tombés dans l'appareil ou du liquide a été renversé à l'intérieur ; ou

 $\begin{array}{c} \hline \end{array}$ 

- **C.** L'appareil a été exposé à la pluie ; ou
- L'appareil semble ne pas fonctionner correctement ou **présente un changement de performance marqué ; ou présente un changement de performance marqué ; ou print E.** L'appareil a subi un choc ou le boîtier est endommagé.
- 17. **Inclinaison/stabilité** Tous les postes de télévision doivent répondre aux normes de sécurité internationales globales recommandées, relativement aux propriétés d'inclinaison et de stabilité du boîtier.
	- Il ne faut pas compromettre ces normes de construction en exerçant une force excessive sur la partie avant ou supérieure, susceptible d'entraîner le renversement de l'appareil.
	- De plus, ne pas mettre vos enfants ni vous-même en danger, en plaçant des appareils électroniques ou des jouets sur le dessus du poste. Ces objets pourraient tomber du téléviseur et entraîner des dommages ou des blessures.
- 18. **Montage mural ou montage au plafond** Si l'appareil doit être monté au mur ou au plafond, l'installation doit être effectuée selon les recommandations du fabricant.
- 19. **Lignes électriques** Une antenne extérieure doit être installée loin des lignes électriques.
- 20. **Mise à la terre d'une antenne extérieure** Si une antenne extérieure est connectée au récepteur, s'assurer que le système d'antenne est mis à la terre de façon à fournir une protection contre les surcharges de courant et les charges statiques accumulées.

L'article 810 du Code national de l'électricité,ANSI/NFPA No. 70-1984, offre des informations relatives à la mise à la terre correcte du mât et des structures de support, la mise à la terre de la descente d'antenne vers un dispositif de décharge, la taille des connecteurs de mise à la terre, l'emplacement du dispositif de décharge d'antenne, le raccordement des conducteurs de terre ainsi qu'aux exigences relatives au conducteur de terre. Voir la figure ci-dessous.

- 21. **Pénétration d'objets et de liquide** Prendre tous les soins nécessaires pour éviter que des objets tombent ou que des liquides coulent dans le boîtier à travers les orifices. a) Avertissement :Afin de réduire les risques d'incendie ou de choc électrique, ne pas exposer cet appareil à la pluie ni à l'humidité et ne pas placer d'objets remplis de liquide, comme des vases, sur le dessus de l'appareil.
- 22. **MISE en garde concernant les piles** Pour prévenir la fuite des piles pouvant entraîner des blessures, des dégâts matériels ou endommager l'appareil :
	- Installer toutes les piles de façon à ce qu'elles correspondent aux bornes + et -, tel qu'indiqué sur le dispositif.
	- Ne pas mélanger les piles (neuves et usagées ou carbone et alcaline, etc.).
	- Retirer les piles du boîtier lorsque la télécommande n'est pas utilisée pendant une période de temps prolongée.

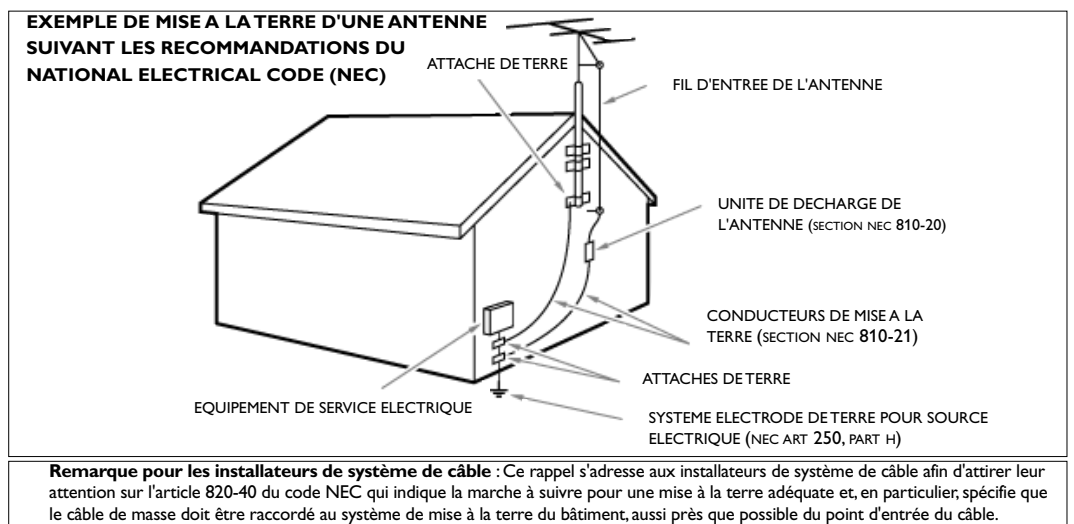

## **À propos de ce manuel de l'usager**

Ce manuel contient toute l'information dont vous aurez besoin pour installer et faire fonctionner votre nouveau téléviseur.

Veuillez suivre les instructions et lire les textes d'aide relatifs aux éléments de menu mis en surbrillance, qui s'affichent dans le bas de l'écran.

### *Besoin d'aide ?*

*Si vous ne trouvez pas de réponse à votre question dans ce mode d'emploi ou si la section « Avant de téléphoner au service clientèle » ne vous a pas aidé à résoudre votre problème de téléviseur, contactez le service consommateurs Philips de votre pays. Se reporter au document « World-wide guarantee » fourni.*

*Avant de téléphoner au service d'aide de Philips au numéro 1-888-PHILIPS (744-5477), notez le modèle et le numéro de série complet de votre téléviseur, lesquels sont inscrits sur une étiquette collée au dos de l'appareil ou sur l'emballage* 

*Modèle : 42-50PF9631D/37 Numéro de série :*

## **Sommaire**

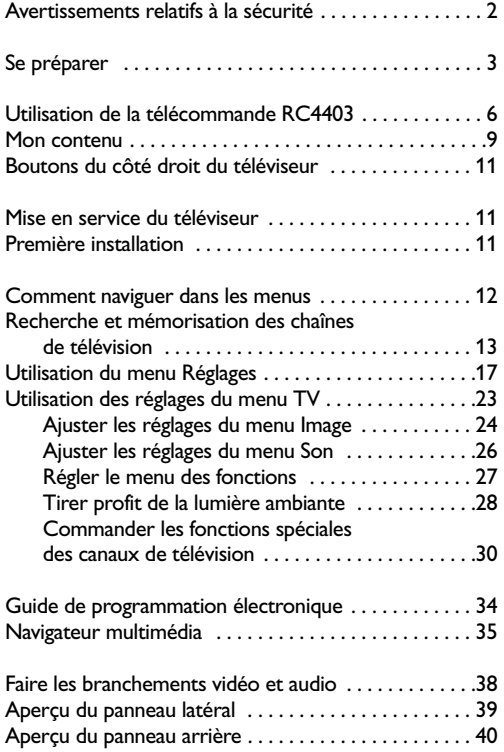

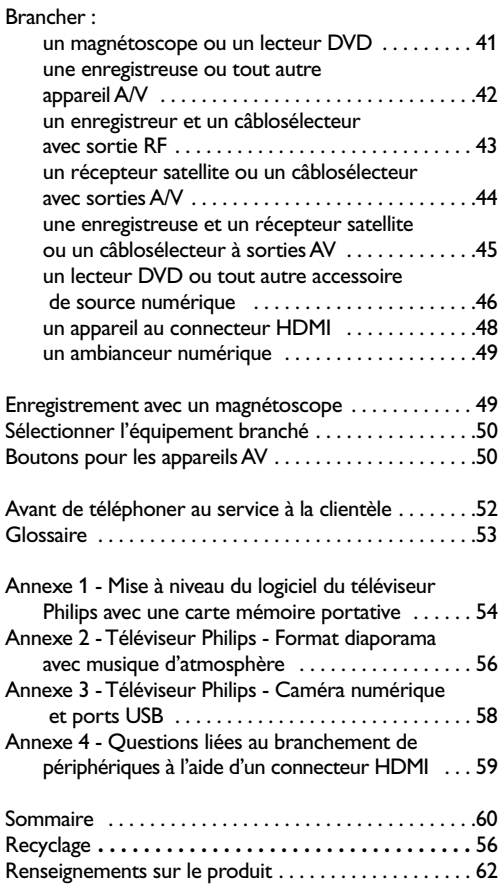

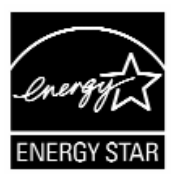

## **Généralités**

**N'insérez pas la fiche d'alimentation électrique dans une prise murale ou ne suspendez pas le téléviseur à un mur avant que tous les branchements ne soient faits.**

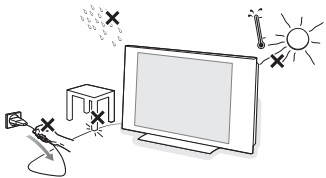

- Placez ou suspendez le téléviseur là où vous le désirez, mais assurez-vous que l'air peut circuler librement par les fentes de ventilation. Laissez un espace d'au moins 10 à 15 cm(4 à 6 po) autour du téléviseur pour la ventilation.
- Ne posez pas votre téléviseur sur un tapis.
- N'installez pas le téléviseur dans un espace confiné, comme par exemple une bibliothèque ou toute unité murale similaire.
- Pour éviter toute situation peu sûre, aucune flamme nue (par exemple des bougies allumées) ne doit être placée sur le téléviseur ou à proximité.
- Évitez toute exposition à la chaleur, aux rayons directs du soleil et à la pluie ou à l'eau.
- L'équipement ne doit pas être exposé à des fuites d'eau ou des éclaboussures.
- Afin d'éviter tout endommagement du cordon d'alimentation (AC) qui pourrait entraîner des risques d'incendie ou d'électrocution, ne placez jamais le téléviseur sur le cordon.

## **Soin de l'écran**

Ne pas toucher, frapper ou frotter l'écran avec quoi que ce soit de dur, ce qui pourrait rayer et abîmer l'écran de façon permanente.

Ne pas frotter l'écran avec un chiffon contenant un produit chimique. Ne pas toucher l'écran avec les mains nues ou avec un tissu gras (certains cosmétiques sont dangereux pour l'écran).

Débranchez le téléviseur avant tout nettoyage. Lorsque la surface devient poussiéreuse, essuyez-la légèrement avec du coton absorbant ou un autre matériau doux. N'utilisez pas d'acétone, de toluène ou d'alcool sous peine de dommages chimiques. N'utilisez pas de nettoyant liquide ou en aérosol. Essuyez toutes gouttes (eau ou salive) éventuellement projetées sur l'écran le plus rapidement possible. Les laisser en contact prolongé avec l'écran entraînera des déformations et un estompage des couleurs.

### **Attention**

L'installation du téléviseur requiert des compétences spécifiques et ne doit être effectuée que par du personnel qualifié. N'essayez pas de l'effectuer vousmême. Philips décline toute responsabilité en cas de montage incorrect ou susceptible de causer un accident ou des blessures.Vérifiez si le montage mural est suffisamment solide pour satisfaire aux normes de sécurité.

### **Montage mural du téléviseur**

Ce téléviseur comporte l'interface de montage VESA (non inclus) et est VESA compatible grâce aux quatre (4) goujons VESA fournis pour insértion à l'arrière du téléviseur.

#### **Avertissement concernant les images fixes sur l'écran du téléviseur**

Une caractéristique des écrans au plasma est que l'affichage prolongé d'une même image peut entraîner la permanence d'une post-image à l'écran. C'est ce que l'on appelle les images rémanentes. L'utilisation normale du téléviseur est celle qui consiste à afficher des images en mouvement constant et à changer des images qui remplissent l'écran.

Exemples d'images stationnaires (cette liste n'est pas exhaustive, vous pouvez expérimenter d'autres cas de figure) :

- **Menus TV** ;
- **Barres noires** : Lorsque des barres noires apparaissent sur la gauche et la droite de l'écran, il est recommandé de passer à un format d'image qui remplit tout l'écran ;
- **Logo des chaînes TV** : Ces derniers présentent un problème s'ils sont lumineux et statiques. Les graphiques en mouvement ou à faible contraste sont moins susceptibles d'accélérer le vieillissement inégal de l'écran;
- **Vitrophanies boursières** : présentées dans le bas de l'écran du téléviseur ;
- **Logos des chaînes d'achats et affichage des prix** : lumineux et affichés en permanence ou de façon répétée au même endroit sur l'écran du téléviseur.

D'autres exemples d'images fixes sont les logos, les images d'ordinateur, marotta l'affichage de l'heure, le télétexte et les images affichées en mode 4:3, les images ou les caractères statiques, etc.

#### Remarques :

- Régler le contraste et la lumière lors de la visualisation.

- **Une image rémanente ne disparaîtra jamais complètement une fois apparue.**

## **Avant de débuter**

**Avertissement** : Ne pas insérer la fiche d'alimentation dans l'alimentation principale dans le bas du téléviseur et dans une prise murale avant que tous les branchements ne soient faits.

Avant d'installer le téléviseur ou de le suspendre au mur, branchez d'abord les accessoires. Se reporter à la rubrique « Faire les branchements vidéo et audio » à la page 38.

## **Aperçu du panneau arrière de connexions**

Vous pouvez brancher une large gamme d'appareils électroniques sur votre téléviseur. Se reporter à la rubrique « Faire les branchements vidéo et audio » à la page 38.

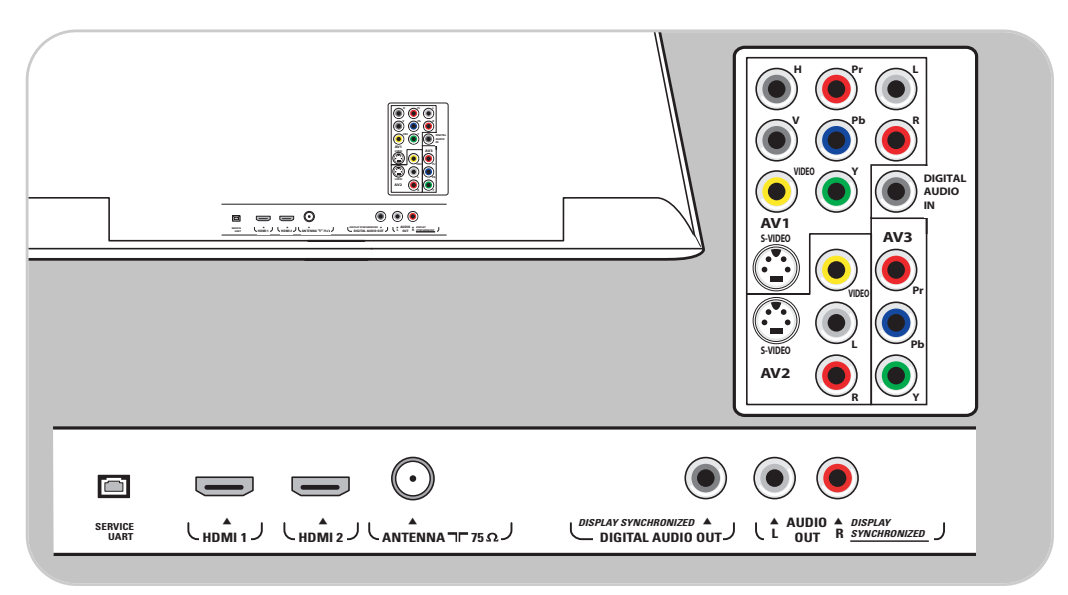

**AV1** peut recevoir les branchements YPbPr,VIDEO, S-VIDEO, RGB-HV et L/R Audio,

**AV2** peut recevoir les branchements VIDEO, S-VIDEO et L/R Audio,

**AV3** peut recevoir les branchements YPbPr,

**HDMI 1** et **2** peut recevoir les branchements audio et vidéo numériques,

**Côté** peut recevoir les branchements VIDEO, S-VIDEO, L/R Audio et USB,

**Service UART** : Utilisation réservée au personnel de service autorisé.

Note à l'intention des installateurs/intégrateurs : Ne branchez pas le RS232 sans dispositif de décalage de niveau.

**Formats vidéo supportés** : 480i, 480p, 720p, 1080i.

**Avertissement** : Débranchez toutes les sources d'alimentation avant de faire des connexions.

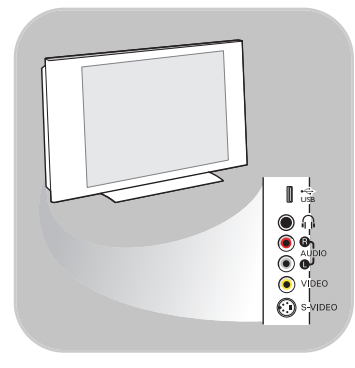

## **Aperçu du panneau latéral de connexions**

- Pour brancher une caméra, un caméscope ou une console de jeux, se reporter à la rubrique « Faire les branchements vidéo et audio », à la page 39.
- Pour brancher des écouteurs, se reporter à la rubrique « Faire les branchements vidéo et audio », à la page 39.
- Pour brancher un dispositif USB, se reporter à la rubrique « Navigateur multimédia », à la page 35.

## **Se brancher au téléviseur**

Votre téléviseur numérique Philips vous permettra d'écouter des émissions en format numérique directement à partir du câble ou en mode de réception d'antenne.

Branchez-vous directement au téléviseur, au câblosélecteur ou au récepteur satellite.

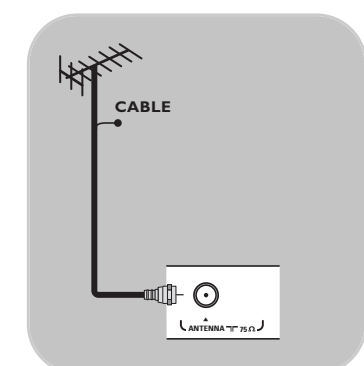

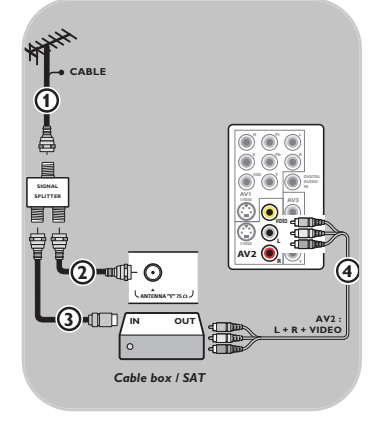

- **Directement au téléviseur** (vous ne serez pas en mesure de capter des chaînes de télévision payante)
- 1. Branchez le signal de câblodistribution ou le signal d'antenne au **CÂBLE/À L'ANTENNE** 75 Ω T dans la partie inférieure du téléviseur.
- 2. Reportez-vous à la page 14 pour obtenir davantage de détails sur l'utilisation de la Programmation auto pour la mémorisation des chaînes.

#### **Remarques** :

- Les organismes de télédiffusion passent actuellement de l'analogique au numérique. Du coup, il arrive fréquemment qu'un télédiffuseur diffuse deux chaînes, l'une analogique et l'autre numérique.
- Ce branchement fournira du son stéréo au téléviseur si la chaîne que vous regardez en diffuse.
- **Par l'entremise d'un câblosélecteur ou d'un récepteur satellite**
- 1. Laissez le câble de téléviseur de votre résidence dans le câblosélecteur (ou le récepteur satellite).
- 2. Branchez le boîtier décodeur (ou récepteur satellite) à l'arrière du téléviseur en utilisant l'option de la meilleure connexion. Se reporter à la rubrique « Faire les branchements vidéo et audio » à la page 38.
- 3. Sélectionnez la source en utilisant le bouton **AV+** de la télécommande.
- 4. Appuyez sur le bouton **OK** pour confirmer la sélection.

Pour obtenir de plus amples renseignements, veuillez vous reporter au manuel du câblosélecteur (ou du récepteur satellite).

### **Remarques :Visualisation de programmes de télévision par câble ne nécessitant pas le câblosélecteur**

Étant donné que vous avez connecté le signal TV par câble directement au syntoniseur du téléviseur, vous pouvez aussi regarder des programmes en clair en vous syntonisant simplement sur la chaîne voulue.Vous devez toutefois utiliser au préalable la Programmation auto pour mémoriser les chaînes dans le téléviseur. Se reporter à la page 14.

Ce branchement fournira du son stéréo au téléviseur si la chaîne que vous regardez en diffuse.

## **Branchement de l'alimentation principale**

< Insérez le cordon d'alimentation fourni dans l'alimentation principale dans la partie inférieure du téléviseur et dans la prise murale.

**Avertissement** : assurez-vous que la tension d'alimentation correspond à la tension indiquée sur l'étiquette à l'arrière du téléviseur.

Communiquez avec votre vendeur local si la tension d'alimentation est différente.

## **Télécommande**

o Introduisez les deux piles fournies (Type R6-1,5V). Assurez-vous que les extrémités (+) et (-) des piles sont correctement alignées (repère à l'intérieur du boîtier).

Pour la plupart des boutons, vous activerez la fonction en appuyant une fois sur le bouton. Si vous appuyez une seconde fois, la fonction sera désactivée.

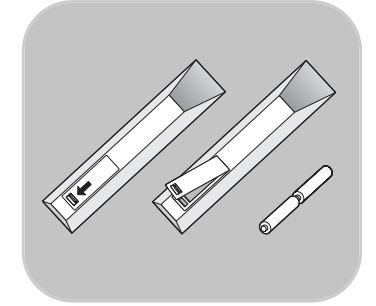

## **Utilisation de la télécommande RC4403**

<span id="page-7-0"></span>Lorsqu'un bouton permet d'activer plusieurs fonctions, une petite liste sera affichée.Appuyez de manière répétée afin de sélectionner l'élément suivant dans la liste. La liste disparaîtra automatiquement après 6 secondes, sinon, appuyez sur **OK** pour la faire disparaître immédiatement.

**Attention** : Cette télécommande ne peut pas être programmée pour faire fonctionner des appareils connexes.

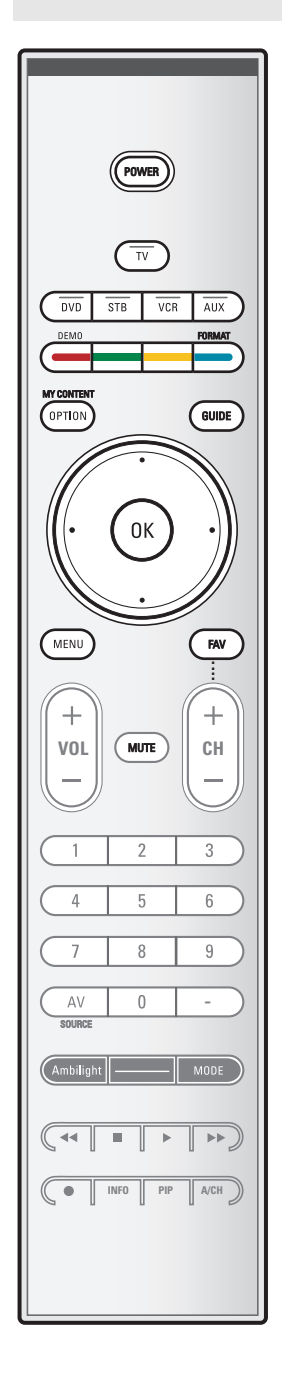

## **POWER**

Appuyez pour allumer/éteindre le téléviseur ou pour le mettre en position de veille.

**Attention** : Un téléviseur n'est jamais complètement hors tension à moins d'être débranché de la prise murale.

**TÉLÉVISEUR** Appuyez ici pour sélectionner le mode TV.

### **DVD STB VCR AUX**

Appuyez pour sélectionner l'un des modes système dans lesquels la télécommande peut être utilisée.

### **DEMO Demo on/off**

Se reporter à la page 13.

#### **Boutons colorés**

Les boutons colorés s'affichent à l'écran lorsque des fonctions y sont associées.

### **MY CONTENT / OPTION**

Pour ouvrir et fermer le menu d'accès rapide qui contient quelques options utilisées fréquemment, par exemple Soustitres codés, Format d'image, ...

## **GUIDE**

Pour ouvrir et fermer le guide de programmation électronique. Se reporter à la section Guide de programmation électronique, à la page 34.

#### **Boutons du curseur**

Appuyez sur les boutons haut/bas et gauche/droite du curseur pour naviguer dans les menus.

**Remarque** : Si nécessaire, vous pouvez ajuster la position de l'image au centre de l'écran à l'aide du curseur gauche/droit.

## **OK** - Permet d'activer un réglage

- Permet d'afficher la liste des chaînes mémorisées (conformément à la sélection effectuée en mode Installation - Antenne ou Câble, à la page 14).
- Débute la lecture du contenu affiché par le navigateur multimédia, à la page 35.

**MENU** Marche/Arrêt menu Réglages. Se reporter à la page 12.

**FAV** Permet d'afficher la liste des chaînes préférées.

## **Utilisation de la télécommande RC4403 (suite)**

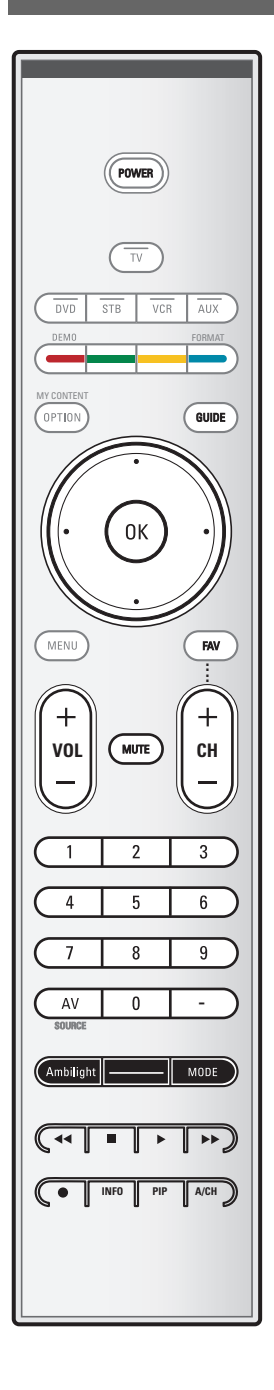

### **VOL Volume**

Appuyez sur + ou - pour régler le volume.

### **MUTE**

Permet de couper/rétablir le son.

### **CH Sélection des chaînes**

- Permet de naviguer dans les chaînes de télévision ou les sources enregistrées et marquées dans la liste des chaînes favorites (se reporter à la page 33) ;
- Permet de naviguer rapidement dans la liste des menus ;
- Permet de mettre le téléviseur sous tension à partir du mode de veille ;
- Pour choisir entre les chaînes de télévision par antenne ou par câble, vous devez d'abord effectuer votre sélection dans le menu Réglages ; se reporter à la page 14.

**Remarque** : Vous n'avez pas à reprendre l'installation après avoir cherché et enregistré les chaînes de télévision disponibles.

#### **Boutons numériques**

Permet de sélectionner une chaîne de télévision.

- **AV/SOURCE** Appuyez de manière répétée afin de sélectionner **AV1**, **AV2**, **AV3**, **HDMI**, **Side** ou **Chaînes de télévision** en mode TV, en fonction du branchement des périphériques (page 38).
- **-** Tapez le tiret (-) pour les chaînes numériques.

### **Ambilight**

- **Ambilight** : Permet de mettre sous tension ou hors tension le mode « Ambilight ».
- Pour les réglages de l'éclairage ambiant, se reporter aux menus TV, Éclairage ambiant, à la page 28.
- **MODE** : Appuyez à plusieurs reprises sur ce bouton pour basculer entre les divers modes d'éclairage ambiant.

### $\blacktriangleleft$  **<b>E**  $\blacktriangleright$   $\blacktriangleright$  **B** Boutons pour les appareils AV

Se reporter à la rubrique « Boutons pour les appareils AV », à la page 50.

Se reporter à la rubrique « Boutons de fonction du navigateur multimédia », à la page 37.

#### **INFO**

Affichage d'informations :Appuyez pour afficher (si disponibles) les informations de la chaîne et du programme sélectionnés ou de l'appareil accessoire.

**PIP** HDMI Deux écrans/PIP. Se reporter à la page 17 Permet d'écouter simultanément une source diffusée et HDMI.

#### **A/CH**

Appuyez sur ce bouton pour basculer de la chaîne actuellement visualisée à la chaîne visualisée précédente et vice versa.

## **FR Utilisation de la télécommande RC4403 (suite)**

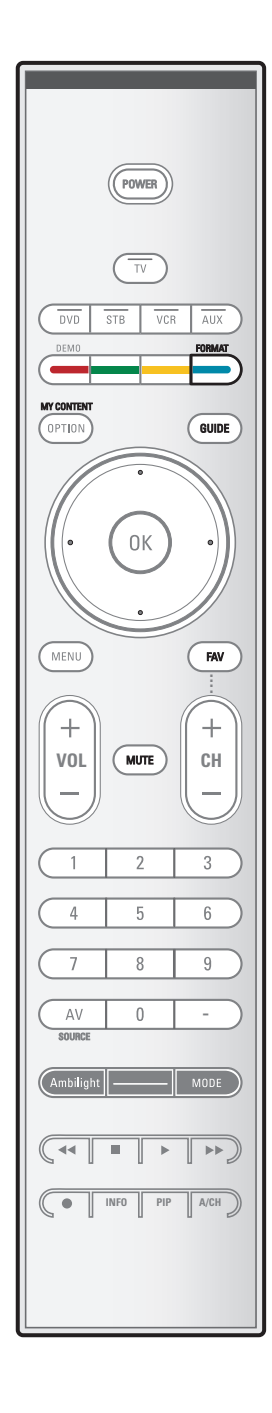

#### **FORMAT**

Appuyez sur ce bouton pour obtenir la liste des formats d'affichage disponibles (en fonction du signal reçu). Cette opération vous permettra de choisir votre format d'affichage préféré.

 $\blacksquare$ 

Appuyez plusieurs fois sur ce bouton pour sélectionner un autre format d'affichage :Automatique, Panoramique, 4:3, Ext. image 14:9, Ext. image 16:9, 16:9 Sous-titres, Plein écran.

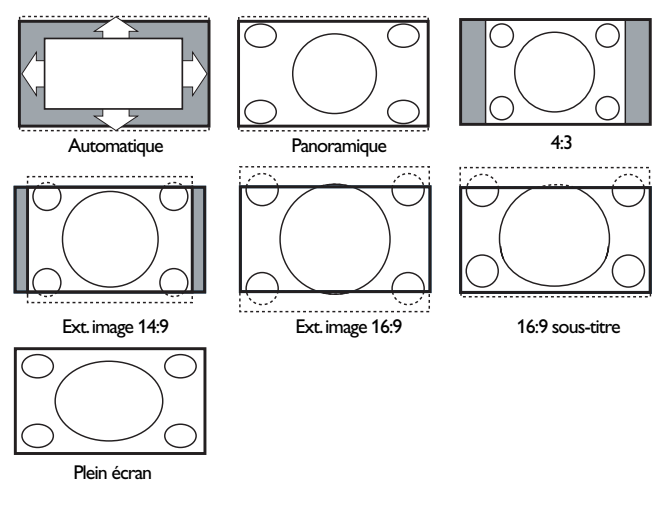

Automatique a pour effet d'agrandir l'image afin qu'elle remplisse l'écran au maximum.

Panoramique supprime les barres noires sur les côtés des programmes 4:3 avec une distorsion minimale.

En mode Ext. image 14:9, Ext. image 16:9 ou Super zoom, vous pouvez afficher les sous-titres avec le curseur haut/bas.

**Remarque** :Avec des sources HD tous les formats d'image ne sont pas disponibles.

<span id="page-10-0"></span>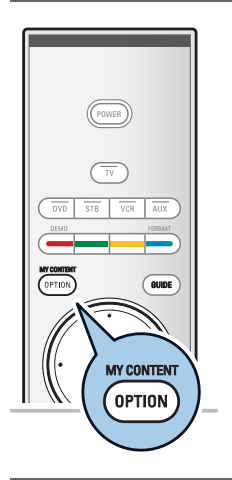

Le bouton **MY CONTENT/OPTION** vous permet d'afficher le menu d'accès rapide qui vous amène directement à certaines fonctions et options de menu.

- 1. Appuyez sur le bouton **MY CONTENT/OPTION**. Le menu d'accès rapide s'affiche alors.
- 2. Appuyez sur le curseur haut/bas pour sélectionner un élément du menu.
- 3. Appuyez sur le bouton **OK** pour passer à l'élément du menu sélectionné dans le menu TV (à l'exception de l'option horloge).
- 4. Utilisez les boutons du curseur pour faire une sélection.

**Remarque** :Les éléments de menu numériques ne seront accessibles que lorsqu'il s'agit d'une diffusion en format numérique.

## Sous-titres codés Accès rapide Mon contenu (Dé)cocher Langue son numérique Format d'image **Egaliseur** Format PIP Horloge

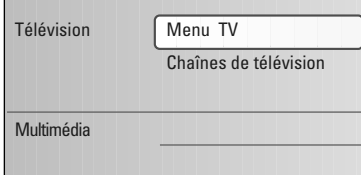

## **Mon contenu**

Le menu de l'écran « Mon contenu » (et le navigateur de contenu multimédia sous-jacent) devrait contenir l'ensemble des informations, services et applications susceptibles de vous intéresser.

- 1. Sélectionnez **Mon contenu** et appuyez sur le curseur droit. Le menu « Mon contenu » s'affiche.
- 2. Appuyez sur les boutons haut/bas du curseur pour changer l'élément mis en surbrillance dans la liste des éléments de menu.
- 3. Appuyez sur le bouton droit du curseur pour « descendre » davantage dans la structure de menu.

## **• Télévision :**

- **Menu TV** Ce menu vous permet d'accéder au menu « Réglages ». Se reporter à « Comment naviguer dans les menus », à la page 12.
- **Chaînes de télévision** vous amène à la liste des chaînes de télévision ; le panneau de gauche présenté contiendra les numéros des chaînes analogiques, les numéros des chaînes en une partie et les numéros des chaînes principales dans le cas de chaînes numériques en deux parties. Celui de droite contiendra les sous-chaînes associées à la chaîne principale mise en surbrillance dans le panneau de gauche. Si aucune sous-chaîne n'est associée à la chaîne couramment sélectionnée dans le panneau de gauche, le panneau de droite restera vide.

## **• Multimédia :**

Le navigateur multimédia vous donne accès au navigateur multimédia. Il vous permet d'afficher vos propres fichiers multimédia. Le mode multimédia n'est présent que lorsqu'un dispositif USB est branché au téléviseur. Se reporter à Navigateur multimédia, à la page 35.

## **Mon contenu (suite)**

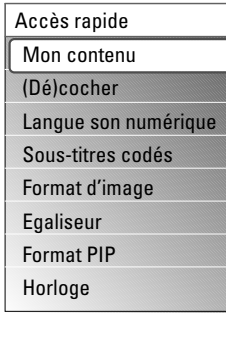

## **Sélectionner/Désélectionner**

Vous permet d'ajouter ou de supprimer des chaînes de télévision de la liste de vos chaînes préférées.

- 1. Sélectionnez **Sélectionner/Désélectionner**.
- 2. Appuyez sur le bouton **OK**.
	- > L'icône 4 apparaît pour indiquer que la chaîne sélectionnée a été ajoutée à la liste des chaînes préférées.
- 3. Répétez la procédure pour désélectionner une chaîne sélectionnée précédemment.

**Remarque** : Appuyez sur le bouton FAV sur la télécommande pour afficher la liste des chaînes préférées.

## **Langue audio numérique**

Se reporter à « Utilisation des réglages du menu TV », « Ajuster les réglages du menu Son », à la page 27.

### **Sous-titres codés**

Se reporter à « Utilisation des réglages du menu TV », « Ajuster les réglages du menu Fonctions », à la page 27.

### **Format d'image**

Se reporter à « Utilisation des réglages du menu TV », « Ajuster les réglages du menu Image », à la page 25, ou à « Utilisation de la télécommande », bouton « Format », à la page 8.

## **Égaliseur**

Se reporter à « Utilisation des réglages du menu TV », « Ajuster les réglages du menu Son », « Auto son », à la page 26.

### **Format PIP**

Se reporter au menu « Configuration », « Ajuster les préférences image/son », à la page 17.

## **Horloge**

Permet d'activer/désactiver l'affichage de l'horloge à l'écran.

## **Boutons sur le côté droit du téléviseur**

<span id="page-12-0"></span>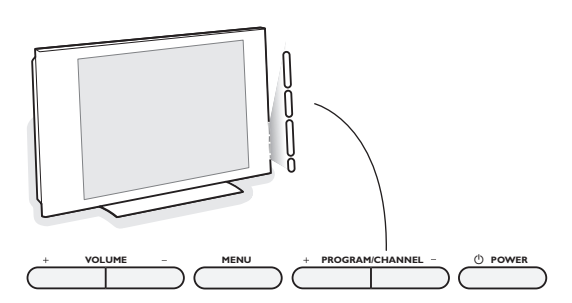

Si vous perdez ou cassez votre télécommande, vous pouvez toujours modifier certains réglages de base au moyen des boutons situés sur le côté droit du téléviseur.

Appuyez sur l'interrupteur (1) pour mettre le téléviseur sous tension (ON).

Le bouton **MENU** peut être utilisé pour « appeler » le menu Réglages sans la télécommande.

Utilisez :

- Les boutons **VOLUME +** et **-**, ainsi que les boutons **PROGRAM/CHANNEL +/-** pour sélectionner les éléments du menu ;
- puis le bouton **MENU** pour confirmer la sélection.

**Remarque** : Lorsque le menu est activé par le biais du bouton **MENU** situé sur le côté droit du téléviseur, seule la fonction **Sortie** permet de le faire disparaître.

Naviguez vers **Sortie** et appuyez sur le bouton **MENU**.

## **Mise sous tension du téléviseur**

- Appuyez sur l'interrupteur (<sup>I</sup>) du côté droit du téléviseur. Un voyant s'allume sur l'avant du téléviseur.
- <sup>o</sup> Appuyez sur le bouton **+CH-** ou sur le bouton **POWER** (<sup>1</sup>) de la télécommande.

**Remarque** : La toute première fois (uniquement la première fois) où vous mettre le téléviseur sous tension, vous verrez un écran de bienvenue suivi de la procédure d'installation. Reportez-vous à la rubrique « Installation initiale » ci-dessous.

## **Installation initiale**

- 1. Après un premier écran de présentation, il vous est demandé de sélectionner votre langue pour les menus à l'écran du téléviseur. (La langue du texte du titre et des informations affichées change continuellement.)
- 2. Appuyez sur le curseur haut/bas pour mettre la langue de votre choix en surbrillance.
- 3. Appuyez sur le bouton **OK**.
- 4. Suivez les instructions à l'écran.

#### **Remarques** :

- Dès que vous aurez terminé la procédure d'installation initiale, vous pourrez accéder aux écrans du menu Réglages. Se reporter à la page 12.
- Si le téléviseur a déjà été installé ou que vous souhaitez modifier les réglages de l'installation initiale, reportez-vous à la rubrique « Comment naviguer dans les menus », à la page 12.

## **FR Comment naviguer dans les menus**

<span id="page-13-0"></span>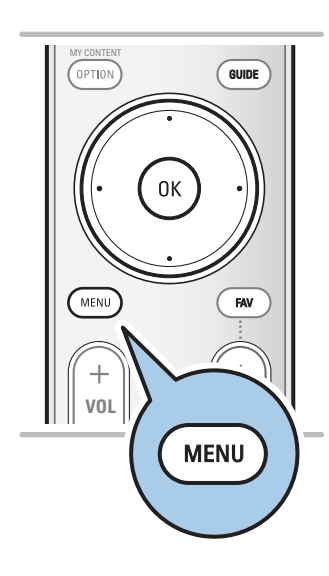

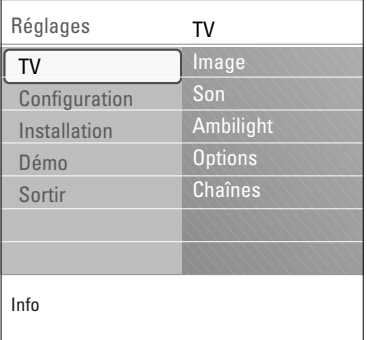

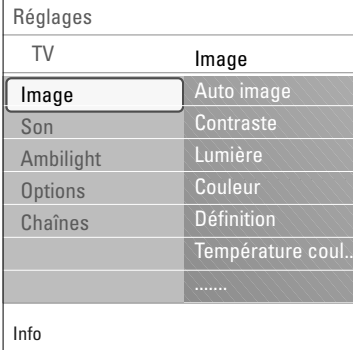

## **Introduction**

Des instructions, des textes d'aide et des messages s'affichent sur votre téléviseur lorsque vous utilisez les menus ou essayez d'effectuer une opération.

Veuillez suivre les instructions et lire les textes d'aide qui s'affichent relatifs à l'élément mis en surbrillance.

Les boutons de couleur font référence aux différentes opérations qui peuvent être effectuées pour le périphérique activé.Appuyez sur le bouton de couleur correspondant de la télécommande pour effectuer l'opération demandée.

1. Appuyez sur le bouton **MENU** sur la télécommande

> Le menu Réglages apparaît à l'écran. Ce menu vous permet d'accéder aux réglages et aux préférences et de les modifier.

- TV vous permet de sélectionner vos réglages préférés au niveau de l'image, du son et de l'éclairage ambiant.
- **Configuration** vous permet de contrôler les réglages de fonctions TV spéciales, des caractéristiques et des périphériques.
- **Installation**Vous permet
	- de sélectionner la langue du menu ;
	- de rechercher et de mémoriser les chaînes de télévision ;
	- de procéder à une installation de base des chaînes
- numériques ATSC ;
- de mettre à niveau le logiciel du téléviseur.
- **Démo** Vous permet de vous familiariser avec les fonctions dont est doté le téléviseur.
- 2. Utilisez le curseur dans le sens haut/bas pour mettre en surbrillance et sélectionner une option de menu dans le panneau de gauche.
	- Le panneau de droite indique le contenu de l'option de menu mise en surbrillance sur le panneau de gauche.

**Remarque** :Tous les éléments du menu ne sont pas toujours visibles à l'écran. Utilisez le curseur bas pour les faire apparaître tous.

- 3. Utilisez le curseur droit pour entrer dans le panneau droit.
	- Le contenu du panneau de droite passe dans le panneau de gauche et le panneau de droite indique le contenu de la nouvelle option mise en surbrillance dans le panneau de gauche.

**Remarque** : Dans certains cas, il est important de pouvoir visualiser l'image pendant les réglages. Dans ce cas, lorsque le panneau de droite est en surbrillance, les autres options de menu sont masquées. Lorsque vous appuyez à nouveau sur le curseur gauche, les éléments de menu masqués réapparaissent et le panneau de gauche est de nouveau mis en surbrillance.

## **Généralités :**

- Appuyez sur le bouton **OK** sur l'option de menu mise en évidence pour l'activer et fermer le menu.
- Appuyez sur le curseur gauche pour remonter d'un niveau dans le menu.
- Appuyez sur le bouton **MENU** pour quitter le menu « Réglages ».

**Remarque** : Ce menu peut également être fermé en appuyant sur un des boutons colorés (s'il y en a) relatifs à des opérations exécutables.

## **Comment naviguer dans les menus Réglages (suite)**

<span id="page-14-0"></span>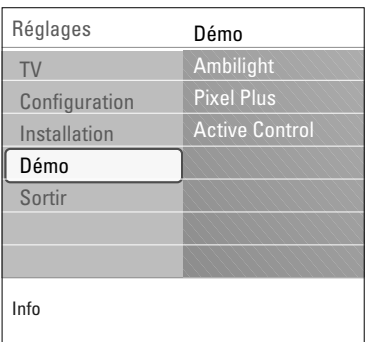

## **Démo**

Le menu Démo permet à l'utilisateur de se familiariser avec les fonctions dont est doté son téléviseur.

- 1. Sélectionnez **Démo** dans le menu Réglages et appuyez sur le curseur droit.
- 2. Mettez en surbrillance la démo de votre choix à l'aide du curseur haut/bas.
- 3. Appuyez sur **OK** pour lancer la lecture du démo mis en surbrillance.
- 4. Appuyez sur le bouton de couleur verte pour exécuter automatiquement tous les démos en séquence. Appuyez sur le bouton de couleur rouge pour interrompre la fonction d'exécution automatique. Appuyez à nouveau sur le bouton de couleur rouge pour quitter le mode démo et revenir au mode « TV ».

## **Remarques** :

- Le démo sélectionné est lu à une seule reprise.
- Les démos ne requièrent pas l'intervention de l'utilisateur si ce n'est que pour leur lancement.

## **Recherche et mémorisation des chaînes de télévision**

**Conseil** :Vous n'avez besoin de cette rubrique que si vous souhaitez modifier les réglages d'installation.

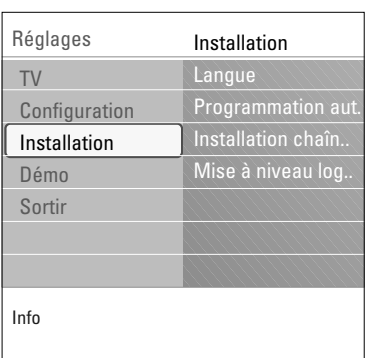

## **Menu « Installation »**

Ce menu vous permet d'ajuster les réglages relatifs à l'installation des chaînes de télévision.

- 1. Appuyez sur le bouton **MENU** de la télécommande. > Le menu **Réglages** apparaît.
- 2. Sélectionnez **Installation** et appuyez sur le curseur droit.

## **Sélectionnez la langue**

- 1. Sélectionnez **Langue** et appuyez sur le curseur droit.  $\triangleright$  Une liste des langues disponibles s'affichera.
- 2. Sélectionnez la langue et appuyez sur le bouton **OK** pour confirmer la sélection.
- 3. Passez au menu Installation.

 $\blacktriangle$ 

 $\blacksquare$ 

## **FR Recherche et mémorisation des chaînes de télévision (suite)**

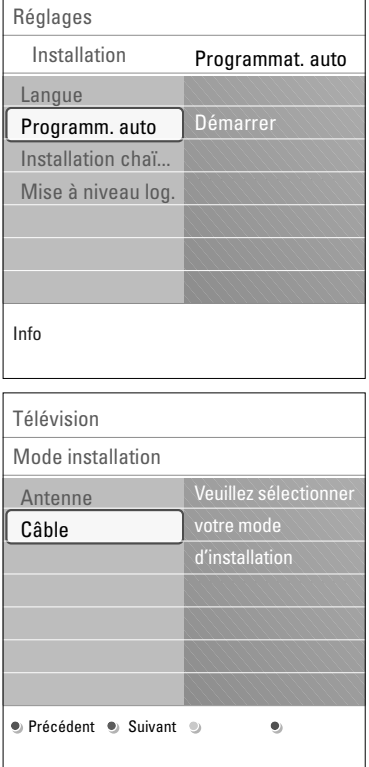

### **Mémorisation des chaînes de télévision**

Après avoir sélectionné la langue, il est maintenant possible de rechercher et de mémoriser les chaînes de télévision.

- 1. Sélectionnez **Programmation automatique** dans le menu « Installation ».
- 2. Appuyez sur le curseur droit.
- 3. Appuyez sur le bouton **OK**.

votre zone.

- 4. Sélectionnez **Câble** ou **Antenne** dans le menu « Installation ». Lorsque vous sélectionnez Antenne, le téléviseur détectera les signaux d'antenne et recherchera les chaînes de télévision hertziennes (NTSC et ATSC) disponibles dans
	- > Lorsque vous sélectionnez **Câble** le téléviseur détectera les signaux émis par votre câblopérateur et recherchera les chaînes de télévision par câble (NTSC,ATSC, QAM modulé) disponibles dans votre zone.

**Remarque** :Assurez-vous de vous être enregistré correctement auprès de votre fournisseur de TV par câble et d'avoir branché correctement l'équipement.

5. Appuyez sur le bouton correspondant de couleur verte sur la télécommande pour « **suivant** ».

**Remarque** : Déverrouillez toutes les chaînes pour pouvoir procéder à la programmation automatique. Si nécessaire, introduisez votre code. Se reporter à la section Menu préférences, sous Réglages, menu TV, à la page 20.

- 6. Appuyez sur le bouton correspondant de couleur rouge sur la télécommande pour **start** afin de lancer la programmation automatique.
	- > L'écran de menu affiché est remplacé par la progression de l'opération de programmation automatique. La barre de progression indique le nombre de chaînes de télévision analogiques et numériques trouvées.
	- > Une fois la Programmation automatique terminée, un message confirmant la bonne fin de l'opération s'affiche et le téléviseur bascule sur la première chaîne de télévision installée.

## **Remarques** :

- Lorsque vous avez verrouillé les chaînes de télévision au début de la programmation automatique, un message vous demandant d'entrer votre code s'affiche afin de compléter la programmation automatique.
- En cas d'interruption, les informations à jour des chaînes sont conservées ainsi que celles des anciennes informations sur les chaînes.
- La programmation automatique en arrière-plan n'est effectuée que lorsque le téléviseur est mis sous tension.
- Pour les chaînes ATSC, les informations sur les chaînes ne sont mises à jour que pour la chaîne ATSC sur laquelle vous êtes couramment syntonisé.
- Une fois la recherche de toutes les chaînes de diffusion par câble ou antenne effectuée, elles sont mises en mémoire.

## **Syntonisation des chaînes**

**Important** : Dès que l'installation des chaînes de télévision est terminée, vous devez faire une sélection dans le menu d'installation entre « Antenne » et « Câble » selon que vous désirez regarder des chaînes de télévision diffusées par antenne ou par câble. **Remarque** : Ne lancez pas la programmation auto ; appuyez plutôt sur le bouton rouge.Appuyez ensuite sur le bouton **MENU**. Si vous utilisez un dispositif d'aiguillage de signaux, n'oubliez pas de placer l'interrupteur à la position correspondante.

Chaînes disponibles :

- Câble (NTSC analogique ou MAQ numérique) : max. de 1 à 135
- Terrestre (NTSC analogique ou ATSC numérique) : max. de 2 à 69

Si une chaîne syntonisée ne figure pas déjà dans la carte des chaînes maîtresses, le téléviseur essaiera de syntoniser la chaîne qui sera ensuite ajoutée à la carte.

Si la chaîne n'est pas acquise, un message indiquant qu'elle n'est pas disponible s'affichera.

Lorsque vous vous syntonisez sur une sous-chaîne audio ne diffusant que du son, le message **Audio only** s'affiche.

### **Remarques** :

### - **Sélection de sous-chaînes**

Les nouvelles normes appliquées en diffusion numérique font qu'il est maintenant possible de recevoir plusieurs chaînes sous un seul numéro de chaîne principal qui peut être sélectionné en appuyant sur le numéro à accès direct de la télécommande.

- **Délai de sélection des chaînes numériques** Compte-tenu de la complexité de la syntonisation de la programmation des sous-chaînes numériques, le temps nécessaire pour sélectionner et afficher une chaîne numérique pourra être légèrement supérieur à ce à quoi l'utilisateur est habitué (avec les chaînes analogiques).

Les chaînes numériques peuvent fournir des informations sur les émissions et le système, qui doivent être traitées avant l'affichage de la chaîne sélectionnée.

 $\blacksquare$ 

## **FR Recherche et mémorisation des chaînes de télévision (suite)**

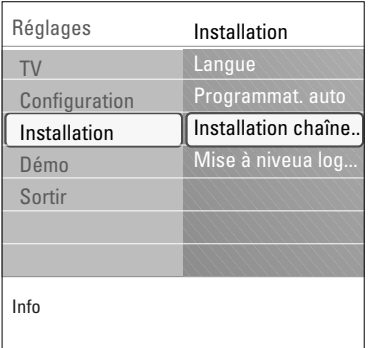

## **Installation chaîne faible**

Vous permet d'optimiser la qualité du signal des chaînes ATSC faibles en ajustant manuellement l'antenne. Cette option est uniquement disponible pour les chaînes de

télévision installées par le biais du branchement d'une antenne (voir page 4).

- 1. Sélectionnez une chaîne dans la liste affichée des chaînes de télévision (en mode antenne).
- 2. L'intensité du signal s'affiche et est mise à jour au fur et à mesure que vous faites tourner l'antenne.

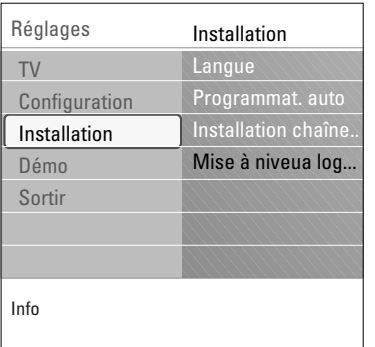

### **Comment mettre à niveau le logiciel du téléviseur**

Ce menu vous permet de mettre à niveau le logiciel de votre téléviseur en utilisant un périphérique USB.

Le périphérique USB doit avoir l'image (et la structure) appropriée ; cette dernière est disponible sur le site web www.philips.com/support.

Pour savoir comment télécharger une nouvelle version du logiciel sur votre périphérique de mémoire portatif, reportezvous à l'Annexe 1, à la page 54.

## **Utilisation du menu Configuration**

<span id="page-18-0"></span>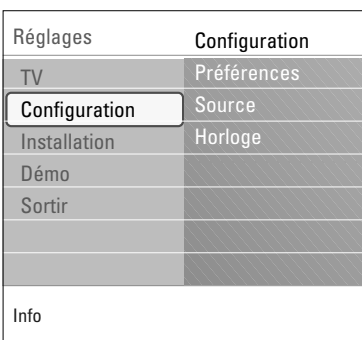

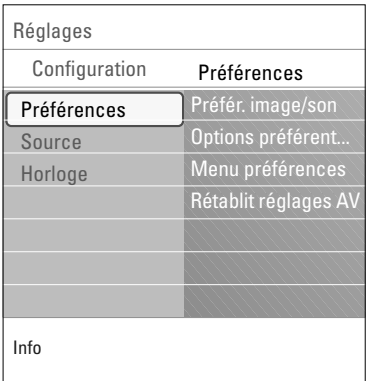

Ce menu est utilisé pour commander la configuration des fonctions TV spéciales, des caractéristiques et des périphériques.

### Le menu **Préférences** vous permet de modifier des réglages utilisés occasionnellement.

Le menu **Source** vous permet de sélectionner une source. Le menu **Horloge** vous permet d'utiliser votre téléviseur comme une horloge. Cette configuration est requise pour le fonctionnement approprié de la fonction « Verrouiller après ».

## **Définir vos préférences**

- 1. Appuyez sur le bouton **MENU**.
- 2. Sélectionner **Configuration** avec le curseur bas et appuyez sur le curseur droit pour sélectionner le menu « Préférences ».
- 3. Appuyez de nouveau sur le curseur droit pour sélectionner **Préférences image/son**.
- 4. Appuyez encore une fois sur le curseur droit pour entrer dans le menu Préférences image/son.

## **Régler les préférences image/son Format PIP**

Ce menu vous permet de sélectionner le format préféré (PIP ou Deux écrans) qui peut ensuite être affiché en basculant le bouton **PIP** sur la télécommande de la position Marche à Arrêt (marche/arrêt).

- 1. Sélectionnez **Format PIP**.
- 2. Appuyez sur le curseur droit.
- 3. Sélectionnez **PIP** ou **Deux écrans** à l'aide du curseur haut/bas. Ainsi,lorsque le bouton **PIP** est enfoncé sur la télécommande et que
	- **PIP** est sélectionné, le téléviseur affiche une vidéo en plein écran surmontée d'une fenêtre PIP de vidéo.
	- Lorsque l'option **Deux écrans** est sélectionnée, le téléviseur divise l'écran en deux fenêtres de taille identique.

**Rappel** : a fonction Deux écrans/PIP, ou HDMI PIP, est une fonction utilisée pour regarder simultanément une diffusion et une source HDMI.

• La diffusion peut être analogique, numérique, par câble ou par antenne.

• Un appareil HDMI externe (DVD, DVD-R, câblosélecteur, récepteur A/V,...) doit être branché à **HDMI 1** ou **HDMI 2**.

## **Remarques : Format PIP :**

Les formats PC via HDMI seront toujours affichés en mode plein écran.

- 4. Appuyez sur le curseur gauche/droit pour mettre en surbrillance la fenêtre PIP ou l'écran gauche/droit en mode « Deux écrans ».
- 5. Appuyez sur le bouton **-CH+** pour changer la chaîne diffusée ou sur le bouton **AV** pour changer la source HDMI dans l'écran mis en surbrillance.

**Remarque** :Audio seul. joue à partir du dispositif principal lorsque PIP a été sélectionné, ou de l'écran de gauche lorsque « Deux écrans » est sélectionné.

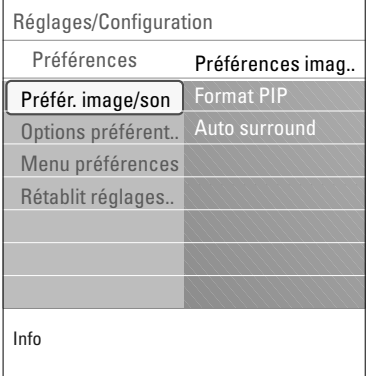

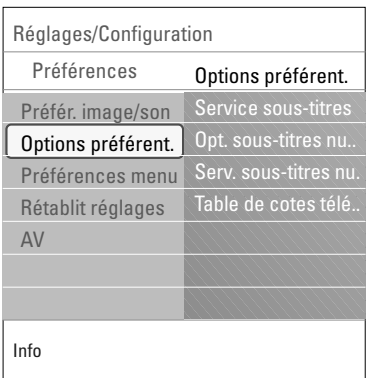

### **Définir la position de l'écran PIP**

- Appuyez sur le curseur droit pour mettre en surbrillance l'écran PIP.
- 2. Appuyez sur le bouton rouge de la télécommande pour sélectionner **Position**.

**Remarque** : Si aucune action n'a été sélectionnée, les boutons de fonction dans le bas de l'écran disparaîtront après quelques secondes.

3. Servez-vous des touches du curseur pour définir la position de l'écran PIP.

### **Auto surround**

Il arrive que les télédiffuseurs transmettent des signaux spéciaux pour les programmes codés en son surround.

Si **Auto surround On** est sélectionné, le téléviseur passe automatiquement au meilleur mode de son surround.

## **Réglage des options préférentielles Service sous-titres**

Vous permet de sélectionner les niveaux du service Sous-titres de télédiffusion analogique à afficher.

Les sous-titres codés vous permettent de lire le contenu vocal des programmes de télévision sur votre écran TV. Cette fonction, à l'intention des malentendants, utilise des 'boîtes de texte' à l'écran pour afficher les dialogues et les conversations en même temps que le programme de télévision. Les sous-titres codés apparaissent à l'écran durant les télédiffusions à soustitres.

- 1. Sélectionnez **Service sous-titres**.
- 2. Appuyez sur le curseur droit.
- 3. Sélectionnez le Service sous-titres désiré :
	- > **CC 1, 2, 3 ou 4**

Dialogue (et descriptions) des actions d'un programme de télévision à sous-titrage codé à l'écran.

En général, CC 1 est le mode le plus utilisé. CC 2 peut être utilisé pour des langues alternatives si elles sont transmises. > **T 1, 2, 3 ou 4**

Souvent utilisés comme guide de chaînes, horaires, affichage d'informations sur les émissions sous-titrées, nouvelles, météo et bourse.

Les services de sous-titrage codé ne sont pas tous utilisés nécessairement par une chaîne de télévision lors de la transmission d'une émission sous-titrée.

4. Reportez-vous à Sous-titres codés, dans le menu TV, Fonctions (page 27) pour activer ou désactiver le mode de sous-titrage.

## **Remarques** :

- Ce poste de télévision fournit des fonctions de sous-titrage codé répondant aux normes EIA-608 et selon les articles 15.119 des règlements de la FCC.
- L'orthographe et la grammaire des sous-titres ne sont pas toujours parfaites.Toutes les émissions de télévision et toutes les publicités de produits ne sont pas conçues pour être diffusées avec des informations de sous-titrage. Consultez les listes d'émissions de télévision de votre zone pour connaître les chaînes de télévision proposant des émissions sous-titrées et les horaires de diffusion. Les programmes sous-titrés sont en général marqués dans les listes de programmes de télivision par un signe tel que « CC ».

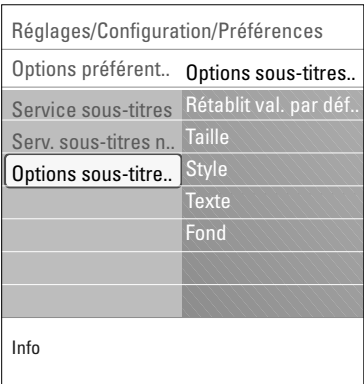

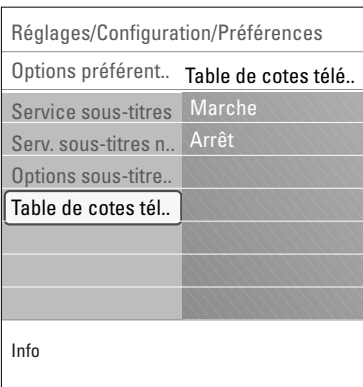

## **Service sous-titres numériques**

Vous permet de choisir comment vous souhaitez visualiser les sous-titres numériques.

< Sélectionnez l'une des chaînes de service numériques proposées par le fournisseur des sous-titres.

Il existe six services standards.

- Le Service 1 est le « Primary Caption Service ». Ce service contient des sous-titres in extenso ou presque dans la langue principale parlée dans l'audio d'accompagnement.
- Le Service 2 est le « Secondary Language Service ». Ce service contient des sous-titres dans une langue secondaire, qui sont des traductions des sous-titres du Primary Caption Service.
- Les autres sous-chaînes de service ne sont pas pré-attribuées. Leur utilisation est à la discrétion du fournisseur des soustitres.

## **Options sous-titres numériques**

Vous permet de modifier l'affichage des sous-titres numériques sur votre téléviseur.

Sélectionnez l'une des options suivantes pour changer les caractéristiques visuelles des sous-titres numériques sur votre téléviseur.

#### - **Rétablir les valeurs par défaut**

Sélectionnez cette option pour rétablir les options de soustitrage numérique aux valeurs par défaut du fournisseur des sous-titres.

< Appuyez sur le curseur droit et sur le bouton **OK** pour confirmer la sélection.

## - **Taille**

Sélectionnez cette option pour sélectionner la taille d'affichage des sous-titres selon vos préférences.

< Sélectionnez **Par défaut** (Automatique), **Petit**, **Standard** ou **Large** et appuyez sur le bouton **OK** pour confirmer la sélection.

### - **Style**

Sélectionnez cette option pour sélectionner le style de l'affichage des sous-titres selon vos préférences.

< Sélectionnez **Par défaut**, **Sérif à espacement constant**, **Sérif**, **Sans empattement à espacement constant**, **Sans empattement**, **Au hasard**, **Cursive** ou **Petites majuscules**.

#### - **Texte**

Sélectionnez cette option pour sélectionner la couleur du texte ou l'opacité de l'affichage des sous-titres selon vos préférences.

- < Sélectionnez une couleur et une des options d'opacité. - **Fond**
	- Sélectionnez cette option pour sélectionner la couleur de fond des caractères ou l'une des options d'opacité du fond de l'affichage des sous-titre selon vos préférences.
- < Sélectionnez une couleur et une des options d'opacité.

### **Table de cotes téléchargée**

Vous permet d'ajouter des options de verrouillage des cotes régionales aux options actuelles.

**Attention**:Avant d'activer cette option, assurez-vous que les cotes régionales sont diffusées.

## **FR Utilisation du menu Configuration (suite)**

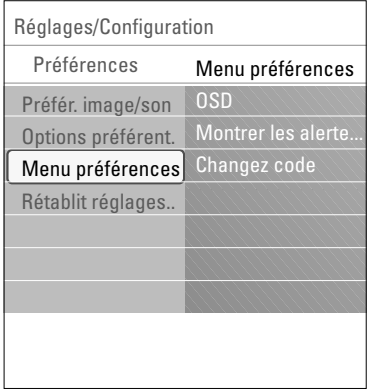

## **Régler les préférences menu**

## **Affichage à l'écran**

- 1. Sélectionnez **OSD**.
	- 2. Appuyez sur le curseur droit pour sélectionner **Minimum** ou **Normal**.

**Minimum** Pour activer l'affichage temporaire du numéro de chaîne/de la source d'entrée lorsque vous modifiez la chaîne ou l'entrée.

**Normal** Pour activer l'affichage temporaire de la barre du volume, après un réglage du niveau du volume, ainsi que le numéro de chaîne/de source d'entrée lorsque vous modifiez la chaîne ou l'entrée.

### **Montrer les alertes d'urgence (EAS)**

Vous permet de sélectionner le niveau de priorité de l'information diffusée par la société de télédistribution. La norme SCTE18 définit une méthode de signalisation des alertes d'urgence pouvant être utilisée par les systèmes de télédiffusion par câble pour signaler des urgences aux services numériques tels que les câblosélecteurs, les téléviseurs numériques et les magnétoscopes numériques. Le modèle de signalisation des alertes d'urgence défini dans la norme permet à une société de télédistribution de diffuser des informations d'alerte d'urgence relatives à des urgences et des avertissements de niveaux fédéral et local de façon efficace et peu coûteuse tout en minimisant l'interruption des programmes. Tout message d'alerte d'urgence a l'une des priorités suivantes : Low, Medium, High ou Maximum.

Un message d'alerte d'urgence de priorité High ou Maximum sera toujours présenté. Un message Low ou Medium sera présenté ou ignoré selon le réglage sélectionné.

**Important** : Lorsque l'horloge du téléviseur n'est pas défini (se reporter au menu Configuration, Horloge, à la page 22), les alertes d'urgence ne seront pas présentées.

L'affichage d'un message d'alerte d'urgence contiendra les informations suivantes :

- le texte de l'alerte d'urgence
- la date de début
- la date de fin.
- 1. Sélectionnez **Montrer les alertes d'urgence** dans le menu Préférences.
- 2. Appuyez sur le curseur droit et sélectionnez l'une des options d'alerte d'urgence :
	- **Toujours,**quand vous voulez que les messages d'alerte d'urgence disponibles soient toujours affichés ;
	- **Sauter priorité faible** quand vous voulez que les messages de niveau de priorité faible soient ignorés ;
	- Sauter priorité faible/moyenne, quand vous voulez que seuls les messages de priorité élevée soient affichés.

### **Remarques** :

- La signalisation des alertes d'urgence n'est pas possible :
	- en cas de navigation dans le contenu ;
	- avec des sources vidéo analogiques.
- Vous avez toujours la possibilité d'éliminer le message de l'écran.
- L'affichage du message chevauchera tout élément de menu ou autre message se trouvant à l'écran.

## **Introduisez/Changez code**

Vous permet d'introduire ou de changer le code d'accès personnel à quatre chiffres utilisé dans les diverses fonctions de verrouillage du téléviseur.

- 1. Sélectionnez **Introduire** ou **Changer code** à l'aide du curseur bas.
	- > Si aucun code n'a encore été créé, l'élément de menu indique **Introduisez code**. Suivez les instructions à l'écran.
	- > Si un code a déjà été composé, l'élément de menu indique **Changez code**. Suivez les instructions à l'écran.
- 2. Entrez votre code à l'aide des touches numériques. Toutes les combinaisons de chiffres de 0000 à 9999 sont valables.
- 3. Le menu **Préférences** apparaît à nouveau, avec un message confirmant que le code a été créé.

### **Important** :Vous avez oublié votre code!

- 1. Sélectionnez **Changer code** dans le menu Préférences et appuyez sur le curseur droit.
- 2. Appuyez sur le curseur droit pour entrer le code de contournement 0-7-1-1.
- 3. Appuyez de nouveau sur le curseur et entrez un nouveau code personnel à quatre chiffres. Le code précédent est effacé et le nouveau est mis en mémoire.

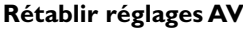

Vous permet de rétablir la plupart des réglages de l'image et du son aux réglages de l'usine.

- 1. Sélectionnez **Rétablir réglages AV** à l'aide du curseur bas.
- 2. Appuyez sur le curseur droit.
- 3. Appuyez sur le bouton **OK** pour effacer les réglages et les réinitialiser à leurs valeurs par défaut.

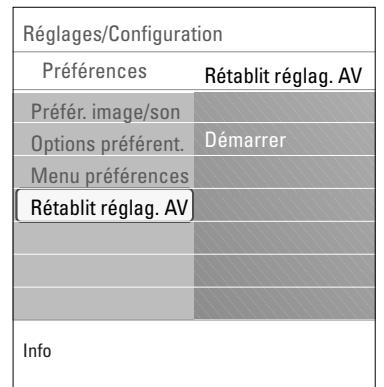

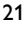

 $\blacksquare$ 

 $\blacksquare$ 

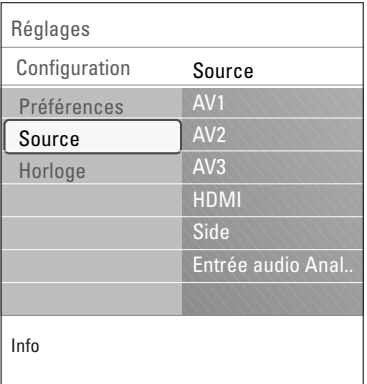

## **Sélection de la source**

Ce menu vous permet de sélectionner les périphériques que vous avez connectés aux entrées/sorties externes.

- 1. Sélectionnez **Source** dans le menu « Configuration ».
- 2. Appuyez sur le curseur droit pour entrer dans la liste des types d'entrées externes.
- 3. Sélectionnez l'entrée appropriée avec le curseur haut/bas.
	- > Lorsque vous sélectionnez **AV1**, **AV2**, **AV3**, **HDMI 1**, **HDMI 2** ou **Side**, une liste s'affiche pour vous permettre d'identifier quel type de périphérique est branché à cette entrée.
- 4. Appuyez sur le curseur droit pour entrer dans la liste des types de périphériques branchés à l'entrée sélectionnée.
- 5. Sélectionnez le périphérique avec le curseur haut/bas.

## **Son numérique**

Si un accessoire comprend une sortie audio numérique, vous pouvez le brancher au moyen d'un simple câble à la sortie **Digital Audio in** du téléviseur.

Au menu « Source », assignez l'entrée audio numérique à l'entrée externe correspondante à laquelle le périphérique est branché.

Le téléviseur peut diffuser un son numérique par le biais du connecteur **DIGITAL AUDIO OUT** branché à un amplificateur ou un récepteur externe.

Si votre amplificateur ou votre récepteur dispose d'un connecteur approprié pour Digital Audio In, vous pouvez le brancher au moyen d'un simple câble à la sortie **DIGITAL AUDIO OUT** du téléviseur.

Se reporter à la rubrique « Faire les branchements vidéo et audio », « Ambianceur numérique », à la page 49.

## **Réglage de l'horloge**

Permet d'utiliser le téléviseur comme une horloge.

**Remarque** : Le réglage de l'horloge est requis pour que la fonction de verrouillage fonctionne de manière appropriée (se reporter à « Réglages du téléviseur », « Chaînes », à la page 30).

### **Mode horloge auto**

- 1. Sélectionnez **Horloge** dans le menu « Configuration ».
- 2. Appuyez sur le curseur droit pour sélectionner le **Mode horloge auto**.
- 3. Appuyez sur le curseur droit pour que le téléviseur affiche l'heure automatiquement ou manuellement.

**Remarque** : La plupart des chaînes ne transmettent pas d'informations de nature temporelle. Quelques chaînes par câble le font, mais elles se situent habituellement à la fin de la boucle des chaînes. L'heure n'est pas transmise par les chaînes à antenne. Dans ces cas, soit la récupération de l'heure est trop longue soit il n'y a pas d'horloge.

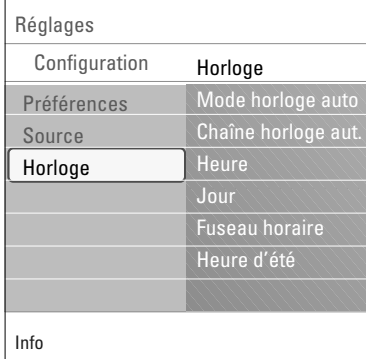

<span id="page-24-0"></span>**Chaîne horloge auto** (disponible uniquement lorsque le mode Horloge auto est réglé à automatique)

- En utilisant les boutons du curseur, choisissez le numéro de chaîne où le téléviseur peut trouver l'affichage de l'heure.
- Habituellement, vous pouvez trouver l'affichage de l'heure sur PBS (Public Broadcasting System), ainsi que sur certaines autres chaînes.

**Heure - Jour** (disponible uniquement lorsque le Mode horloge auto est sur Manuel)

En utilisant les boutons du curseur, sélectionnez et introduisez l'heure et le jour corrects.

Si le **Mode horloge auto Manuel** est sélectionné et s'il n'y a pas eu de recherche de l'heure, le système conservera l'heure et le jour introduits.

**Fuseau horaire** (disponible uniquement lorsque le Mode horloge auto est sur Automatique)

Cette fonction vous permet de sélectionner votre fuseau horaire local. L'information de temps transmise adaptera l'affichage de l'horloge à votre heure local.

- 1. Sélectionnez **Fuseau horaire** à l'aide du curseur bas.
- 2. Appuyez sur le curseur droit pour sélectionner votre fuseau horaire.

**Heure avancée** (disponible uniquement lorsque le Mode horloge auto est sur Automatique)

L'heure avancée est réglée automatiquement au moyen de signaux spéciaux. Cette option du menu vous permet de désactiver le réglage automatique de l'heure avancée. Cela peut être utile lorsque vous habitez dans une région ou un pays où l'heure avancée n'est pas appliquée, mais où vous recevez des canaux d'autres régions où les signaux pour l'heure avancée sont transmis.

- 1. Sélectionnez **Heure avancée** à l'aide du curseur bas.
- 2. Appuyez de nouveau sur le curseur droit pour sélectionner **Automatique** pour la correction automatique de l'horloge en fonction de l'heure avancée, d'après les signaux spéciaux diffusés.
- 3. Sélectionnez **Arrêt** pour désactiver la correction automatique de l'horloge par les signaux spéciaux.

**Remarque** : Les changements dans les réglages de l'horloge ne sont activés qu'après être passé en mode de veille.

## **Utilisation des réglages du menu du téléviseur**

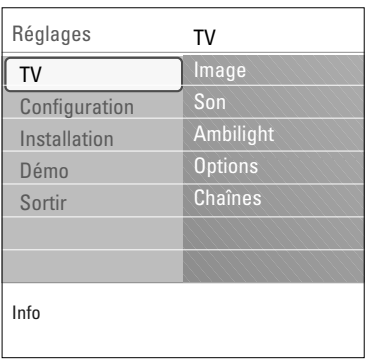

Ce menu vous permet d'ajuster vos préférences au niveau de l'image, du son et de l'éclairage ambiant, ainsi que de contrôler les réglages de fonctions spéciales du téléviseur et de fonctions spéciales.

**Remarque** : Selon le signal d'entrée, un ou plusieurs éléments de menu peuvent ne pas être sélectionnables.

- 1. Appuyez sur le bouton **MENU** de la télécommande. > Le menu **Réglages** s'affiche à l'écran.
- 2. Sélectionnez **TV** et appuyez sur le curseur droit.
	- > Le menu **TV** est alors affiché et vous fournit un aperçu des éléments de menu que vous pouvez sélectionner.

<span id="page-25-0"></span>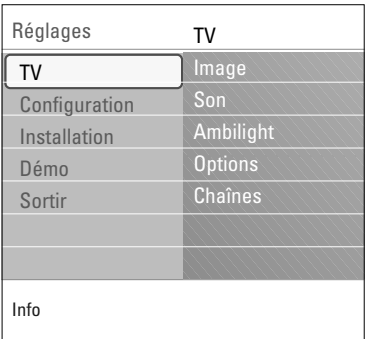

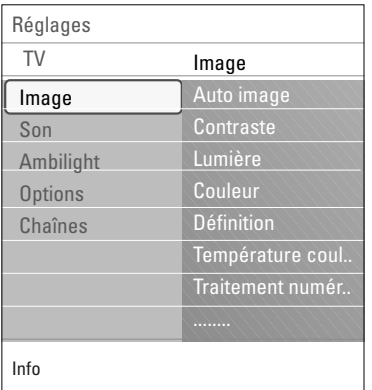

Le menu Image contient les réglages qui ont une incidence sur la qualité de l'image.

**Remarque** : Certains paramètres ne sont pas disponibles pour les sources HD.

- 1. Sélectionnez **Image** et appuyez sur le curseur droit. > Le menu Image passe sur le panneau de gauche.
- 2. Sélectionnez les éléments de menu avec le curseur haut/bas.
- 3. Ajustez les réglages à l'aide du curseur gauche/droit ou entrez dans la liste d'éléments de sous-menu à l'aide du curseur droit. Sélectionnez un élément de sous-menu à l'aide du curseur haut/bas.

## **Auto image**

Sélectionnez **Auto image** pour afficher une liste des paramètres de son définis, correspondant chacun à un des préréglages usine spécifiques.

**Préférentiel** se rapporte aux paramètres personnels pour l'image dans le menu Image.

**Remarque** : Ce téléviseur à écran plat Philips a été préréglé en usine pour être optimal dans les environnements éclairés des magasins qui utilisent d'ordinaire l'éclairage fluorescent. Comme il est peu probable que vous éclairiez votre maison comme un magasin, nous vous conseillons de parcourir les différents modes Auto Image pour trouver celui qui conviendra le mieux à vos propres conditions de visionnage. La plupart des consommateurs opteront pour le mode **Naturel**.

### **Contraste**

Permet de régler l'intensité des zones vives de l'image en laissant les zones sombres inchangées.

### **Lumière**

Réglage du niveau de luminosité de l'image complète, affectera principalement les zones plus sombres de l'image.

### **Couleur**

Réglage du niveau de saturation des couleurs selon vos préférences personnelles.

### **Définition**

Réglage de la définition et des détails fins de l'image.

#### **Température couleur**

Augmentez ou diminuez les couleurs **chaudes** (rouge) et **froides** (bleu) afin de tenir compte de vos préférences personnelles.

< Sélectionnez **Froid** pour donner aux blancs une teinte bleutée, **Normal** pour donner aux blancs une teinte neutre, **Chaud** pour donner aux blancs une teinte rougeâtre.

## **Traitement numérique**

- **Standard** = Le doublage des lignes élimine le papillotement.
- **Pixel Plus** = pour la visualisation quotidienne, Pixel Plus 1 est le paramètre idéal car il traite complètement l'image pour reproduire chaque pixel le mieux possible, en améliorant le contraste, la définition, la profondeur de l'image, la reproduction de la couleur et de la lumière de chaque source, Haute Définition comprise.

Le mode **Standard** est recommandée seulement pour des sources très bruyantes ou pas bien maîtrisées ou pour ceux qui trouvent la douceur du Pixel Plus 1 (qui supprime de la vibration dans l'image) inconvenante.

## **Contraste dynamique**

Cette option renforce automatiquement le contraste dans les zones d'image plus foncées et plus brillantes tandis que l'image à l'écran change.

- < Normalement, sélectionnez **Medium**. Il est préférable de sélectionner **Minimum**, **Maximum** ou **Arrêt**.
- Sélectionnez l'un des réglages à l'aide du curseur haut/bas.

### **DNR** (réduction du bruit numérique)

Cette option filtre et réduit automatiquement le bruit d'image et améliore la qualité de l'image lorsque les signaux vidéo captés sont faibles.

< Sélectionnez **Arrêt**, **Minimum**, **Medium** ou **Maximum** en fonction du bruit dans l'image.

### **Couleurs renforcées**

Contrôle automatiquement le vert et le bleu. Les couleurs sont plus vives.

< Sélectionnez **Marche** ou **Arrêt** pour activer/désactiver cette fonction.

### **Teinte**

Vous permet d'ajuster les couleurs (tons) de l'image.

### **Format d'image**

Cet élément de menu a la même fonction que le bouton **FORMAT** de la télécommande. Se reporter à Utilisation de la télécommande, à la page 8.

## **Active Control**

Le téléviseur mesure et corrige continuellement tous les signaux reçus afin d'obtenir la meilleure image possible.

- 1. Sélectionnez **Active Control**.
- 2. Appuyez sur le curseur droit pour entrer dans la liste des valeurs de **Active Control**.
- 3. Appuyez plusieurs fois sur le curseur droit pour sélectionner les valeurs de contrôle actif **Arrêt**, **Minimum**, **Medium** ou **Maximum**.
	- > Les réglages de l'image sont optimisés de façon constante. Ces éléments du menu ne peuvent pas être sélectionnés.
- 4. Appuyez sur le bouton **OK** ou patientez pendant le délai défini pour que l'affichage de contrôle actif disparaisse.

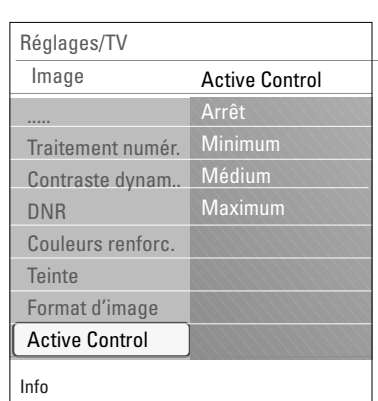

<span id="page-27-0"></span>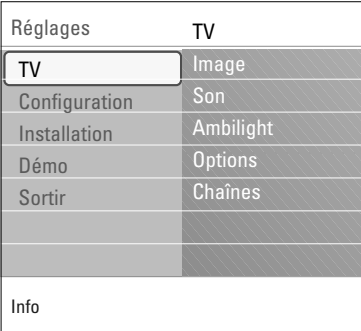

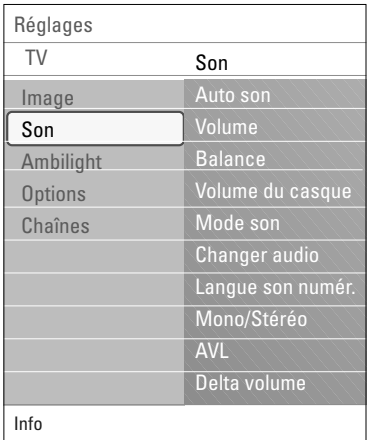

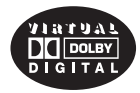

Fabriqué sous licence de Dolby Laboratories. 'Dolby' 'Pro Logic'" et le symbole double-D sont des marques de commerce de Dolby **Laboratories** 

Le menu Son contient les réglages qui ont une incidence sur la qualité du son.

- 1. Appuyez sur le bouton **MENU** de la télécommande. Le menu Réglages s'affiche à l'écran.
- 2. Sélectionnez **TV** et appuyez sur le curseur droit.<br>  $\triangleright$  Le menu **TV** est alors affiché et vous fournit
	- Le menu **TV** est alors affiché et vous fournit un aperçu des éléments de menu que vous pouvez sélectionner.
- 3. Sélectionnez **Son** et appuyez sur le curseur droit. Le menu Son passe sur le panneau de gauche.
- 4. Sélectionnez les éléments de menu avec le curseur haut/bas. Ajustez les réglages à l'aide du curseur gauche/droite.

**Remarque** : Lorsque les barres des visuels sont centrées les réglages sont à mi-niveau.

## **Auto son**

Sélectionnez **Auto son** pour afficher une liste de paramètres de son définis, correspondant chacun à un des préréglages usine des Aigus et des Graves.

**Préférentiel** se rapporte aux paramètres personnels pour le son dans le menu Son.

**Remarque** : Lorsque vous avez activé les préréglages son et que vous modifiez un réglage dans le menu Son, toutes les nouvelles valeurs que vous introduisez dans ce menu remplacent les réglages préalables.

## **Volume**

Vous permet d'ajuster le niveau de sortie du son.

### **Balance**

Vous permet d'ajuster la sortie sur les haut-parleurs de gauche et de droite pour obtenir la meilleure reproduction stéréo selon votre position d'écoute.

## **Volume du casque**

Vous permet de contrôler le niveau de son dans le casque.

### **Mode son**

Vous permet de sélectionner les modes pour une reproduction sonore surround ou spatiale selon les signaux diffusés ou les signaux reçus de sources externes.

**Changer audio** (uniquement sélectionnable avec des signaux analogiques)

Vous offre la possibilité d'alterner entre le programme audio **Principal** ou **Secondaire.** (SAP) si disponible.

<span id="page-28-0"></span>**Langue audio numérique** (uniquement disponible avec les signaux de diffusion numérique)

Vous permet de sélectionner votre langue préférée en cas de pistes audio plurilingues si disponibles avec le signal de diffusion numérique.

**Remarque** : La langue par défaut des chaînes numériques est la langue installée pour les menus.

### **Mono/Stéréo**

Vous permet de sélectionner par chaîne du mode son mono ou stéréo lorsque la transmission analogique stéréo est disponible.

**AVL (Automatic Volume Leveler)** (disponible

uniquement avec des signaux analogiques et non numériques) Réduit automatiquement les différences de volume entre chaînes et programmes, offrant un niveau général plus constant. Réduit également la dynamique du son.

### **Delta volume**

Vous permet de rectifier toute différence de volume permanente entre chaînes ou sources externes.

## **Ajuster les réglages du menu Options**

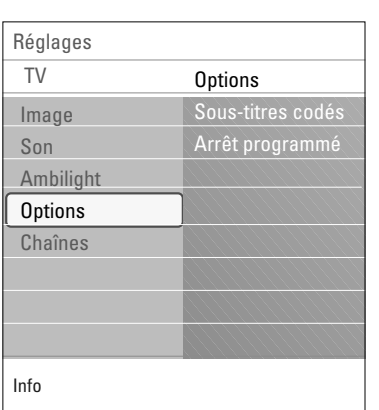

Le menu **Options** vous permet de contrôler les réglages des fonctions spéciales.

- 1. Appuyez sur le bouton **MENU** de la télécommande. Le menu Réglages s'affiche à l'écran.
- 2. Sélectionnez **TV** et appuyez sur le curseur droit.
	- Le menu TV est alors affiché et vous fournit un aperçu des éléments de menu que vous pouvez sélectionner.
- 3. Sélectionnez **Options** et appuyez sur le curseur droit. > Le menu **Options** passe sur le panneau de gauche.
- 4. Sélectionnez les éléments de menu avec le curseur haut/bas. Ajustez les réglages à l'aide du curseur gauche/droite.

### **Sous-titres codés**

Affiche sur l'écran du téléviseur le texte CC ou CS diffusé suivant le service CC ou CS choisi dans Configuration, menu Options préférentielles, à la page 14. Ce texte peut soit être affiché en permanence (en assumant que ce service est disponible dans la diffusion), soit seulement lorsque l'option Suppression du son est activée.

- 1. Appuyez sur le curseur droit après avoir sélectionné **Sous-titres codés**.
- 2. Sélectionnez **Marche**, **Arrêt** ou **Actif sans son**.

## **Arrêt programmé**

Programme une durée après laquelle le téléviseur passera automatiquement en position de veille.

- 1. Sélectionnez **Arrêt programmé**.
- 2. Appuyez sur le curseur droit.
- 3. Sélectionnez une valeur avec le curseur haut/bas. La liste comporte des valeurs de **0** à **180 minutes**. Vous pouvez toujours arrêter votre téléviseur plus tôt ou sélectionner une autre heure.

<span id="page-29-0"></span>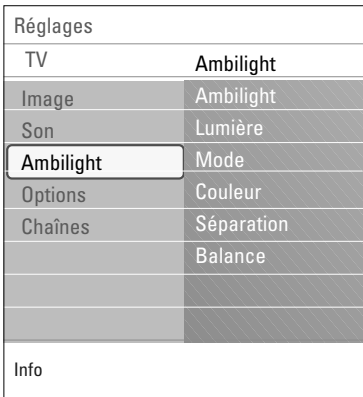

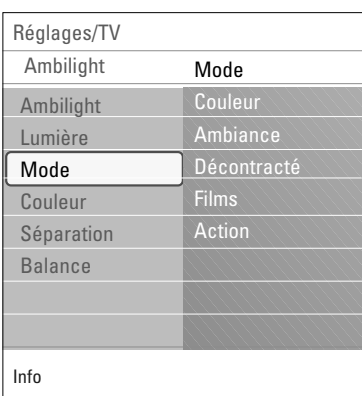

Le menu ambilight contient les réglages pour contrôler l'éclairage ambiant. Cela permet une vision plus relaxante et renforce la perception de qualité d'image.

L'analyse de l'image adapte continuellement les couleurs. L'éclairage peut également être réglé à toute couleur fixe et à de nombreuses tonalités de blancs.

- 1. Appuyez sur le bouton **MENU** de la télécommande. Le menu « Réglages » s'affiche à l'écran.
- 2. Sélectionnez **TV** et appuyez sur le curseur droit.
	- > Le menu **TV** est alors affiché et vous fournit un aperçu des éléments de menu que vous pouvez sélectionner.
- 3. Sélectionnez **Ambilight** et appuyez sur le curseur droit. > Le menu **Ambilight** passe sur le panneau de gauche.
- 4. Sélectionnez **Ambilight** et appuyez sur le curseur haut/bas pour sélectionner **Arrêt** ou **Marche**.
	- > **Arrêt** éteindra l'éclairage ambiant et atténuera l'éclairage de tous les autres éléments de menu.
	- > **Marche** : l'éclairage ambiant sera activé (sous tension). Définit davantage les réglages d'éclairage dans les menus cidessous.
- 5. Sélectionnez **Lumière** pour ajuster le flux lumineux de l'éclairage ambiant.
- 6. Sélectionnez **Mode** et appuyez sur le curseur droit pour sélectionner **Couleur**, **Ambiance**, **Décontracté**, **Films** ou **Action**.
	- > **Couleur** : affichera un éclairage constant selon les réglages dans le menu Couleur ambilight.Voir ci-dessous.
	- > Les options **Ambiance**, **Décontracté**, **Films** et **Action** vont apparier de façon dynamique la lumière et la couleur au contenu de l'écran.

La sélection de mode effectuée aura une incidence sur la vitesse, la saturation ou l'intensité qui déterminent l'impression de visionnement.

Par exemple, en mode **Décontracté,** le taux de lumière et de changement de couleur est doux, ce qui vous permet un visionnement plus décontracté.

**Ambiance** est le taux de changement de lumière et de couleur pré-défini en usine.

**Films** aura une incidence sur la perception du film tandis que le mode Action aura une incidene sur l'impression

### **Remarques** :

- Le taux de variation est limité pour ne pas occasionner de sensations inconfortables.
- Selon la sélection effectuée, certains éléments du menu Ambilight seront atténués et ne pourront pas être sélectionnés.

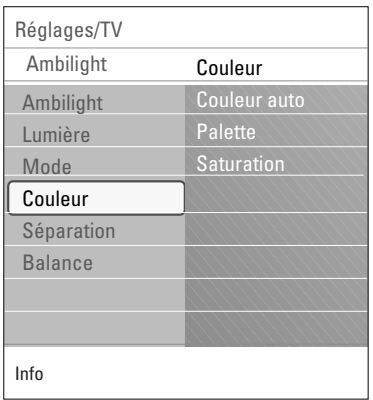

- 7. Si **Couleur** a été sélectionné dans le menu Mode :
	- Sélectionnez **Couleur** dans le menu Ambilight et appuyez sur le curseur droit.
- < Sélectionnez **Couleur auto** et appuyez à nouveau sur le curseur droit pour sélectionner **Préférentiel**, **Blanc chaud**, **Froid** ou **Bleu**.
	- Sélectionnez Palette pour sélectionner les couleurs (tons) de la lumière.
- < Sélectionnez **Saturation** pour ajuster la couleur de la lumière.

#### **Remarques** :

- L'ajustement des réglages de la palette ou de la saturation aura pour effet de régler le mode couleur à Préférences.

## **Modes Couleur auto :**

- **Préférentiel** : Sélectionnez l'une ou l'autre couleur ou tonalité chromatique correspondant à vos préférences, par exemple votre intérieur, le contenu du programme (sports, films, etc.), votre humeur, etc.
- **Blanc chaud** : La couleur ressemble le plus à celle des ampoules normales. Sélectionnez ce réglage si vous voulez que l'éclairage ambiant s'accorde avec l'éclairage normal de la salle de séjour.
- **Froid** : La couleur ressemble le plus à celle de la lumière du jour (6500K). Sélectionnez ce réglage si vous préférez un éclairage plus froid. **Remarque** : 6500 K est le réglage SMPTE recommandé
- pour le rétroéclairage ambiant des écrans. • **Bleu** : La couleur bleue est la préférée des consommateurs pour créer une ambiance décontractée, moderne et mystique. Sélectionnez ce réglage selon vos goûts personnels ou votre humeur.

### **Séparation**

Permet de définir les effets stéréo dans les cas où Ambiance, Décontracté, Films ou Action a été sélectionné dans le menu Mode.

- < Sélectionnez **Arrêt** pour un comportement mono où toutes les lumières se comportent de la même manière.
- < Sélectionnez **Minimum**, **Medium** ou **Maximum** pour définir l'effet stéréo ambilight réparti entre toutes les lumières disponibles.

### **Balance**

Permet d'ajuster la couleur et le niveau de l'intensité de la lumière sur les côtés de l'image.

## **Attention** : Interférences infrarouge

Pour éviter la réception par la télécommande de mauvais rayons infrarouge, placez vos périphériques hors de portée de l'éclairage ambiant du téléviseur. Le mode Ambilight ne fonctionne pas très bien lorsque la température de la pièce est inférieure à 59°F/15°C.

 $\blacksquare$ 

 $\blacksquare$ 

<span id="page-31-0"></span>**FR**

**Commander les fonctions spéciales des canaux de télévision**

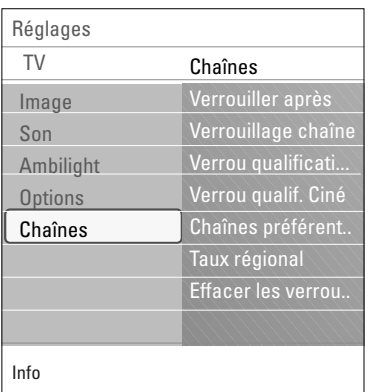

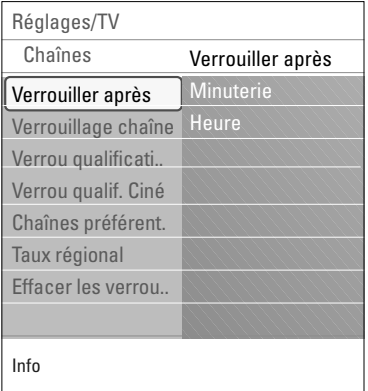

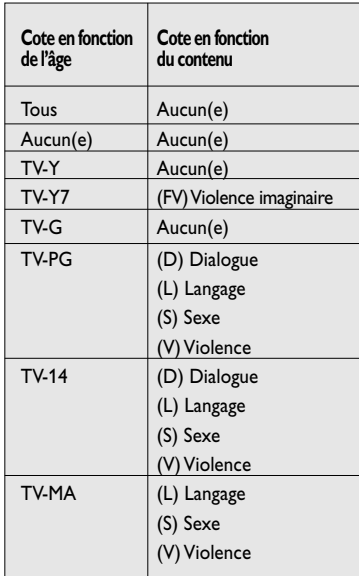

Ce menu vous permet de contrôler les fonctions spéciales des chaînes de télévision.

- 1. Appuyez sur le bouton **MENU** de la télécommande. Le menu Réglages s'affiche à l'écran.
- 2. Sélectionnez **TV** et appuyez sur le curseur droit.
	- Le menu **TV** est alors affiché et vous fournit un aperçu des éléments de menu que vous pouvez sélectionner.
- 3. Sélectionnez **Chaînes** et appuyez sur le curseur droit. Le menu **Chaînes** passe sur le panneau de gauche.
- Sélectionnez les éléments de menu avec le curseur haut/bas.

## **Verrouiller après**

**Remarque** : Verrou après ne peut être sélectionnée que si l'heure et la date sont connues. Se reporter à Configuration, Horloge, à la page 22.

Vous permet d'empêcher la visualisation de la chaîne sélectionnée après une certaine période de temps. Il reste possible de se syntoniser sur les chaînes verrouillées mais l'image est blanche et le son muet.

- 1. Appuyez sur le curseur droit et sélectionnez **Minuterie Marche** ou **Arrêt**.
	- > Lorsqu'elle est réglée à **Marche** cela vous permet de régler l'heure.
	- > Après avoir sélectionné **Minuterie Marche**, vous devrez entrer votre code (se reporter à Introduisez/changez code, à la page 21). Suivez les instructions à l'écran.
- 2. Sélectionnez **Heure** et appuyez sur le curseur droit.
	- > Vous permet de préciser l'heure à laquelle le verrouillage sera activé.
- 3. Sélectionnez **AM** ou **PM** pour choisir la période appropriée de la journée.
- 4. Entrez l'heure avec les chiffres ou les boutons du curseur.

### **Verrouillage de chaîne**

Ceci vous permet de verrouiller complètement une chaîne télévisée ou une source externe donnée.

Sélectionnez les chaînes ou les sous-chaînes que vous voulez verrouiller.

### **Verrou qualifications TV**

Votre téléviseur est équipé d'une puce antiviolence.Vous permet de contrôler l'accès aux programmes personnels sur la base de leurs qualifications (films et TV).Tous les paramètres s'appliquent à toutes les entrées AV (HDMI exceptée). Des informations sur le contenu des programmes sont envoyées par le télédiffuseur ou le fournisseur de programmes.

- 1. Sélectionnez **Verrou qualifications TV** à l'aide du curseur bas. Une liste est affichée, indiquant la qualification des émissions TV selon l'âge ainsi qu'une liste de qualifications correspondantes basées sur le contenu.
- 2. Appuyez sur le curseur droit pour entrer dans la liste.
- 3. Sélectionnez une qualification TV selon l'âge avec le curseur haut/bas, et entrez dans la liste, si elle est présente, avec qualification selon le contenu à l'aide du curseur droit puis sélectionnez une qualification selon le contenu.
- 4. Appuyez sur **OK** pour activer/désactiver la qualification sélectionnée.Vous êtes invité à entrer votre code (se reporter à Introduisez/Changez code page 21). Si le code est correct, le menu Verrou qualifications TV est affiché de nouveau.
- 5. Sélectionnez une autre qualification selon le contenu, au besoin, et appuyez sur **OK** de nouveau.

Lorsque **Tous** est sélectionné, tous les éléments de la liste selon le contenu et selon l'âge sont verrouillés.

 $\blacksquare$ 

 $\blacksquare$ 

Si, lorsque **Tous** est sélectionné, tout autre élément, classé selon l'âge ou selon le contenu, est désélectionné, alors Tous est automatiquement désélectionné.

**Aucun(e)** est la sélection pour les éléments ne disposant d'aucune information de qualification ou disposant d'une qualification de Aucun(e). Les deux seront verrouillés.

Lorsqu'un élément de la liste selon l'âge est sélectionné, tous les éléments en dessous de cet élément du même groupe sont également verrouillés.

Lorsque vous sélectionnez une qualification selon le contenu, toutes les qualifications au contenu identique dans les catégories des plus jeunes sont également sélectionnées.

#### **Remarques** :

- Vous pouvez verrouiller/déverrouiller toutes les qualifications de la liste sans devoir entrer votre code de nouveau.
- Chaque élément de qualification est accompagné d'un graphique encadré servant à indiquer si le programme portant cette qualification est présentement verrouillé.

## **Qualifications (cotes) TV**

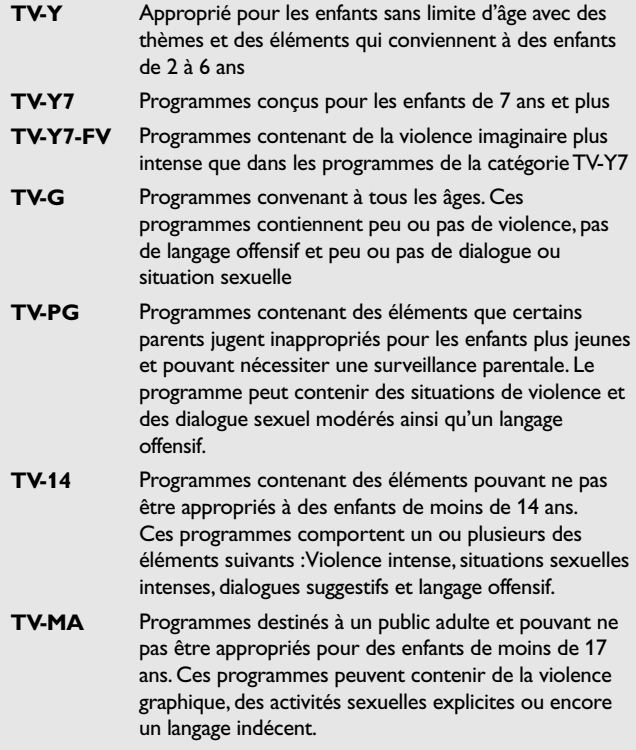

## **FR Commander les fonctions spéciales des canaux de télévision (suite)**

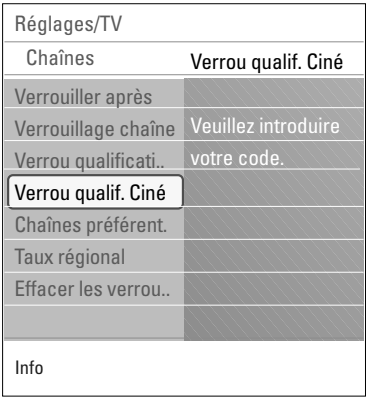

## **Verrou qualifications Ciné**

Cette fonction vous permet de contrôler l'accès à des films individuels selon leur qualification MPAA (Motion Picture Association of America).

 $\blacktriangleleft$   $\blacktriangleright$ 

- 1. Sélectionnez **Verrou qualif. Ciné** à l'aide du curseur bas. Une liste, indiquant toutes les qualifications valides selon le contenu MPAA, s'affiche.
- 2. Appuyez sur le curseur droit pour entrer dans la liste. Vous êtes invité à entrer votre code. (Se reporter à Introduire/Changer code,
	- à la page 21). Si le code est correct, le menu Verrou qualif. Ciné est affiché.
- 3. Sélectionnez une qualification de cinéma avec le curseur haut/bas.
- 4. Appuyez sur **OK** pour activer/désactiver la qualification sélectionnée.

Chaque élément de qualification est accompagné d'un graphique encadré servant à indiquer si le programme portant cette qualification est présentement verrouillé.

Lorsque **Tous** est sélectionné, tous les éléments de la liste de qualification cinéma sont sélectionnés. (Tous les films sont verrouillés.)

Si, lorsque **Tous** est sélectionné, tous les autres éléments sont désélectionnés, alors **Tous** est automatiquement désélectionné. Lorsque **NR** a été sélectionné, aucun autre élément n'est sélectionné.

Lorsque tout autre élément a été sélectionné, toutes les qualifications suivantes sont également sélectionnées, de sorte que tous les films portant cette qualification seront verrouillés.

## **Qualif. Ciné**

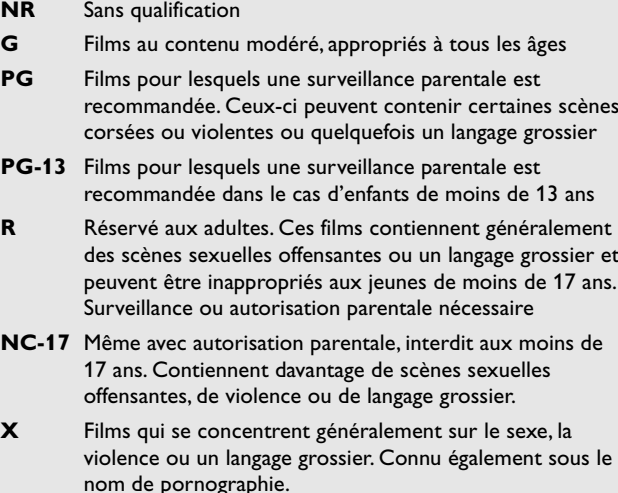

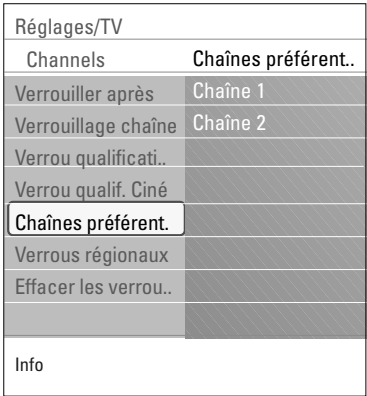

### **Chaînes préférentielles**

Une fois la recherche et l'enregistrement des chaînes de télévision terminés, toutes les chaînes installées et non brouillées portent la désignation de « chaînes préférentielles » par défaut.

Appuyez sur le bouton **-CH+** sur la télécommande pour faire une recherche dans la liste des chaînes de télévision. Seules les chaînes qui font partie de la liste des « chaînes préférentielles » seront affichées. Dans ce menu, vous pouvez sauter des chaînes de télévision de la liste des préférences ou en ajouter de nouvelles.

- 1. Sélectionnez **Chaînes préférentielles** et appuyez sur le curseur droit.
	- Une liste s'affiche avec tous les numéros des chaînes de télévision.
- 2. Sélectionnez la chaîne que vous désirez retirer de la liste des chaînes préférentielles (ou ajouter à nouveau) ;
- 3. Appuyez sur **OK** pour confirmer.
- 4. Répétez la procédure pour chaque chaîne que vous voulez insérer ou retirer de la liste des chaînes préférentielles.

### **Verrous régionaux** (le cas échéant)

Celle-ci vous permet de contrôler l'accès aux programmes individuels selon leur qualification régionale de diffusion.

- 1. Sélectionnez **Verrous régionaux** à l'aide du curseur bas. Une liste, indiquant toutes les qualifications valides pour la région, s'affiche.
- 2. Appuyez sur le curseur droit pour entrer dans la liste.
	- > Vous êtes invité à entrer votre code. (Se reporter à Introduire/Changer code, à la page 21).
	- > Si le code est correct, le menu **Verrous régionaux** est affiché de nouveau.
- 3. Sélectionnez une qualification de région avec le curseur haut/bas.
- 4. Appuyez sur le bouton **OK** pour activer la qualification sélectionnée.
- 5. Sélectionnez une autre qualification selon la région et appuyez sur **OK** de nouveau.
- 6. Appuyez sur le curseur gauche pour retourner au menu **Chaînes**.

### **Effacer les verrous régionaux**

Cela vous permet d'effacer tous les verrous configurés dans le tableau de verrouillage des qualifications de région.

- 1. Sélectionnez **Effacer les verrous régionaux** à l'aide du curseur bas.
- 2. Appuyez sur le curseur droit.
	- > Vous êtes invité à entrer votre code. Se reporter à Introduire/Changer code, à la page 21.)
- 3. Appuyez sur le bouton **OK** pour activer.
- 4. Appuyez sur le curseur gauche pour retourner au menu **Chaînes**.

**FR**

<span id="page-35-0"></span>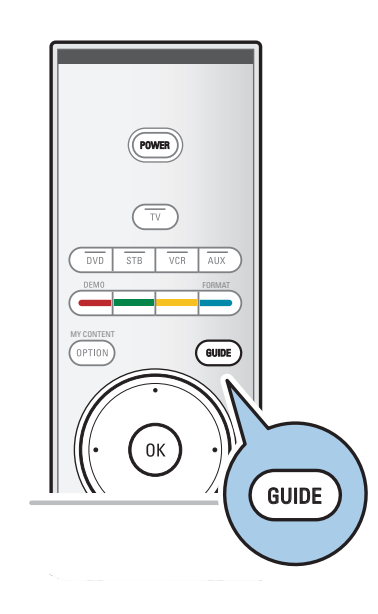

Le guide de programmation électronique vous présente des renseignements détaillés au sujet de l'émission en cours et au sujet également de l'émission suivante (si cette information est disponible).

**Remarque** : Ces instructions peuvent varier selon le type de guide de programmation électronique.

- 1. Appuyez sur le bouton **GUIDE**.
	- > L'écran EPG s'affiche alors. Selon les conditions, il se peut que l'acquisition des données EPG prenne quelques minutes.
	- > L'écran EPG se met à jour automatiquement si les données EPG sont acquises avec succès. Si tel n'est pas le cas, l'écran EPG demeurera vide.
	- > L'information sur l'émission sélectionnée s'affiche.
- o Servez-vous des boutons de couleur pour activer les fonctions EPG disponibles affichées dans le bas de l'écran.
- 2. Pour sortir de la page du guide de programmation, appuyez à nouveau sur le bouton **GUIDE**.

<span id="page-36-0"></span>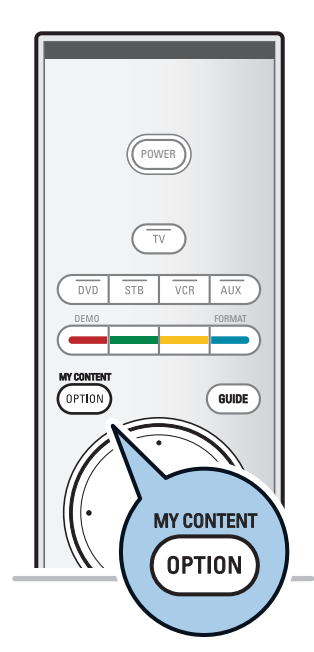

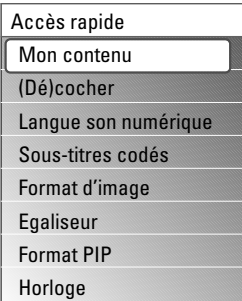

Vous permet d'afficher des images ou de lire des fichiers son stockés sur un périphérique USB. Le navigateur multimédia est accessible à partir du menu Mon contenu lorsqu'un périphérique USB est branché au téléviseur.

- 1. Appuyez sur le bouton **MY CONTENT/OPTION** de la télécommande.
	- > Le menu d'accès rapide s'affiche alors.
- 2. Sélectionnez **Mon contenu** et appuyez sur le bouton **OK**. Le menu Mon contenu s'affiche.
- 3. Appuyez sur le curseur bas pour sélectionner **Multimedia**.
- 4. Appuyez sur le curseur droit et sélectionnez le périphérique USB branché au connecteur USB sur le côté du téléviseur.
- 5. Appuyez sur le curseur droit et sélectionnez un type de contenu.
- Les formats de fichiers suivants peuvent être reproduits : Pour les images : JPEG
	- Pour le son : MP3, MP3 Pro, LPCM
- Seuls les périphériques de mémoire formatés FAT/DOS sont supportés.
- La société Philips ne peut être tenue responsable si votre périphérique USB n'est pas supporté.

## **Pour afficher le contenu d'un périphérique USB**

**Conseil** : Si votre périphérique USB ne s'insère pas dans le port USB sur le côté du téléviseur, servez-vous d'une rallonge USB pour brancher le périphérique au port USB. Demandez de plus amples renseignements à votre fournisseur.

## **Pour insérer un périphérique USB**

**Remarque** :Aucun périphérique USB n'est fourni avec ce téléviseur.

o lnsérez un périphérique USB dans le connecteur USB sur le côté gauche du téléviseur. Quand un périphérique USB est inséré, le menu Navigateur de contenu s'affiche automatiquement.Voir plus loin.

## **Pour retirer le périphérique USB**

- 1. Fermez tout d'abord le menu « Mon contenu ». Pour cela, naviguez dans le menu du navigateur multimédia et appuyez sur le bouton **CONTENT/OPTION** pour quitter le menu.
- 2. Retirez le périphérique USB.

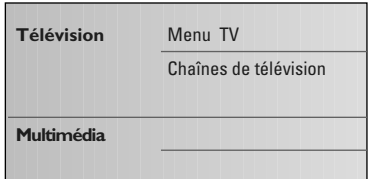

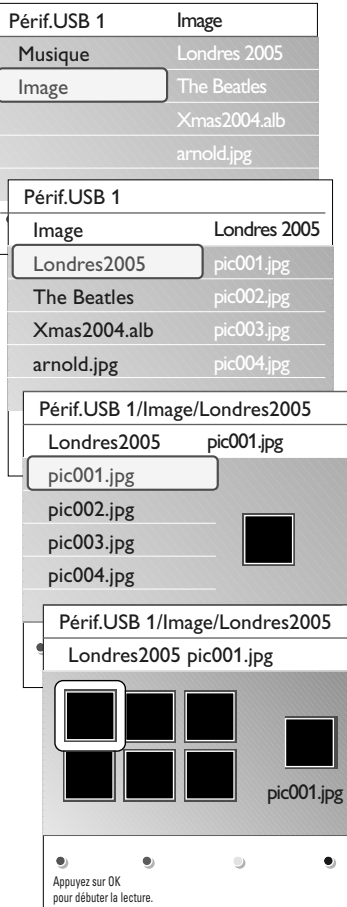

### **Menu du navigateur multimédia**

- 1. Insérez un périphérique USB.
- 2. Sélectionnez le périphérique sous Multimédia avec le curseur haut/bas.
	- > Le navigateur multimédia vous permet de « naviguer » dans le contenu enregistré sur le périphérique USB branché au téléviseur.
	- $\triangleright$  Le navigateur à 2 panneaux affichera le contenu (musique, photos) dans le panneau de gauche.
	- > Le panneau de droite affichera le ou les noms des contenus du type sélectionné qui est/sont disponibles.
- 3. Sélectionnez un type de contenu avec le curseur haut/bas.
- 4. Appuyez sur le curseur droit pour entrer dans le contenu.
- 5. Sélectionnez un fichier ou un répertoire avec le curseur haut/bas.

**Remarque** :Appuyez sur le bouton de couleur verte pour afficher tous les fichiers d'image dans le répertoire en miniature lors de la navigation dans les images.Appuyez à nouveau sur le bouton vert pour afficher les fichiers d'images dans la liste.

- 6. Si un **fichier** est sélectionné, appuyez sur le bouton **OK** pour afficher le fichier image ou lire le fichier audio. Si un **répertoire**, un **album** ou **liste de lecture** est sélectionné, appuyez sur le curseur droit pour accéder au contenu ou appuyez sur le bouton **OK** pour lancer le diaporama ou une lecture en boucle des fichiers présents.
- 7. Appuyez sur le curseur gauche pour poursuivre la lecture de la musique et revenir au menu **Multimédia**.
- 8. Appuyez sur l'un des boutons de couleur de la télécommande pour exécuter la fonction correspondante mentionnée dans le bas de l'écran.

**Conseil** : Le bouton de couleur bleue peut, au besoin, être utilisé pour faire apparaître à nouveau les boutons de couleur.

9. Pour interrompre la lecture du contenu, appuyez sur le bouton ■ de la télécommande.

### **Remarques** :

- Votre téléviseur supporte les diaporamas agrémentés d'une musique de fond.
- Reportez-vous à l'Annexe 2,Téléviseur Philips Diaporama avec musique de fond, à la page 55 ;
- la lecture se poursuivra même si vous basculez temporairement sur les écrans de navigation. Le son s'arrêtera lorsque la lecture d'un autre contenu commencera ou à la fin du diaporama ;
- vous trouverez à l'Annexe 4 des remarques plus techniques, Téléviseur Philips - Questions liées à la caméra numérique et USB, à la page 59.

#### **Les icônes suivantes peuvent apparaître** :

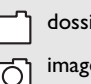

 $\Box$ musique

es  $\overline{\phantom{a}}$  Liste préférentielle de lecture/album

# **Navigateur multimédia (suite) FR**

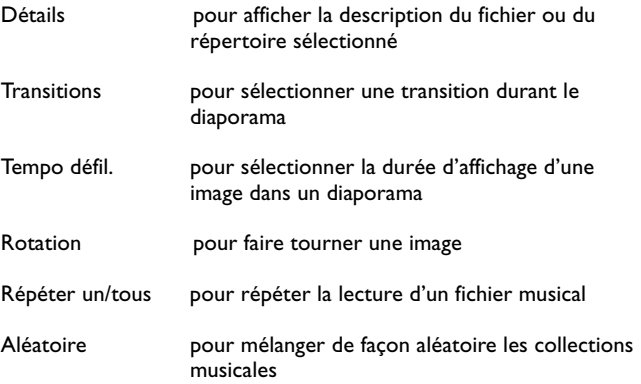

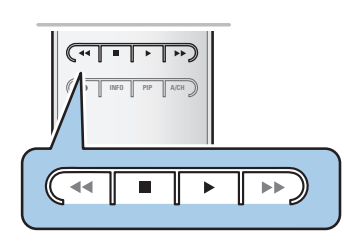

## **Boutons de fonctions multimédia sur la télécommande**

- Ò pour une avance rapide de l'affichage du contenu
- pour cesser la lecture du contenu
- ► Four lire un seul fichier, lancer un diaporama, lire un dossier ou toute autre collection
	- pour interrompre temporairement la lecture du contenu
- † pour une avance rapide de l'affichage du contenu

 $\blacktriangleright$ 

 $\blacksquare$  $\blacktriangleright$ 

## <span id="page-39-0"></span>**FR Faire les branchements vidéo et audio**

#### **Trucs et astuces** :

- Utilisez les entrées qui sont disponibles sur l'équipement et qui fournissent le meilleur rendement vidéo/audio, comme suit :
- si vous voyez une ligne décolorée à la gauche ou à la droite de l'écran, vous pouvez ajuster la position de l'image au centre de l'écran à l'aide des curseurs.

### **Remarque** :

- Votre téléviseur est livré avec plusieurs types de connecteurs, à l'exception du connecteur DVI, mais certains de vos appareils peuvent déjà posséder un tel connecteur. Si tel est le cas, vous devrez vous procurer auprès de votre fournisseur local un adaptateur DVI / HDMI ou un câble HDMI / DVI et des câbles audio distincts.

- Assurez-vous de brancher d'abord le connecteur de sortie DVI, puis branchez l'entrée HDMI sur le téléviseur.

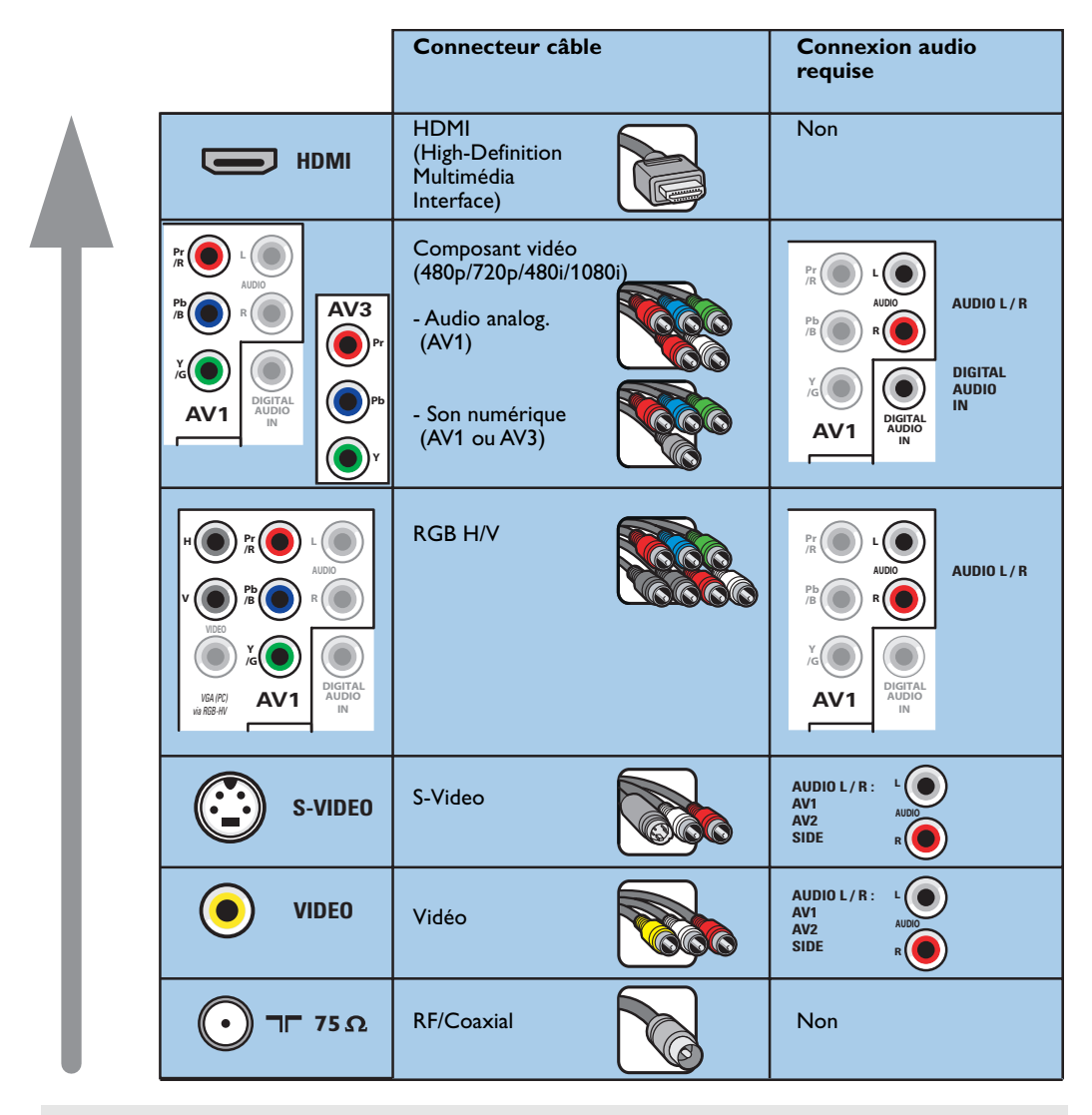

**Avertissements** : Si vous notez un défilement des images, de mauvaises couleurs ou l'absence de couleurs, aucune image ou une combinaison de telles situations à l'écran, assurez-vous que les branchements ont été effectués correctement ; assurez-vous également que la résolution et le signal de l'équipement branché sont réglés de manière appropriée. Consultez le manuel de l'équipement.

### <span id="page-40-0"></span>**Remarques** :

- Les câbles sont souvent chromocodés aux connecteurs. Branchez le rouge avec le rouge, le blanc avec le blanc, etc.
- Le branchement de composant vidéo (YPbPr) est nécessaire pour afficher les sources vidéo, par exemple les diffusions numériques provenant d'un boîtier intégré, en 1080i, 720p, 480i ou 480p ;
- Les étiquettes des fiches des composants vidéo peuvent différer selon le lecteur DVD ou l'appareil branché. Bien que les abréviations puissent varier, les lettres B et R représentent les signaux composants bleus et rouges, respectivement, et Y indique le signal de la luminance. Référez-vous aux directives du lecteur DVD pour les définitions et les détails de branchement.
- Ce téléviseur est conçu pour accepter des normes de signaux haute définition 480p, 720p et 1080i telles que spécifiées par la norme EIA770.3 de l'Electronic Industries Association.

Les appareils numériques de divers fabricants peuvent avoir différentes normes de sortie, ce qui peut causer des problèmes d'affichage.

## **Aperçu du panneau latéral**

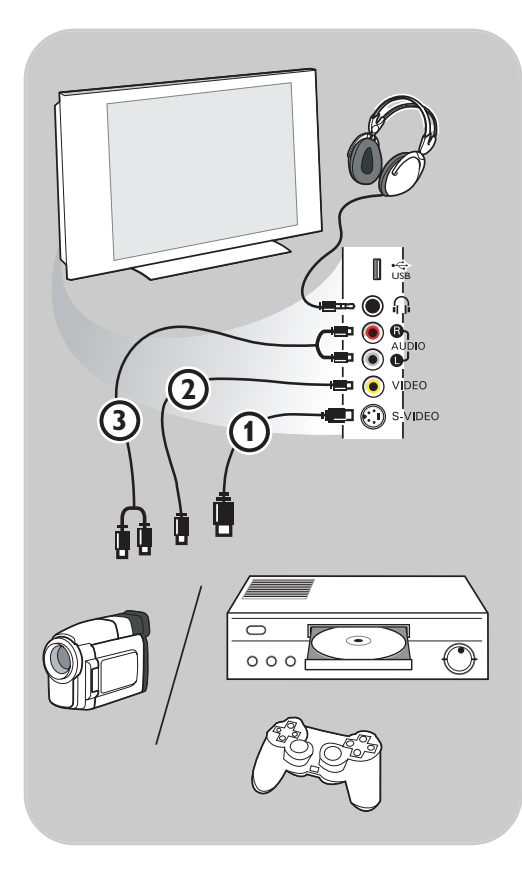

## **Caméra, Caméscope ou Jeu**

- 1. Connectez votre caméra, caméscope ou jeu, tel qu'indiqué.
- 2. Raccordez à **VIDEO** 2 et **AUDIO** L 3 pour l'équipement mono. Connectez également sur **AUDIO R** pour un appareil stéréo (3). Vous obtiendrez la qualité S-VHS avec un caméscope en branchant les câbles S-VHS sur l'entrée **S-VIDEO** (1) et les entrées **AUDIO** (3).

**Avertissement** : Ne pas connecter les câbles  $0$  et  $0$  en même temps. Cela peut produire des distorsions dans l'image!

## **Casque**

- 1. Insérez la fiche dans la douille du casque  $\bigcap$  tel qu'illustré.
- 2. La prise du casque a une impédance de 8 à 4 000 Ohm. La fiche du casque a un support de 3,5 mm. À partir du menu « Son », sélectionnez **Volume du casque** pour régler le volume du casque.

**Conseil** : Appuyez sur le bouton  $M$  de la télécommande pour mettre hors service les HP internes de votre téléviseur.

## **USB**

Se reporter à Navigateur multimédia, à la page 35.

<span id="page-41-0"></span>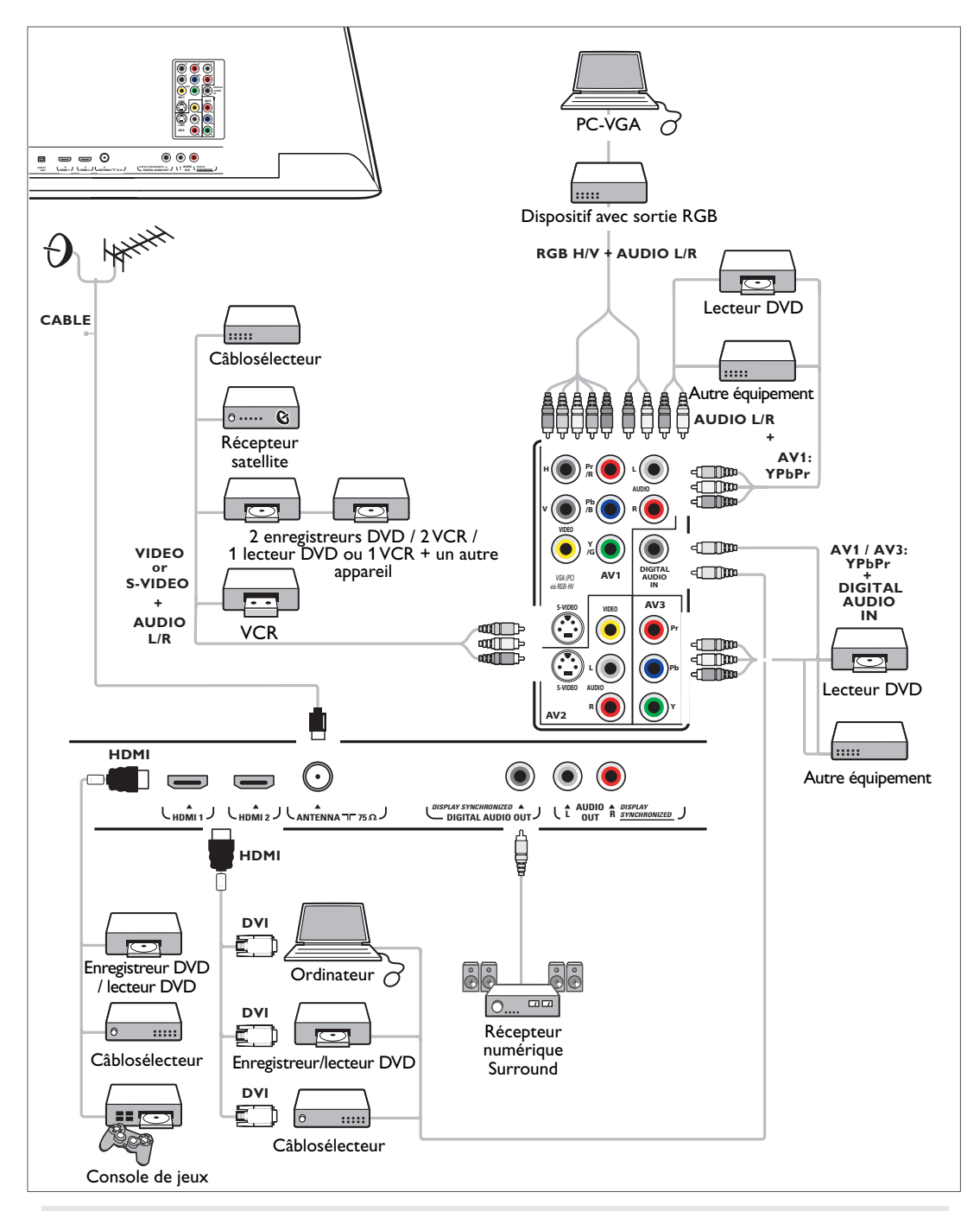

## **Remarques** :

- Compte tenu d'une distorsion possible de l'image numérique lors de l'affichage de signaux en provenance d'appareils numériques branchés, le réglage **Douce** dans Image auto est automatiquement sélectionné si vous avez sélectionné STB numérique dans le menu Source. Reportez-vous à « Ajuster les réglages du menu Image », Auto image, à la page 24.

Le changement de ce réglage pendant le contrôle ne sera pas mémorisé comme un réglage **Préférentiel** après la mise hors tension.

## **Brancher un VCR ou un enregistreur DVD**

<span id="page-42-0"></span>**Avertissement** : Évitez de placer votre enregistreur trop près de l'écran étant donné que certains enregistreurs sont sensibles aux signaux de l'image. Gardez une distance minimale de 0,5 m avec l'écran.

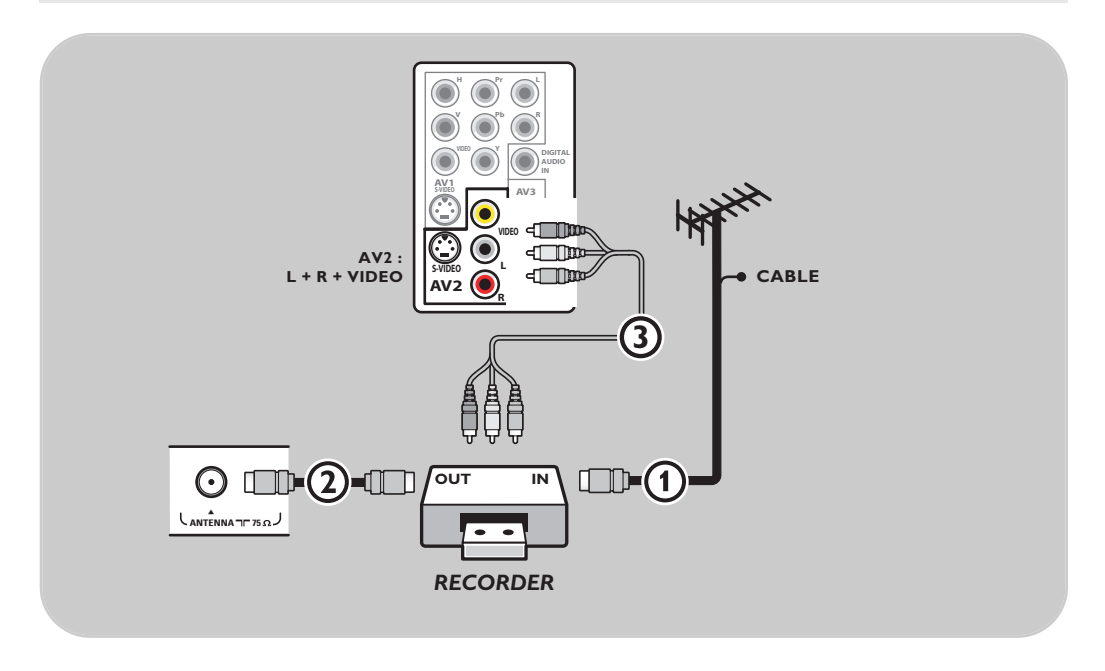

- 1. Branchez le câble Antenne RF ou Câble TV (éventuellement via un boîtier de répartition du signal à deux voies ou une boîte de conversion Câble TV)  $\bigcirc$  à la douille **RF IN** sur l'enregistreur.
- 2. Branchez un autre câble RF 2 de la sortie OUT de l'enregistreur à la prise CABLE/ANTENNA 75 Ω T du téléviseur.
- 3. Il est possible d'obtenir une meilleure qualité de lecture si vous branchez également les câbles Video, Audio gauche et droit (appareils stéréo uniquement) AV 3 aux prises **VIDEO**, **AUDIO L** et **R AV2**.
- 4. Sélectionnez l'appareil branché dans le menu **Configuration**, **Sélection de la source**, à la page 22, et reliez-le aux connecteurs **AV** auxquels vous avez branché votre appareil.

#### **Remarques** :

- Les câbles sont souvent chromocodés aux connecteurs. Branchez le rouge avec le rouge, le blanc avec le blanc, etc.
- Si votre enregistreur dispose d'une prise vidéo S-VHS : Pour une meilleure qualité d'image, connectez un câble S-Vidéo à l'entrée **S-VIDEO** et branchez les câbles audio aux prises d'entrée **AUDIO L** et **R AV2**. Lorsque vous utilisez le connecteur **S-VIDEO,** ne branchez pas de périphérique dans la prise **AV2 VIDEO**.
- En cas d'équipement mono, seul le haut-parleur gauche diffuse des sons. Utilisez un adaptateur mono/stéréo (non fourni) pour une reproduction sonore via tous les haut-parleurs
- internes.

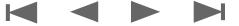

## <span id="page-43-0"></span>**FR Brancher une enregistreuse ou tout autre appareil A/V**

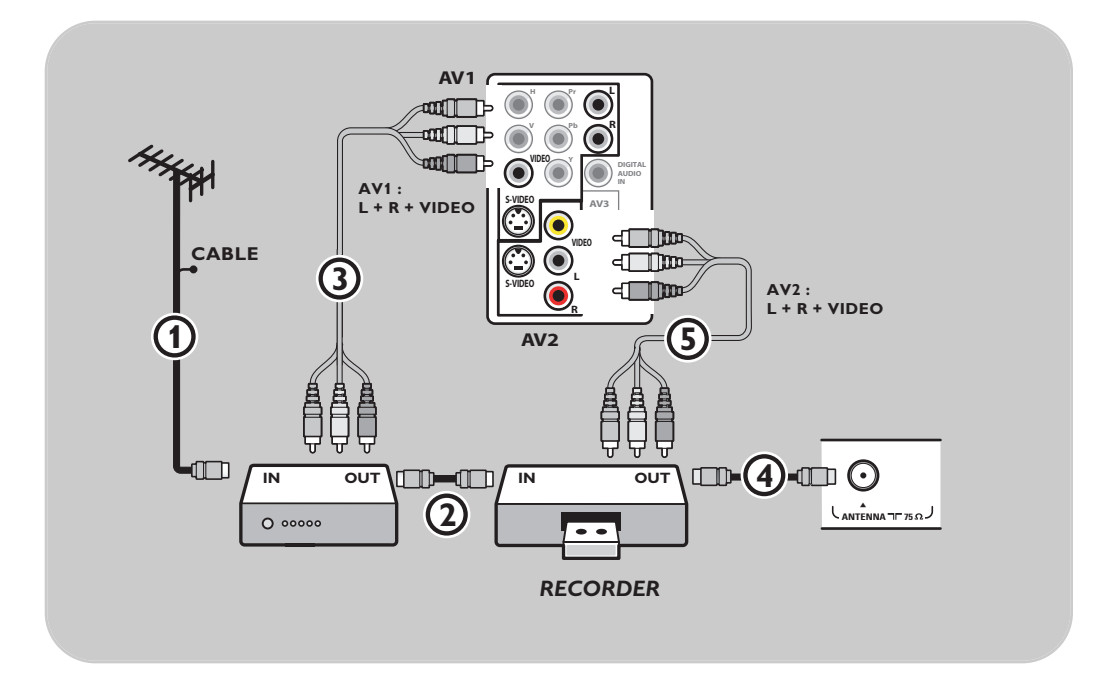

- 1. Connectez le câble d'antenne RF (1) à la douille RF IN de l'autre appareil A/V.
- 2. Connectez la sortie RF de l'appareil AV à l'entrée RF de l'enregistreur  $Q$ .
- 3. Branchez un autre câble RF (4) de la sortie OUT de votre enregistreur au support **CABLE/ANTENNA 75 Ω Tr du téléviseur.**
- 4. Pour obtenir une meilleure qualité, connectez également les câbles Vidéo, Audio gauche et Audio droit des deux appareils sur **AV1** ou **AV2** (**VIDEO**, **AUDIO L** et **R**,) 3 et 5.
- 5. Sélectionnez l'appareil branché dans le menu **Configuration**, **Sélection de la source**, à la page 22, et reliez-le aux connecteurs **AV** auxquels vous avez branché votre appareil.

### **Remarques** :

- Les câbles sont souvent chromocodés aux connecteurs. Branchez le rouge avec le rouge, le blanc avec le blanc, etc.

- Si votre enregistreur dispose d'une prise vidéo S-VHS: Pour une meilleure qualité d'image, connectez un câble S-Vidéo à l'entrée **S-VIDEO** de **AV1** ou **AV2** et branchez les câbles audio aux prises d'entrée **AUDIO L** et **R** de **AV1** ou **AV2**. Lorsque vous utilisez le connecteur **S-VIDEO**, ne branchez pas de périphérique dans la prise **AV1** ou **AV2 VIDEO**.

- En cas d'équipement mono, seul le haut-parleur gauche diffuse des sons. Utilisez un adaptateur mono/stéréo (non fourni) pour une reproduction sonore via tous les haut-parleurs internes.

42

## **Brancher un enregistreur et un câblosélecteur avec sortie RF**

<span id="page-44-0"></span>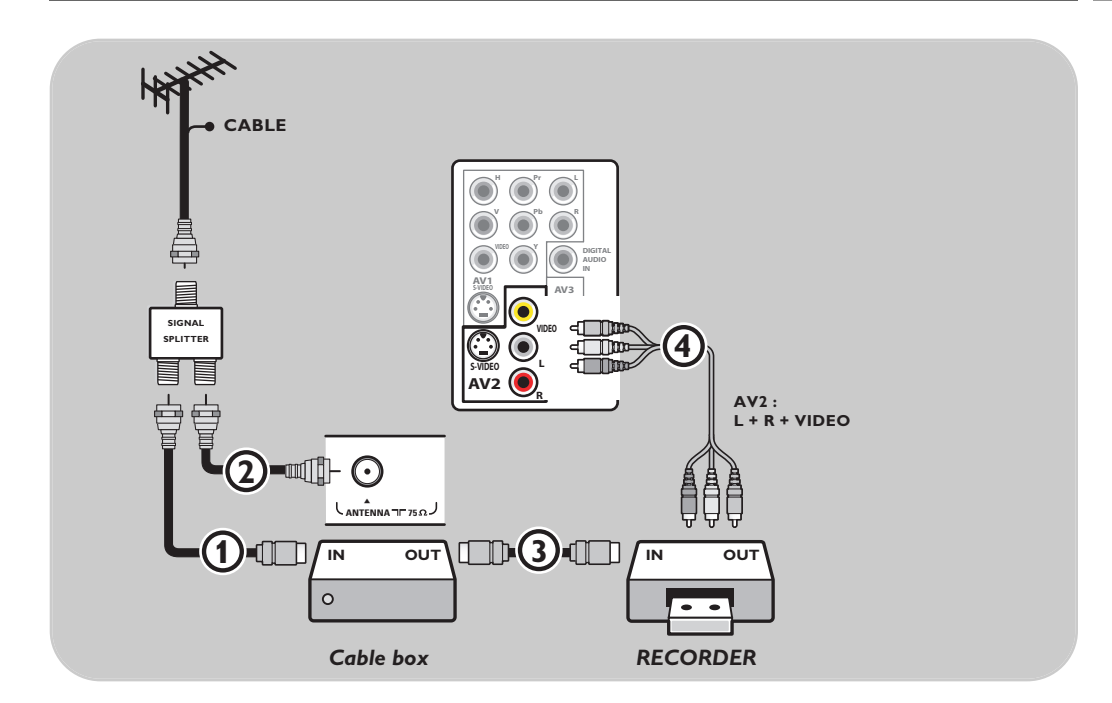

- 1. Utilisez un séparateur de signaux optionnel.
- 2. Branchez l'une des sorties du séparateur de signaux câble TV  $\bigcirc$  à la prise IN du téléviseur.
- 3. Branchez l'autre sortie du séparateur de signaux câble TV 2 à la fiche **CABLE/ANTENNA 75** Ω <del>η</del> dans la partie inférieure du téléviseur.
- 4. Branchez la prise OUT du câblosélecteur 3 à la douille RF IN des enregistreurs.
- 5. Branchez les câbles 4 aux prises VIDEO, AUDIO L et R AV2 sur le téléviseur.
- 6. Sélectionnez l'appareil branché dans le menu **Configuration**, **Sélection de la source**, à la page 22, et reliez-le au connecteur **AV** auquel vous avez branché votre appareil.

## **Remarques** :

- Les câbles sont souvent chromocodés aux connecteurs. Branchez le rouge avec le rouge, le blanc avec le blanc, etc.

- Si votre enregistreur dispose d'une prise vidéo S-VHS : Pour une meilleure qualité d'image, connectez un câble S-Vidéo à l'entrée **S-VIDEO** de **AV2** et branchez les câbles audio aux prises d'entrée **AUDIO L** et **R** de **AV2**. Lorsque vous utilisez le connecteur **S-VIDEO**, ne branchez pas de périphérique dans la prise **AV2 VIDEO**.

- En cas d'équipement mono, seul le haut-parleur gauche diffuse des sons. Utilisez un adaptateur mono/stéréo (non fourni) pour une reproduction sonore par le biais de tous les haut-parleurs internes.

**FR**

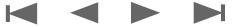

## **FR Brancher un récepteur satellite ou un câblosélecteur avec sorties A/V**

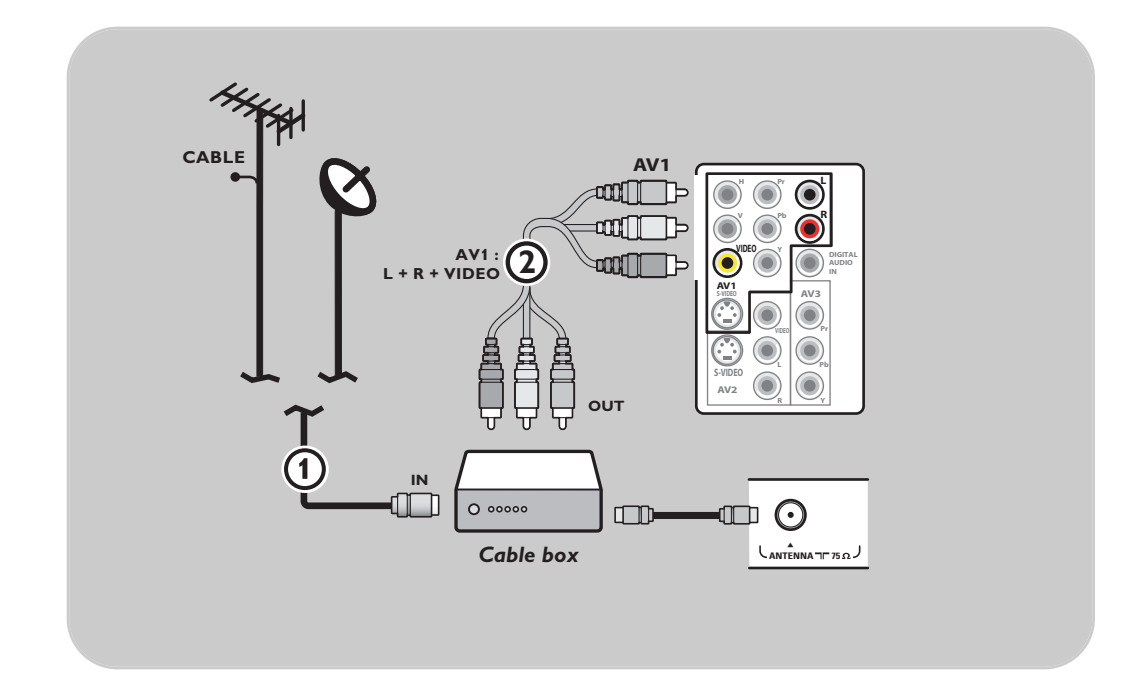

- 1. Branchez le câble d'antenne satellite ou le câble de télédistribution (1) à la prise **IN** du récepteur satellite ou du câblosélecteur du téléviseur.
- 2. Branchez un autre câble RF (2) de la sortie **OUT** du récepteur satellite ou du câblosélecteur à la prise **CABLE/ANTENNA 75 Ω Tr du téléviseur.**
- 3. Branchez les câbles 3 aux prises **VIDEO**, **L** et **R** de sortie audio de **AV1.**
- 4. Sélectionnez l'appareil branché dans le menu **Configuration**, **Sélection de la source**, à la page 22, et reliez-le au connecteur **AV** auquel vous avez branché votre appareil.

### **Remarques** :

- Les câbles sont souvent chromocodés aux connecteurs. Branchez le rouge avec le rouge, le blanc avec le blanc, etc.

- Si votre récepteur satellite ou câblosélecteur dispose d'une prise S-Vidéo : Pour une meilleure qualité d'image, connectez un câble S-Vidéo à l'entrée **S-VIDEO** de **AV1** et branchez les câbles audio aux prises d'entrée **AUDIO L** et **R** de **AV1**. Lorsque vous utilisez le connecteur **S-VIDEO,** ne branchez pas de périphérique dans la prise **AV1 VIDEO**.

- En cas d'équipement mono, seul le haut-parleur gauche diffuse des sons. Utilisez un adaptateur mono/stéréo (non fourni) pour une reproduction sonore par le biais de tous les haut-parleurs internes.

<span id="page-45-0"></span>

**FR**

## **Brancher un enregistreur et un récepteur satellite ou un câblosélecteur avec sorties A/V**

<span id="page-46-0"></span>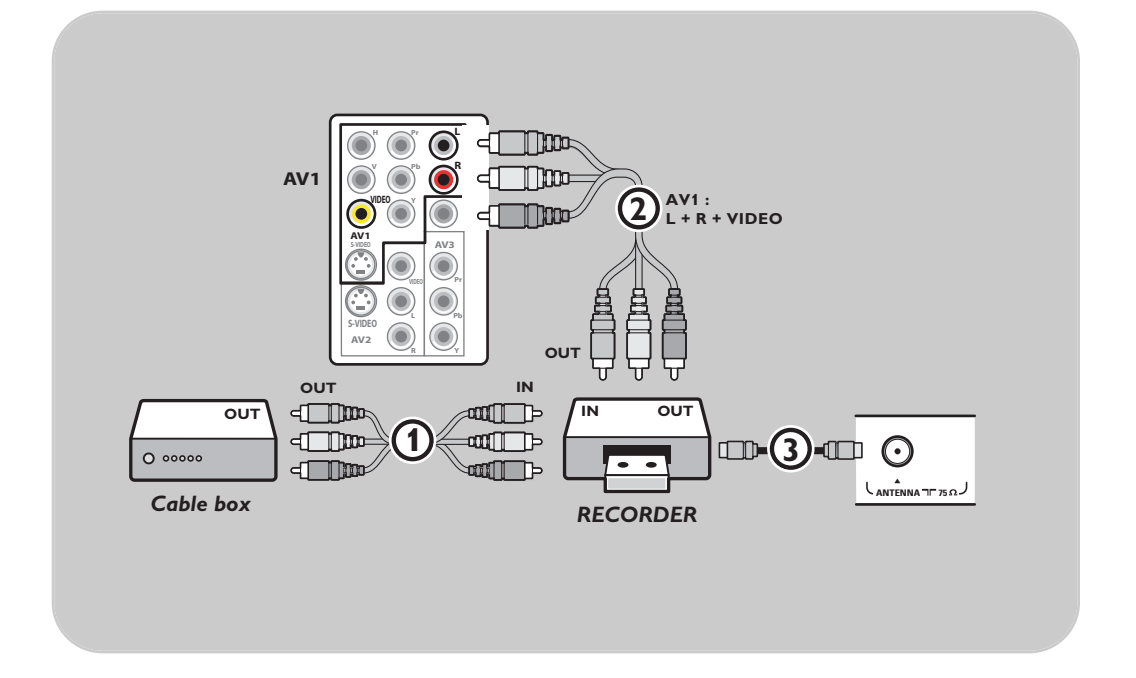

- 1. Branchez le câble d'antenne satellite ou le câble de télédistribution (1) à la prise **IN** du récepteur satellite ou du câblosélecteur du téléviseur.
- 2. Branchez les câbles AV  $(2)$  à la prise AV OUT du récepteur satellite ou du câblosélecteur et aux prises **AV IN** de l'enregistreur.
- 3. Branchez les câbles (4) aux prises VIDEO, AUDIO L et RAV1 sur le téléviseur.
- 4. Branchez un autre câble RF 3 de la sortie out de votre enregistreur à le support **CABLE/ANTENNA 75** Ω T du téléviseur.
- 5. Sélectionnez l'appareil branché dans le menu **Configuration**, **Sélection de la source**, à la page 22, et reliez-le au connecteur **AV** auquel vous avez branché votre appareil.

### **Remarques** :

- Les câbles sont souvent chromocodés aux connecteurs. Branchez le rouge avec le rouge, le blanc avec le blanc, etc.

- Si votre enregistreur dispose d'une prise vidéo S-VHS: Pour une meilleure qualité d'image, connectez un câble S-Vidéo à l'entrée **S-VIDEO** de **AV1** et branchez les câbles audio aux prises d'entrée **AUDIO L** et **R** de **AV1**. Lorsque vous utilisez le connecteur **S-VIDEO,** ne branchez pas de périphérique dans la prise **AV1 VIDEO**.

- En cas d'équipement mono, seul le haut-parleur gauche diffuse des sons.

Utilisez un adaptateur mono/stéréo (non fourni) pour une reproduction sonore via tous les haut-parleurs internes.

45

<span id="page-47-0"></span>**Remarque** : Ce téléviseur est en mesure d'afficher des signaux DTV 1080i, 720p et 480p lorsqu'il est branché à un syntoniseur câblé DTV. Sélectionnez la sortie du syntoniseur câblé : 080i, 720p ou 480p. Le signal DTV doit cependant être disponible dans votre région.

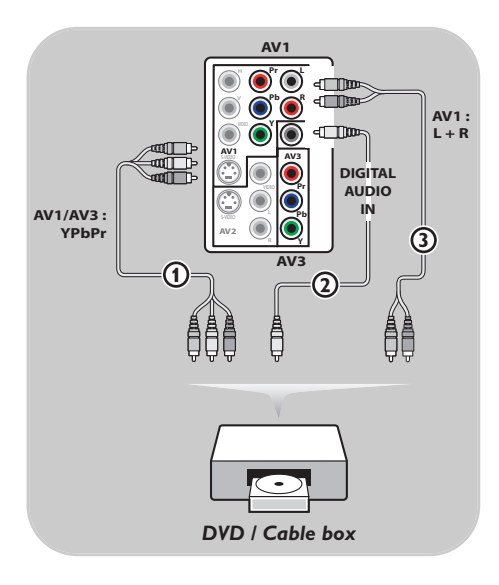

## **Appareils munis de connecteurs Component Video Output (YPbPr)**

- 1. Branchez les trois câbles de composant vidéo distincts  $\bigoplus$  au périphérique muni des sorties de composant vidéo (YPbPr), comme par exemple les câblosélecteurs, les lecteurs DVD, les lecteurs de disques compacts, les consoles de jeux, les récepteurs satellite ou tout autre appareil, ainsi qu'aux prises **Y**, **Pb** et **Pr** de **AV1** ou **AV3** sur le téléviseur.
- 2. Se brancher aux prises **Y**, **Pb** et **Pr** de **AV1** en cas d'appareils à signaux audio analogiques.
- 3. Se brancher aux prises **Y**, **Pb** et **Pr** de **AV3** en cas d'appareils à signaux audio numériques.
- 4. Sélectionnez l'appareil branché dans le menu **Configuration**, **Sélection de la source**, page 22, et reliez-le au connecteur **AV** auquel il est branché.

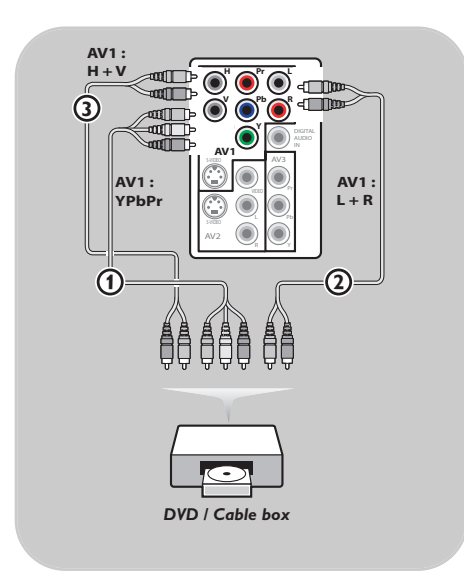

### **Dispositifs avec sortie RGB**

- 1. Connectez le dispositif avec la sortie RGB comprenant un sync horizontal et vertical aux prises Pr/R, Pb/B et Y/G l'entrée (1) et aux prises **H** et **V** de **AV1** 2.
- 2. Connectez les câbles audio aux prises **L** et **R AUDIO** de **AV1** (3).
- 3. Sélectionnez l'appareil branché dans le menu **Configuration**, **Sélection de la source**, à la page 22, et reliez-le au connecteur **AV**3.

## **Brancher un lecteur DVD ou toute autre périphérique numérique FR**

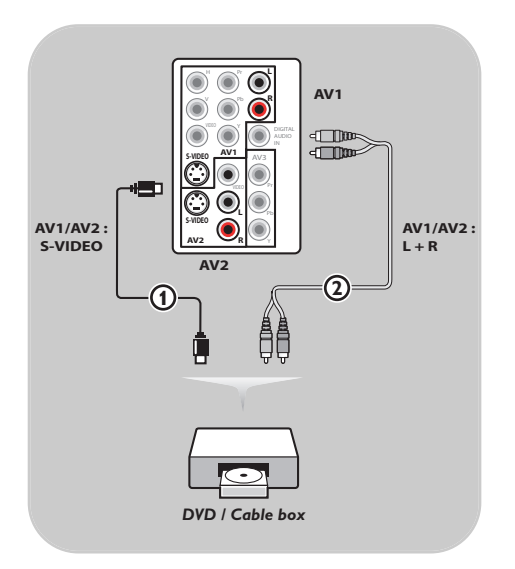

## **Appareils munis de connecteur S-Video**

1. Branchez un câble S-Video à l'entrée **AV1** ou AV2 S-VIDEO input (1).

**Conseil** : Lorsque vous utilisez le connecteur **S-VIDEO,** ne branchez pas de périphérique dans la prise **AV VIDEO** que vous utilisez.

- 2. Connectez les câbles audio aux fiches-jacks **AUDIO L** et **R** et aux fiches-jack **L** et **R** audio **AV1** ou **AV2** 2 sur le téléviseur en fonction de l'endroit où vous avez connecté le câble S-Video.
- 3. Sélectionnez l'appareil branché dans le menu **Configuration**, **Sélection de la source**, à la page 22, et reliez-le au connecteur **AV** auquel il est branché.

#### <span id="page-49-0"></span>**FR Brancher un périphérique au connecteur HDMI (High Definition Multimedia interface)**

### **Remarques**:

- HDMI est le nouveau standard de pointe pour l'interconnexion de vidéo et de son numériques.Vous pouvez brancher au connecteur **HDMI** des périphériques HDMI tels qu'un câblosélecteur ou un lecteur DVD-R ou DVD compatible avec HDMI ou encore des périphériques équipés de connecteurs DVI comme un ordinateur (mode d'affichage 640x480 uniquement).
- Si le périphérique n'a qu'une sortie DVI, utilisez le câble d'adaptation DVI à HDMI (non fourni) pour le branchement au connecteur **HDMI**. (Branchez également les câbles audio à AV1 AUDIO L et R.)
- Si nécessaire, vous pouvez ajuster la position de l'image au centre de l'écran à l'aide du curseur gauche/droit.

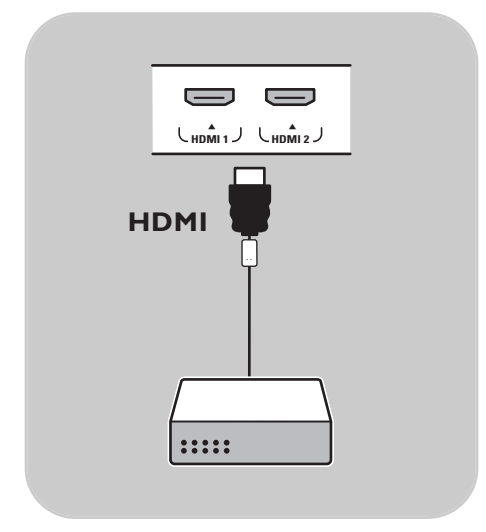

#### **Périphériques avec connecteur HDMI :**

- 1. Branchez votre périphérique HDMI à l'aide du connecteur **HDMI**.
- 2. Sélectionnez l'appareil branché dans le menu **Configuration**, **Sélection de la source**, à la page 22, et reliez-le au connecteur **HDMI 1** ou **2**.

**Remarque** : en cas de problèmes, reportezvous à l'Annexe 4 : Questions liées au branchement de périphériques à l'aide d'un connecteur HDMI, à la page 59.

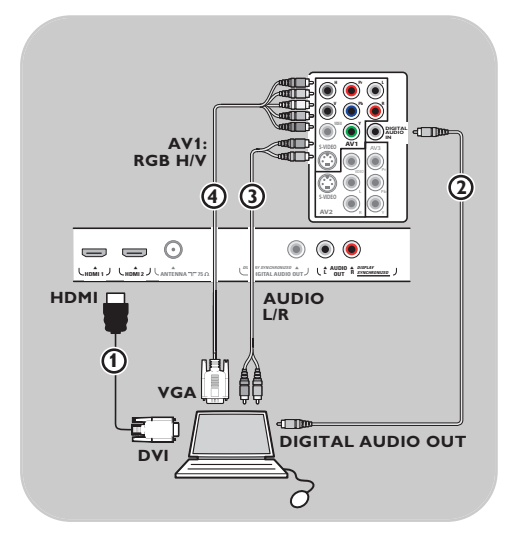

#### **Ordinateur équipé d'un connecteur DVI :**

- 1. Utilisez un câble DVI à HDMI pour brancher le connecteur **HDMI** à votre téléviseur  $\textcircled{1}.$
- 2. Connectez le câble audio  $(2)$  à la prise de sortie audio numérique de l'ordinateur et à la prise **DIGITAL AUDIO IN** sur le téléviseur.
- 3. Sélectionnez l'ordinateur branché dans le menu **Configuration**, **Sélection de la source**, à la page 22, et reliez-le au connecteur **HDMI 1** ou **2**.
- 4. Sélectionnez également **Entrée audio numérique** dans le même menu Source.

#### **Ordinateur équipé d'un connecteur VGA :**

- 1. Utilisez un câble VGA à RGB H/V (4) pour brancher les connecteurs **RGB H/V** à votre téléviseur.
- 2. Connectez le câble audio  $\Omega$  aux entrées **AUDIO R** (droite) et **L** (gauche) de **AV1**.
- 3. Sélectionnez l'appareil branché dans le menu **Configuration**, **Sélection de la source**, à la page 22, et reliez-le au connecteur **AV3**.

## **Brancher un ambianceur numérique**

<span id="page-50-0"></span>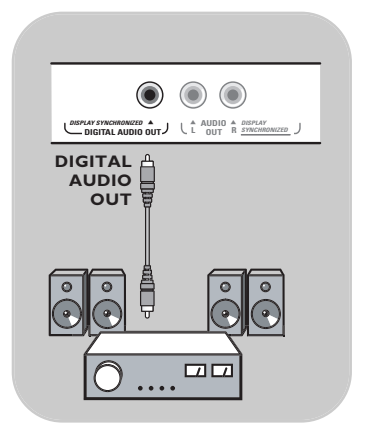

< Branchez l'ambianceur numérique à multi-chaînes au connecteur **DIGITAL AUDIO OUT** dans la partie inférieure du téléviseur.

**Remarque** : À cause d'exigences légales, il est possible qu'avec certaines qualités audio PCM protégées contre la copie en provenance d'un périphérique connecté à l'entrée **HDMI**, le signal « Digital audio output » soit muet.

# Enregistrement avec un magnétoscope

### **Enregistrement d'un programme de télévision**

- Vous pouvez enregistrer un programme de télévision à l'aide du syntoniseur de votre magnétoscope sans affecter votre téléviseur.
- 1. Sélectionnez le numéro de la chaîne sur votre magnétoscope.
- 2. Réglez votre magnétoscope pour enregistrer. Consultez le manuel de votre magnétoscope.

**Remarque** : Lorsque vous enregistrez des programmes analogiques, vous pouvez changer de chaîne sur le téléviseur sans affecter l'enregistrement !

## **Sélectionnez l'équipement branché**

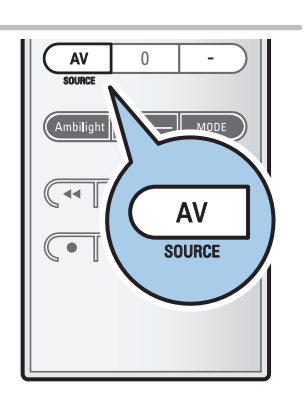

Avant d'utiliser les périphériques branchés, il est possible qu'il vous faille faire une sélection dans le menu **Configuration**, **Sélection de la source**, à la page 22.

- 1. Appuyez sur le bouton **AV** ou sélectionnez **Source** dans le menu **Configuration** (se reporter à la page 22) pour sélectionner **AV1**, **AV2**, **AV3**, **HDMI 1**, **HDMI 2**, **Side** ou **TV**, selon l'emplacement où les périphériques ont été branchés.
- 2. Appuyez sur le curseur haut/bas.
- 3. Appuyez sur **OK**.

## **Boutons pour les appareils A/V**

<span id="page-51-0"></span>POWER  $T[0]$ GUIDE  $0<sup>k</sup>$ MENU FAV **. .** $\overline{+}$ **VOL** MUTE **CH**  $\theta$ - SOURCE **INFO PIP A/CH**

La plupart des appareils électroniques qui font partie de notre gamme de produits fonctionnent à partir de la télécommande de votre téléviseur.

Appuyez sur l'un des boutons après avoir appuyé sur l'un des boutons de mode (**DVD**, **STB**, **VCR**, **AUX**) en tenant compte de l'équipement que vous désirez contrôler à l'aide de la télécommande.

Se reporter à Utilisation de la télécommande, aux pages 7-8.

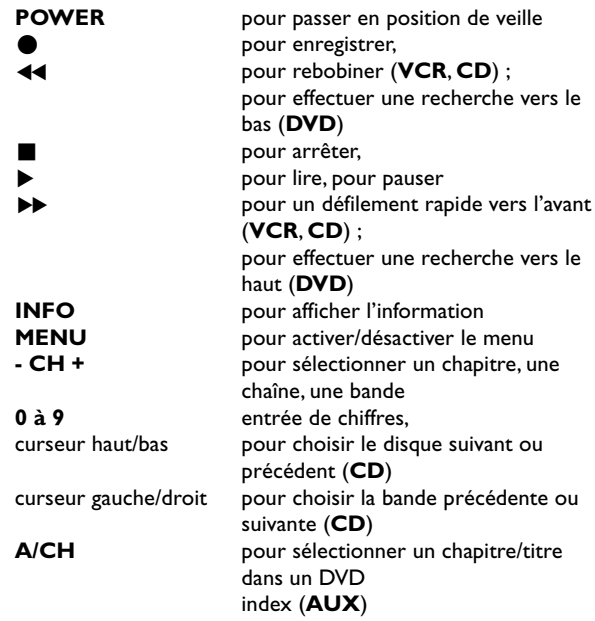

**Mode Normal** : Si aucun bouton n'est enfoncé dans les 30 secondes, la télécommande se remet en mode TV.

**Mode Expert** : En mode Expert, la télécommande demeurera au mode sélectionné même après que la période de 30 secondes se soit écoulée.

## **Pour sélectionner entre les modes Normal et Expert**

- 1. Sélectionnez le mode TV à l'aide du bouton **TV**.
- 2. Appuyez sur le bouton **OK** et **MUTE** simultanément pendant quatre secondes.
	- > Lorsque le bouton **POWER** est activé pendant une seconde, le mode Expert est sélectionné et la télécommande conservera le mode sélectionné.
- 3. Sélectionnez le mode désiré (**DVD**, **STB**, **VCR**, **AUX**)
- 4. Pour revenir au mode TV, sélectionnez **TV** et reprenez les étapes 1 à 3.

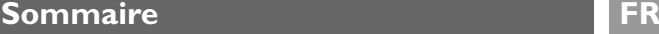

<span id="page-52-0"></span>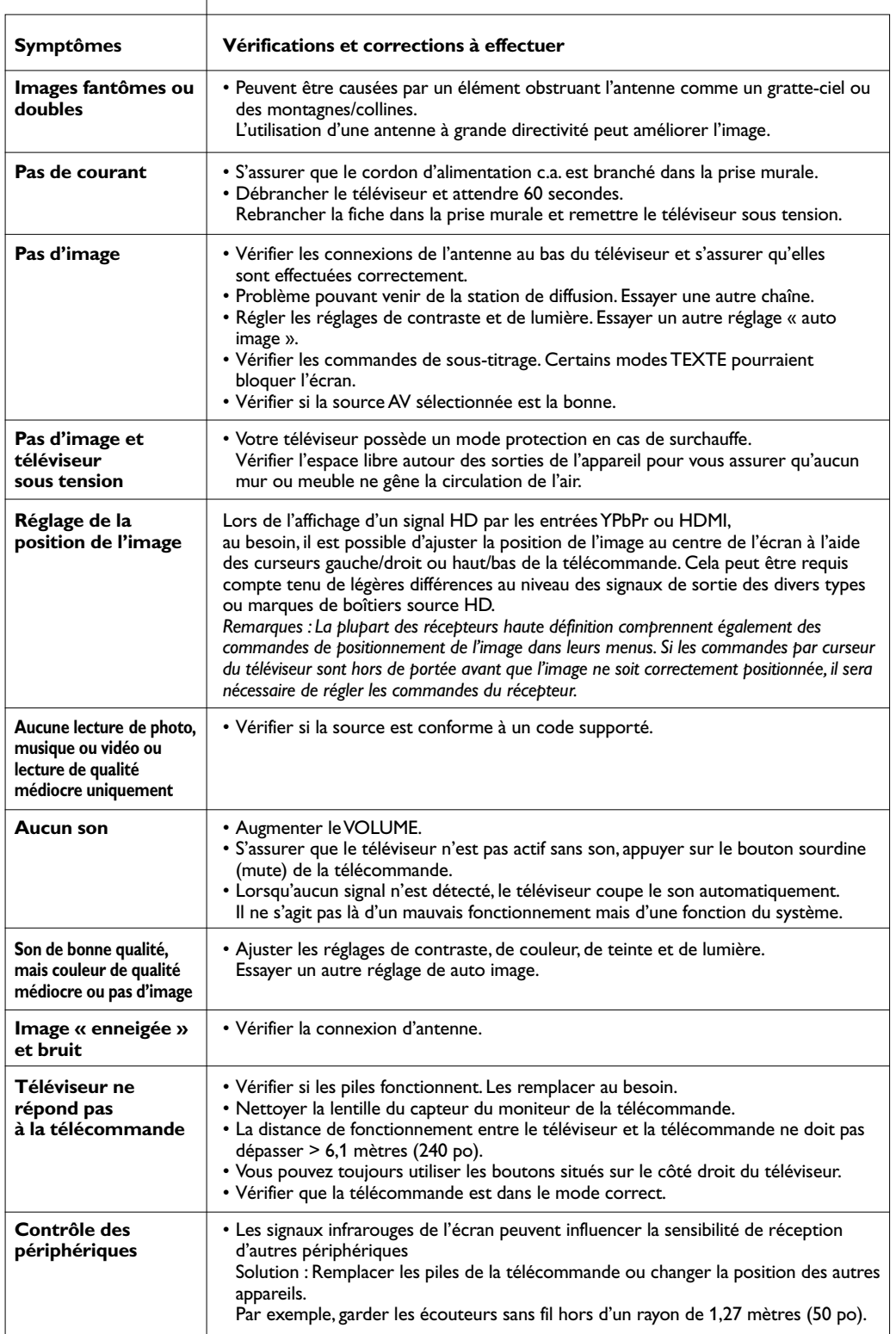

## **Sommaire**

<span id="page-53-0"></span>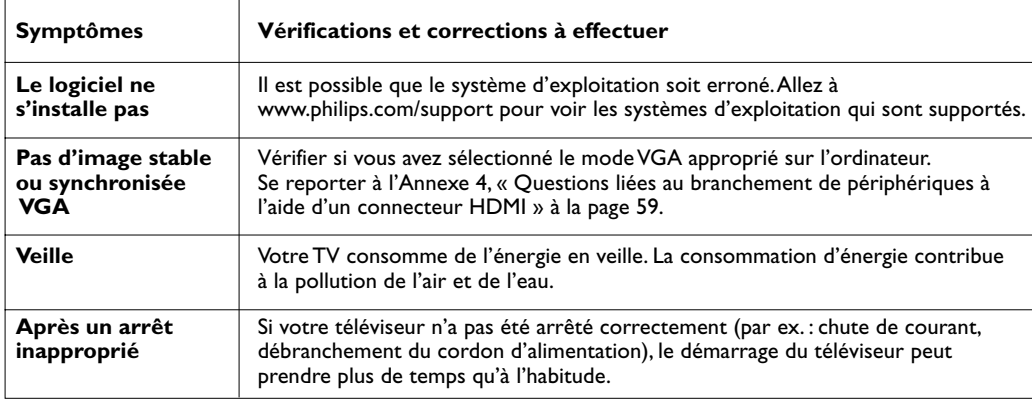

### **Toujours pas de résultats**

Mettez votre téléviseur hors service. Remettez-le en service.

#### **N'essayez jamais de réparer vous-même une panne de téléviseur.**

Consultez votre revendeur ou un technicien.

### **Numéro de téléphone du Centre de service à la clientèle de Philips : 1 888 PHILIPS (744-5477)**

Avant d'appeler, notez le modèle et le numéro de série complet de votre téléviseur, lesquels sont inscrits sur une étiquette collée au dos de l'appareil ou sur l'emballage.

## **Glossaire**

- **1080i** Offre 1 080 lignes de résolution.Affiche les images à l'aide d'un balayage entrelacé. 1080i est l'un des formats utilisé en HDTV (via HDMI,YPbPr, 1394...).
- **720p** Affiche les images à l'aide d'un balayage progressif.
- **CS** Service sous-titres numériques
- **CC** Service sous-titres analogiques
- **DTV** Nouvelle technologie pour la transmission et la réception des signaux de télévision. DTV offre une résolution plus élevée et une meilleure qualité de son par rapport à la télévision analogique.
- **DV** Vidéo numérique (caméra)
- **DVCR** Enregistreur vidéo numérique
- **EAS** Emergency Alert System La norme SCTE18 définit une méthode de signalisation des alertes d'urgence pouvant être utilisée par les systèmes de télédiffusion par câble pour signaler des urgences aux services numériques tels que les boîtiers numériques se posant sur le téléviseur, les téléviseurs numériques et les magnétoscopes numériques. Le modèle de signalisation des alertes d'urgence défini dans la norme permet à une société de télédistribution de diffuser des informations d'alerte d'urgence relatives à des urgences et des avertissements de niveaux fédéral et local.
- **NTSC** Signaux analogiques
- **PBS** Public Broadcast System

## **Introduction**

Philips vous permet de mettre à niveau le logiciel de votre téléviseur en utilisant une carte mémoire portative. Une fois la mise à niveau du logiciel terminée, votre téléviseur devrait voir son fonctionnement amélioré.

Les améliorations effectuées dépendent du logiciel de mise à niveau que vous utilisez et du logiciel dont était doté votre téléviseur avant la mise à niveau.

Vous pouvez effectuer vous-même la procédure de mise à niveau du logiciel.

Soyez toutefois conscient que le contenu de ce document s'adresse à des utilisateurs compétents sur le plan technique et en matière de logiciels.

## **Préparer un périphérique USB pour la mise à niveau du logiciel**

Vous aurez besoin dans le cadre de cette procédure des éléments suivants :

- un ordinateur portable doté d'un navigateur ;
- un utilitaire d'archivage qui supporte le format ZIP (par exemple WinZip pour Windows ou Stuffit pour SO Mac) ;
- une carte mémoire portative USB de préférence vide.

Vous pouvez vous procurer le nouveau logiciel auprès de votre revendeur ou le télécharger simplement du site web www.philips.com/support :

- 1. Accédez au site www.philips.com/support à l'aide du navigateur de votre ordinateur.
- 2. Suivez la procédure pour trouver les informations et le logiciel correspondant à votre téléviseur.
- 3. Sélectionnez le fichier de mise à niveau le plus récent et téléchargez-le sur votre PC.
- 4. Dézippez le fichier ZIP et copiez le fichier « autorun.upg » sur le répertoire racine de la carte mémoire portative USB.

**Remarque** : Utilisez uniquement les mises à jour du logiciel disponibles sur le site web www.philips.com/support.

### **Vérification de la version du logiciel du téléviseur**

Avant de procéder à la mise à niveau du logiciel, nous vous conseillons de vérifier quelle version se trouve actuellement sur le téléviseur.

- 1. Sélectionnez **Mise à niveau logiciel** dans le menu « Installation ».
- 2. Appuyez sur le curseur droit.
	- Le menu Mise à niveau logiciel passe sur le panneau de gauche.
- 3. Sélectionnez **Info logiciel actuel** pour vérifier la version et la description du logiciel actuel.

**Remarque** : Il est possible de télécharger une version logicielle équivalente ou inférieure à la version actuelle. Dans un tel cas, il est possible d'utiliser la procédure de mise à niveau manuelle. Se reporter à la page 55.

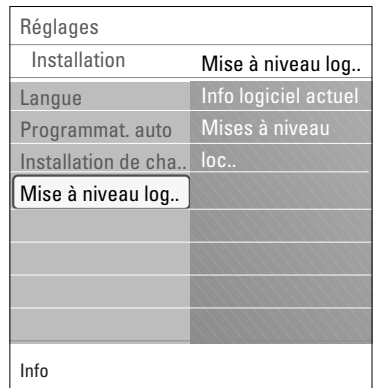

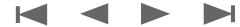

## **Annexe 1 (suite)**

## **Procédure automatique de mise à niveau du logiciel**

- Mettez votre téléviseur hors tension et retirez l'ensemble des cartes de mémoire.
- 2. Insérez la carte mémoire portative qui contient la mise à niveau de logiciel téléchargée.
- 3. Mettez votre téléviseur sous tension avec le bouton d'alimentation **POWER** de la télécommande.
- 4. Au démarrage, le téléviseur balayera la carte mémoire portative jusqu'à ce qu'il trouve le contenu de mise à jour. Le téléviseur passera automatiquement en mode de mise à niveau.Après quelques secondes, il affichera le statut de la procédure de mise à niveau.

#### **Avertissement** :

- Il est interdit de retirer la carte mémoire portative pendant la procédure de mise à niveau du logiciel ;
- En cas de panne de courant pendant une procédure de mise à niveau, n'essayez pas de retirer la carte mémoire portative du téléviseur. Le téléviseur continuera la mise à niveau dès que le courant sera rétabli.
- Si une erreur survient pendant la mise à niveau, vous devez réessayer la procédure ou contacter votre revendeur.
- 5. Une fois la mise à niveau du logiciel effectuée avec succès, retirez la carte mémoire portative et redémarrer votre téléviseur avec le bouton d'alimentation **POWER** de la télécommande.

Votre téléviseur démarrera avec le nouveau logiciel.

**Remarque** : Une fois la mise à niveau du logiciel terminée, utilisez votre PC pour supprimer le logiciel de téléviseur de votre carte mémoire portative.

### **Procédure manuelle de mise à niveau du logiciel**

Pour une mise à niveau manuelle du logiciel, copiez le fichier « autorun.upg » dans un répertoire intitulé « Upgrades » qui se trouve au niveau racine de la carte mémoire portative.

- 1. Insérez la carte mémoire portative qui contient la mise à niveau de logiciel téléchargée.
- 2. Sélectionnez **Mise à niveau logiciel** dans le menu « Installation ».Allez à **Mises à niveau locales**.

Le téléviseur dresse la liste de toutes les images compatibles disponibles sur la carte mémoire portative et affiche les données correspondant à chaque version sélectionnée.

3. Sélectionnez la version mise à niveau appropriée et appuyez sur le bouton rouge pour lancer la mise à niveau. Le téléviseur redémarrera et passera automatiquement en mode de mise à niveau.Après quelques secondes, il affichera le statut de la procédure de mise à niveau.

**Avertissement** : Si vous essayez d'effectuer une mise à niveau vers une version du logiciel égale ou inférieure à la version courante, une confirmation sera demandée. La mise à niveau vers un logiciel de niveau inférieur ne doit être effectuée qu'en cas de nécessité réelle.

4. Une fois la mise à niveau du logiciel effectuée avec succès, retirez la carte mémoire portative et redémarrer votre téléviseur avec le bouton d'alimentation **POWER** (<sup>1</sup>) de la télécommande.Votre téléviseur démarrera avec le nouveau logiciel.

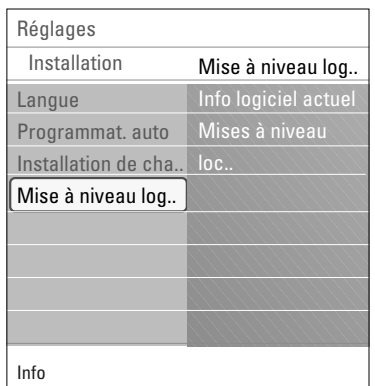

<span id="page-55-0"></span>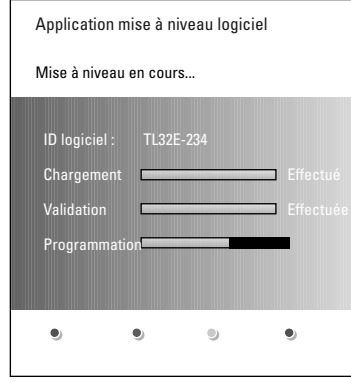

## <span id="page-56-0"></span>**Annexe 2 - Téléviseur Philips - Format diaporama avec musique d'atmosphère**

#### **Remarques** :

- la dernière version de ce document est disponible sur le site web de support de Philips (www.philips.com/support).
	- Servez-vous du numéro type de votre téléviseur pour trouver la documentation et tous les fichiers connexes.
- Philips décline toute responsabilité en cas de problème dérivant du contenu de ce document. Les erreurs signalées à Philips seront adaptées et publiées sur le site web de support de Philips dès que possible.

### **Introduction**

Ce document explique comment faire un fichier de diaporama Philips avec musique d'atmosphère. Soyez toutefois conscient que le contenu de ce document s'adresse à des utilisateurs compétents sur le plan technique et en matière de logiciels.

Pour lancer le diaporama, ouvrez le fichier de diaporama dans le navigateur multimédia de votre téléviseur.

- 1. Appuyez sur le bouton **MY CONTENT/OPTION** de la télécommande après avoir inséré un périphérique USB et mis le téléviseur sous tension.
- 2. Sélectionnez **Multimédia** et appuyez sur le curseur droit.
- 3. Accédez à l'emplacement où vous avez enregistré le fichier de diaporama (.alb) sur la carte mémoire portative.
- 4. Sélectionnez le fichier de diaporama et appuyez sur le bouton **OK** pour lancer le diaporama.
- 5. Pour arrêter un diaporama, appuyez sur le bouton .

### **Règles générales**

- Le mode diaporama utilisera une syntaxe de base ASCII XML pour permettre la création et l'édition des fichiers de diaporama à l'aide d'outils de base.
- Toute référence au contenu du réseau doit être basée sur l'adresse globale du contenu.
- Le contenu sur une carte mémoire portative ne dispose pas d'une adresse globale ; par conséquent, le contenu d'une MP ne peut jamais être référencé à partir d'un diaporama ou enregistré sur la MP même.
- Afin de maintenir la portabilité, le diaporama enregistré sur la MP ne doit faire référence qu'au seul contenu sur la même MP. Le référencement d'adresses globales peut entraîner des incohérences si la MP est utilisée sur un périphérique CE non réseauté. La chose n'est pas interdite, il ne s'agit que d'une recommandation.
- Il est préférable que le contenu de la MP qui fait référence à une URL soit basé sur un chemin relatif à partir du répertoire dans lequel le diaporama est enregistré. Ce chemin comprend le nom du périphérique ou du disque de la MP.

Un nom d'accès absolu est également supporté.

- nom d'accès relatif : pictures\test1.jpg, tamper.jpg, ..\new\bird.jpg, …
- chemin d'accès absolu : USB1:\pictures1\foo\_bar.jpg, C:\f1.jpg, \organization.jpg, …

## **Format générique**

Le format et la syntaxe ci-dessous seront utilisés pour créer le fichier de diaporama (texte ascii simple) avec l'extension .alb (.ALB). Exemples : slshow1.alb, vacances\_été\_2004.ALB, test.alb, … La syntaxe suivante doit être utilisée pour créer le fichier texte :

<?xml version="1.0" encoding="ISO-885h9-1" ?> <philips-slideshow version="1.0" > otitle>Title of the slideshowo/title> audio>audio\_urlo/audio> oslide-duration>30o/slide-duration> oslides> <slide>slide\_1\_url</slide> oslide>slide\_2\_urlo/slide> oslide>slide\_3\_urlo/slide> oslide>slide\_4\_urlo/slide> <slide>slide\_5\_url</slide> <slide>slide\_6\_url</slide> ... oslide>slide\_N-1\_urlo/slide> oslide>slide N\_urlo/slide> </slides>

<sup>&</sup>lt;/philips-slideshow>

K < > >

# **FR**

## **Balises XML supportées**

Le tableau ci-dessous donne une description de la syntaxe XML.

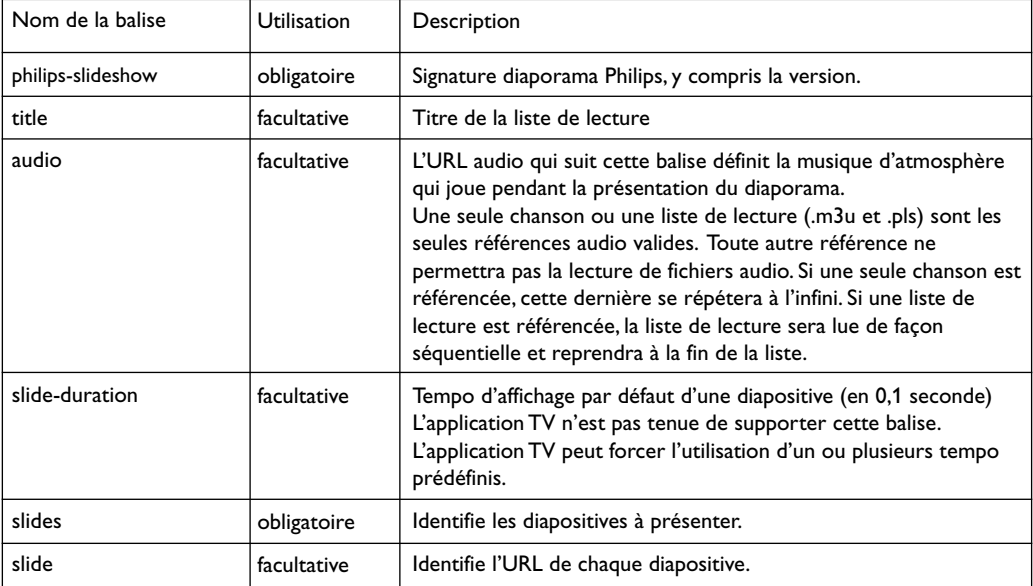

### <span id="page-58-0"></span>**Remarques** :

- La dernière version de ce document est disponible sur le site web de support de Philips (www.philips.com/support).
- Le logiciel sur le téléviseur est ouvert. Si vous avez des problèmes, vérifiez tout d'abord si vous disposez de la plus récente version du logiciel installée sur votre téléviseur. Le plus récent logiciel, ainsi que les instructions, sont disponibles sur le site web de support de Philips. Servez-vous du numéro type de votre téléviseur pour trouver la documentation et tous les fichiers connexes.
- Philips décline toute responsabilité en cas d'erreurs dans le contenu de ce document ou de problèmes dérivant du contenu de ce document. Les erreurs signalées à Philips seront adaptées et publiées sur le site web de support de Philips dès que possible.

### **Questions liées aux caméras numériques**

- Si une connexion USB entre la caméra numérique et le téléviseur ne fonctionne pas, vous pouvez tenter d'appliquer les solutions ci-dessous pour résoudre le problème.
- < Assurez-vous que votre caméra numérique est sous tension et vérifiez si la configuration de la caméra numérique est correcte (se reporter au manuel accompagnant la caméra numérique pour de plus amples informations).
- o Certaines caméras numériques vous permettent de mettre l'interface USB hors tension.Assurez-vous que l'interface USB est sous tension avant de brancher la caméra au téléviseur.
- < Si vous avez une caméra numérique avec une mémoire interne uniquement (mémoire amovible), vous pouvez essayer d'en copier manuellement le contenu sur un dispositif de mémoire USB à l'aide d'un ordinateur personnel.
- < Certaines caméras numériques vous permettent de commuter entre PTP (Picture Transfer Protocol) ou « PC Link » et mémoire USB de grande capacité. Assurez-vous de sélectionner mémoire USB de grande capacité ou « PC Drive » sur votre caméra numérique.
- o Si votre caméra supporte divers réglages d'interface, assurez-vous de les essayer un par un ou de contacter le revendeur de la caméra pour tenter de connaître le réglage approprié.

## **Questions liées à la mémoire USB de grande capacité**

- < Les périphériques connectés au port USB de votre téléviseur doivent être conformes « mémoire de grande capacité ». Si votre périphérique (caméra numérique, lecteur MP3, disque dur portatif, etc.) n'est pas conforme « mémoire de grande capacité », il ne sera pas détecté par le navigateur de contenu du téléviseur.
- $\circ$  Les sous-ensembles suivants de spécifications relatives à la mémoire de grande capacité sont supportés : La mise en oeuvre du téléviseur repose sur l'« Universal Serial Bus Mass Storage Class Specification Overview » (v1.2, 23 juin 2003), y compris tous les documents référencés par ce document. Le document est disponible sur le site web de normalisation USB (www.usb.org). Support complet de l'USB Mass Storage Class Bulk-Only Transport (bInterfaceProtocol = 50h). Support complet du SubClass Code = 05h ; SFF-8070i spec. Support complet du SubClass Code = 06h ; Ensemble de commandes transparentes SCSI.
- < Dans le cas des périphériques dont la mémoire USB est assez grande, lorsque vous vous trouvez dans le navigateur de contenu, il est possible qu'il faille beaucoup de temps avant de pouvoir accéder aux fichiers.
- $\circ$  Lorsque vous utilisez un disque dur portatif USB : Compte tenu de la grande consommation de courant du disque dur, il est préférable d'utiliser l'alimentation externe du disque dur portatif afin d'assurer un fonctionnement adéquat, peu importe les conditions.

<span id="page-59-0"></span>Le connecteur **HDMI IN** permet les modes d'affichage suivants sur téléviseur et moniteur :

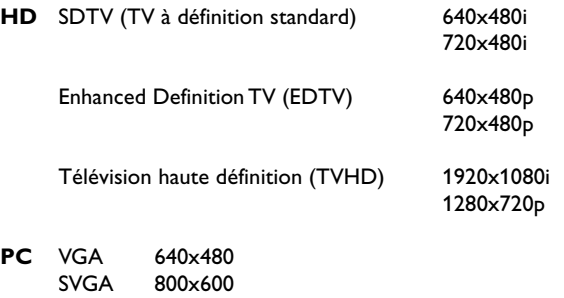

- XGA 1024x768
- Si nécessaire, vous pouvez ajuster la position de l'image au centre de l'écran à l'aide des curseurs.

À cause d'exigences légales, il est possible qu'avec certaines qualités audio PCM protégées contre la copie en provenance d'un périphérique connecté à l'entrée **HDMI**, le signal « Digital audio output » soit muet.

- Votre téléviseur supporte la HDCP (High-bandwidth Digital Content Protection). Il s'agit d'un système de protection contre la copie du contenu DVD sorti via un connecteur DVI. Ce système fournit une liaison numérique sûre entre une source vidéo (DVD, PC, etc.) et votre téléviseur. Le contenu est crypté sur le périphérique source pour empêcher la réalisation de copies non-autorisées.
- Le bon fonctionnement n'est garanti qu'avec les produits conformes HDMI.
- Les appareils numériques de divers fabricants peuvent avoir différentes normes de sortie, ce qui peut causer des problèmes d'affichage.
- Si aucun signal n'était détecté par votre périphérique HDMI, mettez ce dernier hors tension puis de nouveau sous tension.

Pour un visionnement optimal, il est conseillé de commuter votre lecteur DVD, le Blu-Ray du câblosélecteur aux modes d'affichage les plus élevés qui sont supportés.

## Index

<span id="page-60-0"></span>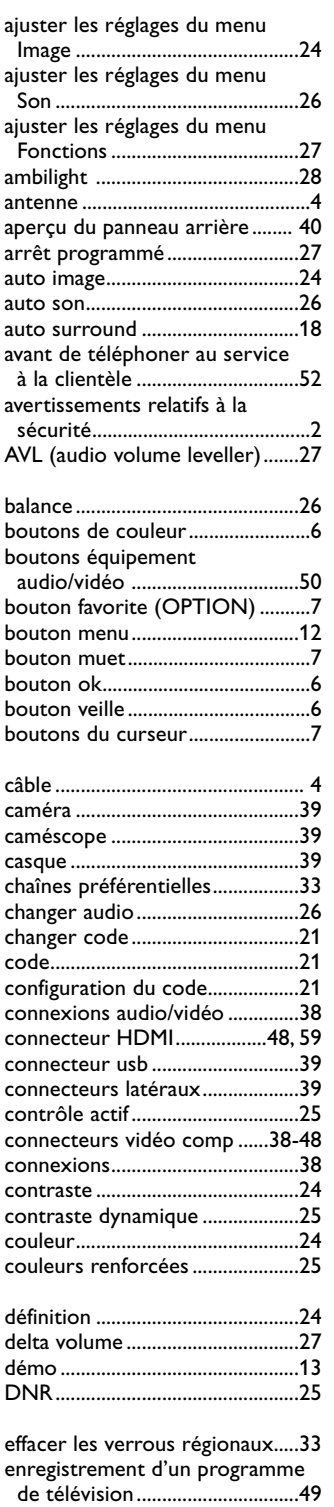

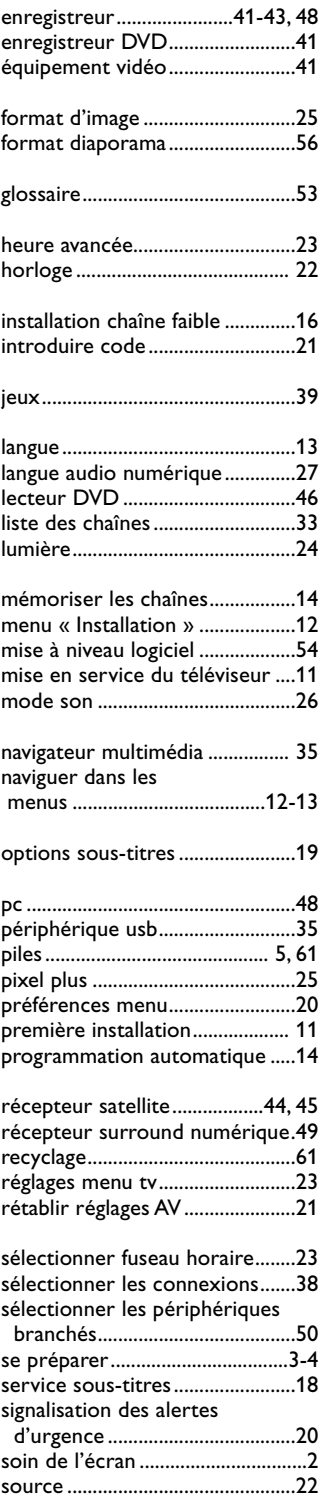

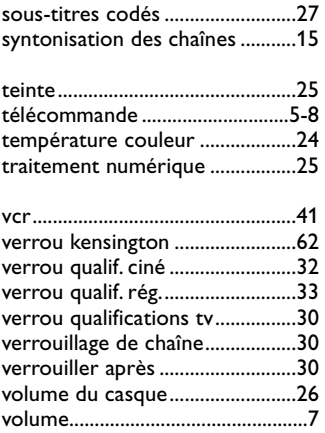

 $\blacksquare \blacktriangleleft \blacktriangleright \blacksquare$ 

 $\otimes$  L'emballage de ce produit est conçu pour être recyclé. Communiquez avec les autorités locales pour l'élimination appropriée.

### **Aliénation de votre ancien téléviseur**

Ce produit est conçu et fabriqué avec des matériaux et des composants de très haute qualité, lesquels peuvent être recyclés et réutilisés. Veuillez vous informer au sujet des systèmes de collecte distincts pour les produits électriques et électroniques.Veuillez agir conformément à la réglementation locale et ne pas jeter vos anciens

produits avec vos rebuts domestiques courants.

L'aliénation appropriée de votre ancien produit aidera à prévenir les conséquences négatives possibles sur l'environnement et la santé humaine.

### <span id="page-61-0"></span>**Recyclage Aliénation des piles**

Les piles livrées avec la télécommande ne contiennent pas de métaux lourds comme le mercure et le cadmium. Informez-vous sur les dispositions en vigueur dans votre pays pour la mise au rebut des piles usées.

### Avis réglementaires - Avis de la Federal Communications Commission

Cet équipement a été testé et jugé compatible avec les limites s'appliquant aux appareils numériques de Classe B, conformément à la partie 15 des règles du FCC. Ces limites ont été définies pour fournir une protection raisonnable contre les interférences nuisibles dans le cadre d'une installation résidentielle. Cet équipement génère, utilise et peut émettre de l'énergie radiofréquence et, s'il n'est pas installé ni utilisé conformément aux instructions, peut causer des interférences gênantes pour les communications radio. Rien ne garantit toutefois que des interférences ne surviendront pas dans une installation particulière. Si cet équipement cause des interférences gênantes pour la réception de la radio ou de la télévision, ce qui peut être déterminé en mettant l'équipement hors, puis sous tension, l'utilisateur devrait essayer de corriger ces interférences en prenant une ou plusieurs des mesures suivantes :

Réorientez ou déplacez l'antenne de réception. Augmentez la distance entre l'équipement et le récepteur.

Connectez l'équipement à une prise d'un circuit autre que celui auquel le récepteur est branché. Consultez votre revendeur ou un technicien de radiotélévision expérimenté.

#### Modifications -

La FCC requiert que l'utilisateur soit informé que tous les changements ou modifications apportés à ce périphérique sans l'autorisation expresse de Philips Consumer Electronics peuvent annuler le droit de l'utilisateur à utiliser l'équipement.

#### Câbles -

Les connexions à cet appareil doivent être effectuées avec des câbles blindés avec des boîtiers de connecteur RFI/EMI métalliques afin de conserver la conformité avec les règles et réglementations du FCC.

#### Canadian notice -

This Class B digital apparatus meets all requirements of the Canadian Interference-Causing Equipment Regulations.

#### Avis Canadien -

Cet appareil numérique de la classe B respecte toutes les exigences du Règlement sur le matériel brouilleur du Canada.

- <span id="page-62-0"></span>- Votre TV consomme de l'énergie en veille. Cette consommation contribue à la pollution de l'air et de l'eau Très faible consommation de courant en mode veille.
- Spécifications : Se reporter à la brochure sur le produit à l'adresse www. philips. com/support.
- Si vous avez besoin d'aide, veuillez communiquer avec le service de soutien à la clientèle de votre pays. Les numéros de téléphone et les adresses correspondants sont indiqués dans le livret de garantie mondiale ci-joint.

## **Caractéristiques de l'affichage au plasma**

Cet écran au plasma est conçu pour une utilisation à des altitudes pouvant atteindre jusqu'à 2,01 kilomètres (6 565 pi) au-dessus du niveau de la mer (ou encore dans les régions où la pression de l'air est égale ou supérieure à 800 hPa). L'utilisation de cet appareil à des altitudes plus élevées (pression de l'air plus basse) est également possible. Cependant, lorsque l'altitude est plus élevée (ou lorsque la pression de l'air est égale ou inférieure à 800 hPa), l'image affichée peut devenir instable et le rendement s'en trouver détérioré. De plus, l'écran au plasma peut produire un bourdonnement dans de telles conditions.

Ces effets néfastes possibles font référence à l'altitude et sont communs à tous les affichages au plasma. Dès que l'appareil est ramené à une altitude inférieure à 2 kilomètres (6 562 pi) (ou que la pression de l'air est égale ou supérieure à 800 hPa), le fonctionnement reviendra à la normale.

**Remarque** : Le transport à haute altitude n'a aucune incidence négative sur l'appareil ou sur le rendement de l'image.

## **Fente de sécurité Kensington**

Votre téléviseur est équipé d'une fente de sécurité Kensington qui a pour but d'en prévenir le vol.

Il est possible de se procurer séparément un verrou Kensington.

Le verrou Kensington est un câble d'acier recouvert de plastique accompagné d'un verrou. Une extrémité du câble doit être fixée à l'ouverture sur le téléviseur et verrouillée à l'aide d'un bouton spécial. L'autre extrémité est attachée à un point fixe.

® *Kensington et MicroSaver sont des marques de commerce enregistrées aux É.-U. d'ACCO World Corporation ; enregistrements émis et demandes en instance dans d'autres pays partout dans le monde. Toutes les autres marques de commerce enregistrées ou non appartiennent à leurs propriétaires respectifs.*

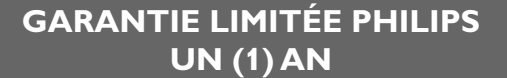

### **COUVERTURE DE GARANTIE:**

La provision pour garantie de PHILIPS se limite aux termes énumérés ci-dessous.

#### **QUI EST COUVERT?**

Philips garantit le produit au premier acheteur ou à la personne recevant le produit en cadeau contre tout défaut de matière ou de main d'oeuvre conformément à la date d'achat originale ('Période de garantie') d'un distributeur agrée. Le reçu de vente original indiquant le nom du produit ainsi que la date d'achat d'un détaillant agréé est considéré comme un preuve d'achat.

### **QU'EST-CE QUI EST COUVERT?**

La garantie de Philips couvre les nouveaux produits en cas de défaut et suivant la réception par Philips d'une réclamation valide dans les limites de la garantie. Philips s'engage, à son choix, à (1) réparer le produit gratuitement avec des pièces de rechanges neuves ou remises à neuf, ou à (2) échanger le produit pour un produit neuf ou ayant été fabriqué à partir de pièces neuves ou usagées en bon état et au moins fonction-nellement équivalent ou comparable au produit d'origine dans l'inventaire actuel de Philips, ou à (3) rembourser le prix d'achat initial du produit. Philips garantit les produits ou pièces de remplacement

prévus sous cette garantie contre tout défaut de matière ou de main d'oeuvre à partir de la date de remplacement ou de réparation pour une période de quatre-vingt-dix (90) jours ou pour la portion restante de la garantie du produit d'origine, la plus longue de ces couvertures étant à retenir. Lorsqu'un produit ou une pièce est échangée, tout article de rechange devient votre propriété et l'article remplacé devient la propriété de Philips.

Lorsqu'un remboursement est effectué, votre produit devient la propriété de Philips.

**Remarque: tout produit vendu et identifié comme étant remis à neuf ou rénové porte une garantie limitée de quatre vingt dix (90) jours. Un produit de remplacement ne pourra être envoyé que si toutes les exigences de la garantie ont été respectées.Tout manquement de répondre à toutes les exigences pourra entraîner un délai.**

#### **CE QUI N'EST PAS COUVERT - EXCLUSIONS ET LIMITATIONS**

Cette garantie limitée ne s'applique qu'aux nouveaux produits fabriqués par ou pour Philips pouvant être identifiés par la marque de commerce, le nom commercial ou le logo qui y sont apposés. Cette garantie limitée ne s'applique à aucun produit matériel ou logiciel non Philips, même si celuici est incorporé au produit ou vendu avec celui-ci. Les fabricants, fournisseurs ou éditeurs non-Philips peuvent fournir une garantie séparée pour leurs propres produits intégrés au produit fourni.

Philips ne saurait être tenu responsable de tout dommage ou perte de programmes, donnée ou d'autres informations mis en mémoire dans tous médias contenus dans le produit ou de tout produit ou pièce non-Philips non couvert par cette garantie. La récupération ou réinstallation des programmes, données ou autres informations n'est pas couverte par cette garantie limitée.

Cette garantie ne s'applique pas (a) aux dommages causés par un accident, un abus, un mauvais usage, une mauvaise application ou à un produit non-Philips, (b) aux dommages causés par un service réalisé par quiconque autre que Philips ou qu'un centre de service agréé de Philips, (c) à un produit ou pièce ayant été modifié sans la permission écrite de Philips, ou (d) si tout numéro de série de Philips a été supprimé ou défiguré, ou (e) à un produit, accessoire ou produit non durable vendu 'TEL QUEL' sans garantie de .<br>quelque description que ce soit par l'inclusion de produits remis à neuf Philips vendu 'TEL QUEL' par certains détaillants.

 $\blacktriangle$ 

Cette garantie limitée ne couvre pas:

- les frais d'expédition pour le renvoi du produit défectueux à Philips.
- les frais de main-d'oeuvre pour l'installation ou la configuration du produit, le réglage des commandes sur le produit du client ainsi que l'installation ou la réparation du système d'antenne externe au produit.
- la réparation du produit et/ou le remplacement des pièces à cause d'une mauvaise installation, d'un raccordement à une alimentation électrique incorrecte, d'un emploi abusif, d'une négligence, d'un mauvais usage, d'un accident, d'une réparation non autorisée ou de tout autre cause non contrôlable par Philips.
- tout dommage ou réclamation pour des produits non disponibles à l'utilisation ou pour des données perdues ou logiciel perdu.
- tout dommage au produit encouru lors de l'expédition.
- un produit nécessitant une modification ou adaptation afin de permettre l'utilisation dans tout pays autre que celui pour lequel il était désigné, fabriqué, approuvé et/ou autorisé ou toute réparation du produit endommagé par ces modifications.
- un produit utilisé à des fins commerciales ou institutionnelles (y compris mais non de façon limitative les fins de location).
- un produit perdu lors de l'expédition sans preuve signée de la réception.
- tout manquement d'exploiter le produit selon le manuel de l'utilisateur.

## **POUR OBTENIR DE L'AIDE AUX ÉTATS-UNIS, À PUERTO RICO OU AUX ÎLES VIERGES**

**AMÉRICAINES** ..... communiquez avec le centre de service à la clientèle de Philips au: 1-888-PHILIPS (1-888- 744-5477)

#### **POUR OBTENIR DE L'AIDE AU CANADA:** 1-800-661-6162 (pour un service en français)

1-888-PHILIPS (1-888-744-5477) (pour un service en anglais ou en espagnol)

LA RÉPARATION OU LE REMPLACEMENT CONFORMÉMENT À CETTE GARANTIE CONSTITUE LE SEUL REMÈDE POUR LE CONSOMMATEUR. PHILIPS N'EST AUCUNEMENT RESPONSABLE DE TOUT DOMMAGE ACCESSOIRE OU INDIRECT RÉSULTANT DE LA VIOLATION DE TOUTE GARANTIE EXPRESSE OU IMPLICITE SUR CE PRODUIT. SAUF DANS LA MESURE INTERDITE PAR LES LOIS APPLICABLES,TOUTE GARANTIE IMPLICITE DE QUALITÉ LOYALE ET MARCHANDE OU D'UTILITÉ PARTICULIÈRE DU PRODUIT EST LIMITÉE DANS LE TEMPS À LA DURÉE DE CETTE GARANTIE.

Certains états ne reconnaissent pas l'exclusion ou la limitation de la responsabilité pour dommages indirects ou accessoires, ou autorisent des limitations sur la durée d'une garantie implicite, il est donc possible que les limitations ou exclusions mentionnées ci-dessus soient

*Cette garantie vous donne des droits légaux spécifiques. Il est possible que vous bénéficiez de droits supplémentaires variant d'un Êtat/Province à*

**Philips, P.O. Box 671539, Marietta, GA. 30006-0026**